## **User ' s manual**

6000 series IP cameras

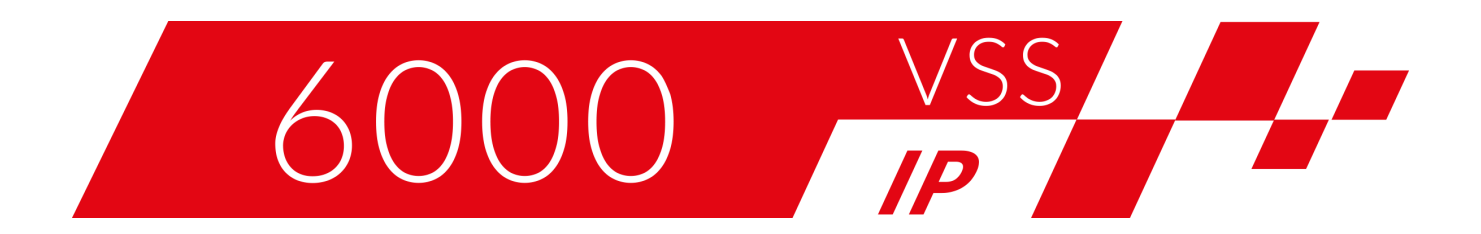

# **NOVUS**®

## **TABLE OF CONTENTS**

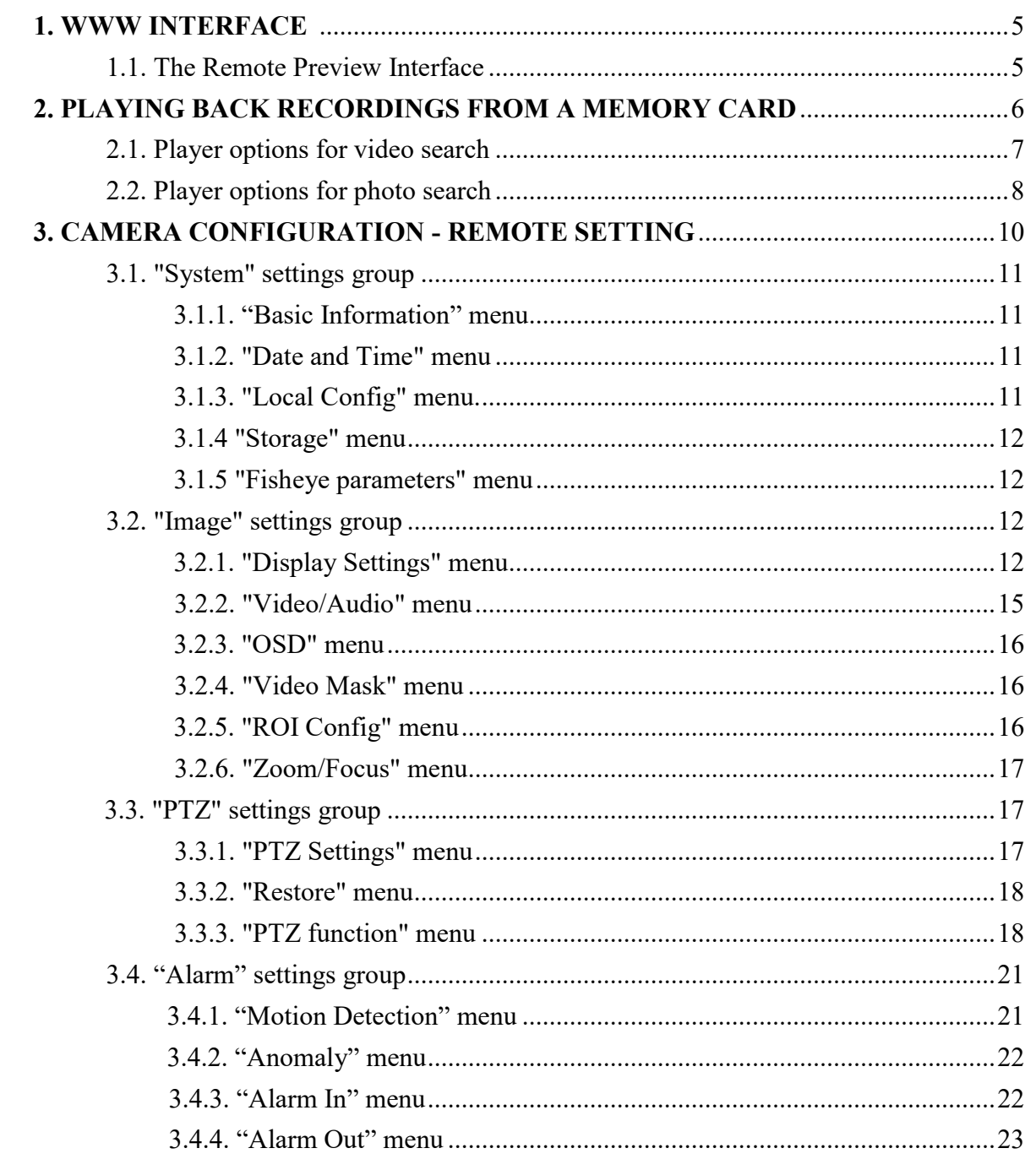

## **TABLE OF CONTENTS**

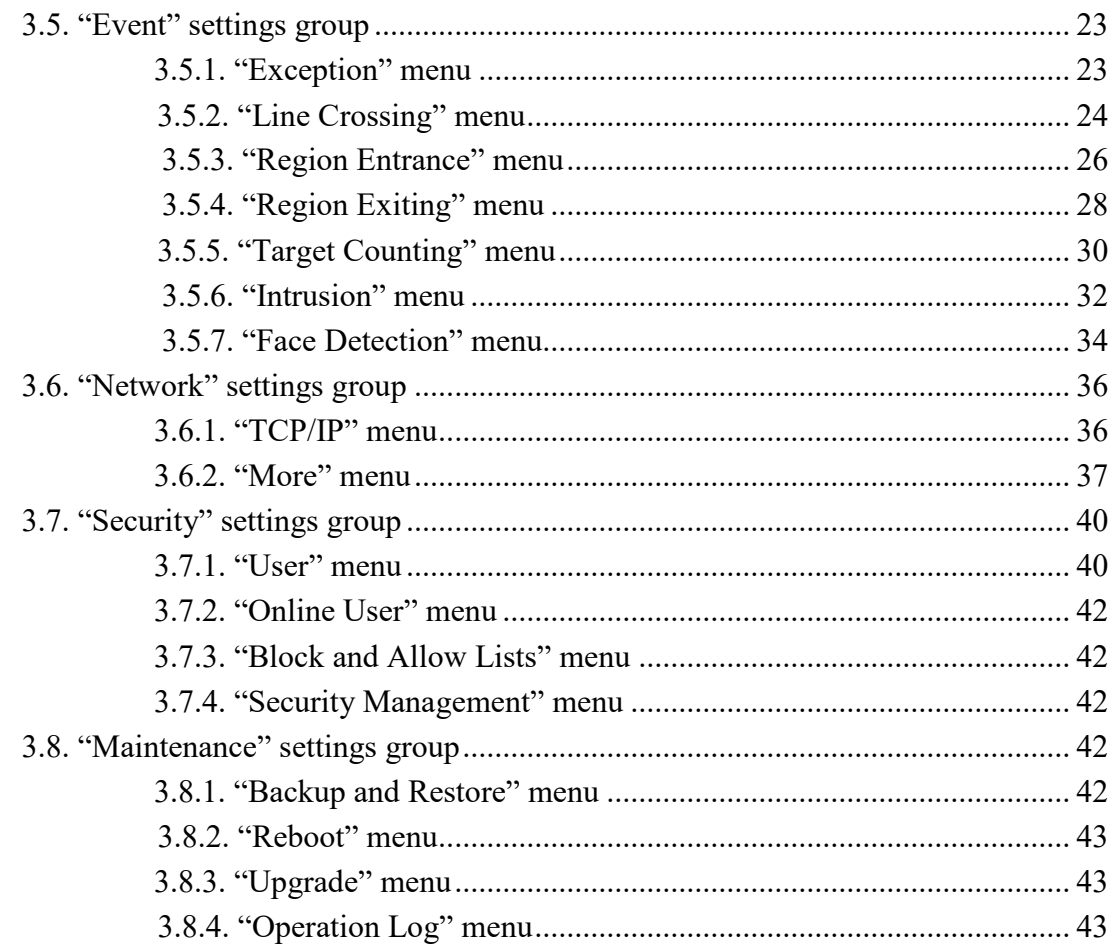

#### **PRELIMINARY INFORMATION**

#### **PRELIMINARY INFORMATION**

**This user manual contains detailed information on the operation of the 6000 series IP cameras.**

**The following chapters describe all the functionalities of the 6000 series IP cameras. However, depending on the camera model and / or firmware version, some functions may not be available or not supported. Detailed information about the camera's functions is included in the catalog card at www.aat.pl and in the "Quick Start Guide" attached to the camera.**

**Technical data of the cameras, construction description, method of installation, start-up and basic operation are included in the "Quick Start Guide" attached to the camera. When using this "User's manual", always have the quick reference guide close at hand so that you can refer to it for matters not covered in the instructions for use.**

**AAT SYSTEMY BEZPIECZEŃSTWA Sp. z o.o. has made every effort to ensure that the information contained in this publication is complete, accurate and up-to-date. However, due to the continuous development of the product line, the appearance of graphics, menu layout or function descriptions contained in this publication may differ from those implemented in your device. This does not limit or invalidate this manual.**

**References in this publication of photos the camera and images can be simulations. The actual images from the cameras may vary depending on the type, model, settings, observation area or external conditions.**

4

 $\bf (i)$ 

 $\bf (i)$ 

(i)

 $\bf (i)$ 

**WWW INTERFACE - MAIN WINDOW**

#### **1. WWW INTERFACE 1.1. The Remote Preview Interface**

(i)

**The description of the remote preview window, all its elements and functions can be found in the quick start guide attached to the camera. For information on these parts and functions, please refer to the quick start guide that came with your device. The quick start guide is also available for download in the product card at www.aat.pl**

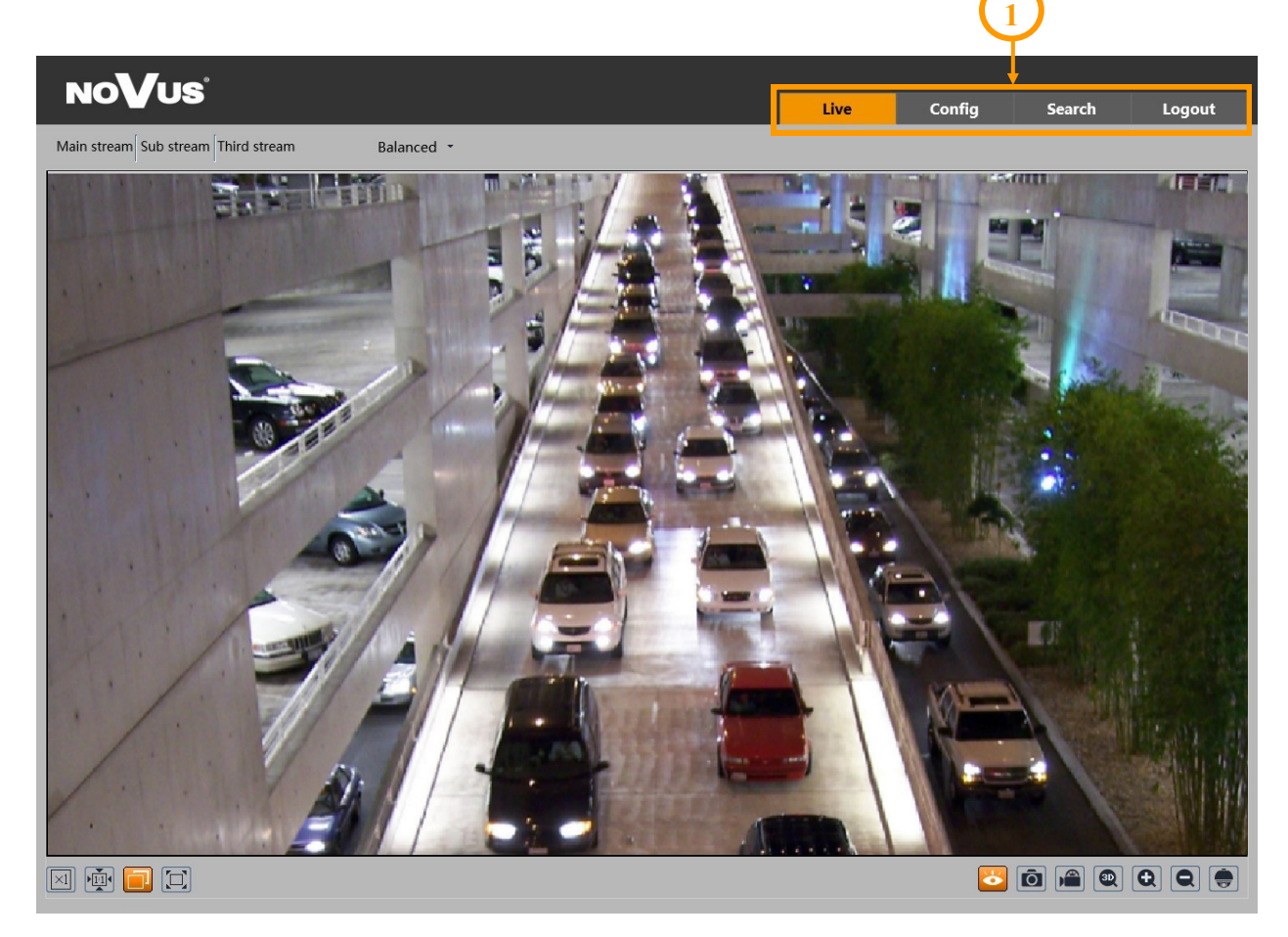

#### 1. Camera main menu bar

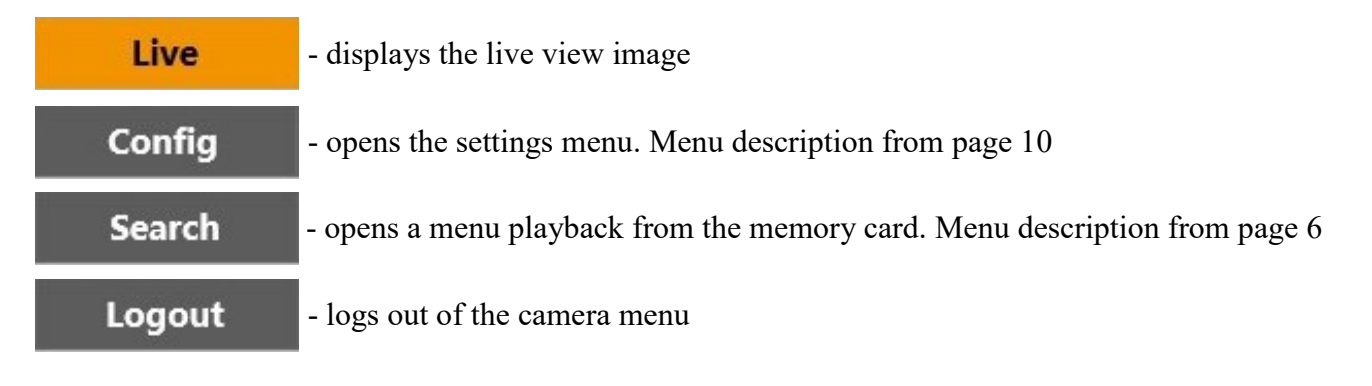

All rights reserved © AAT SYSTEMY BEZPIECZEŃSTWA sp. z o.o.

5

#### **2. PLAYING BACK RECORDINGS FROM A MEMORY CARD**

**Search** 

The *Search* tab allows you to search, play and manage recordings and photos that the camera has saved on the memory card. The player views and functions differ depending on the type of recorded material you want to play back. The default operation mode is video playback.

The main functions of the player:

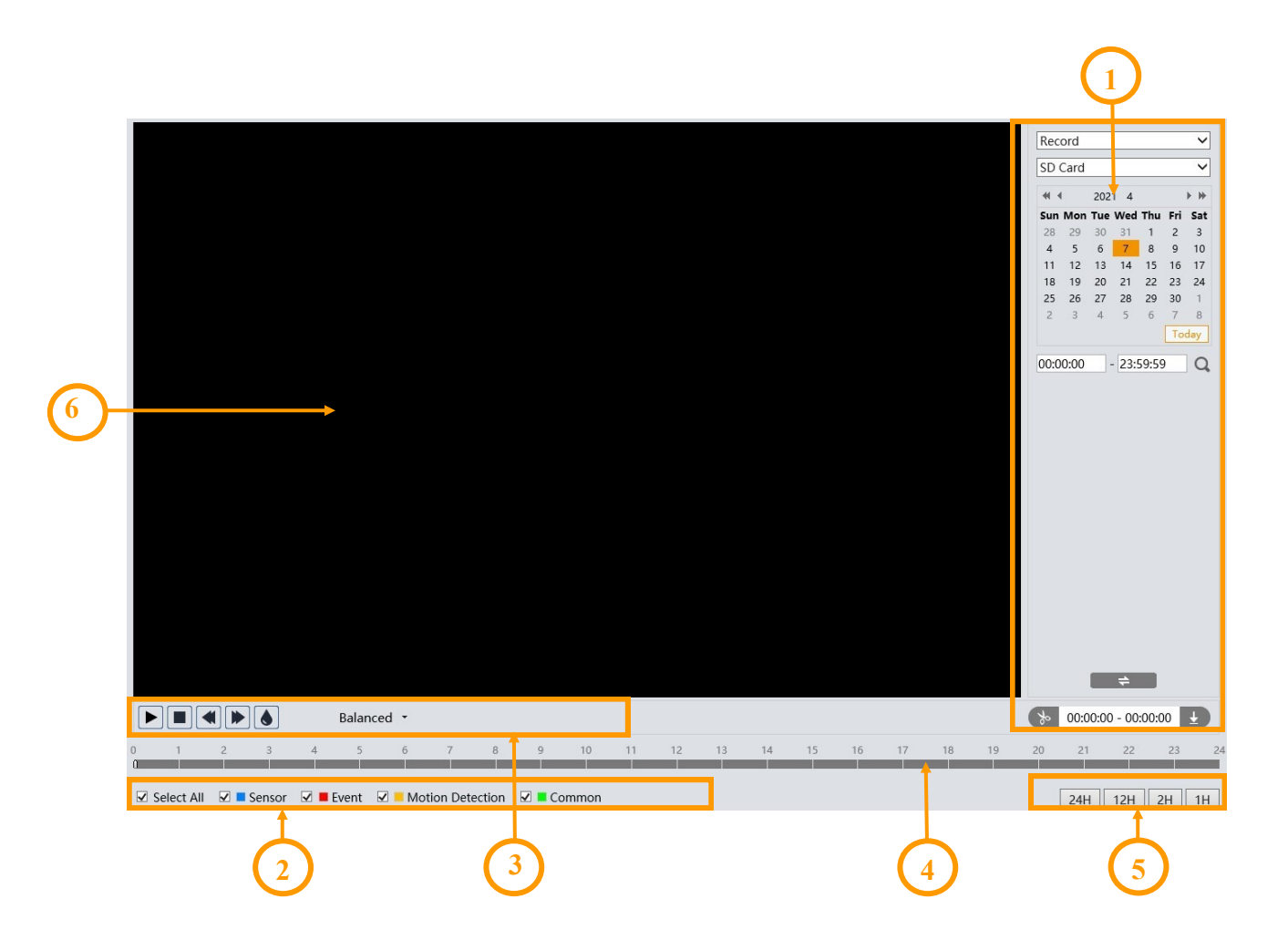

6

- 1. Search panel, from the top:
	- selection list of the type of recorded material to be displayed ("Picture" or "Record" video recordings)
	- recordings source selection list ("SD card" or "Local" option inactive)
	- calendar: select the day and time range in which to search for photos
	- search start button
	- change the view of the search pane. Pressing the button switches between the calendar view and the searched files list view
	- $00:00:00 00:00:00$   $\rightarrow$  buttons for creating and downloading video clippings (detailed description later in this chapter)
- 2. Selecting the type of events to search.
- 3. Toolbar for managing the searched recordings
- 4. Timeline
- 5. Scaling buttons, to change the time range of recordings presented on the timeline

#### **2.1. Player options for video search**

After selecting "Record" option from the recorded material type selection list, the player window will display the corresponding menu items. The search panel will display a calendar in which you select the date and (optionally) the hourly range in which you want to search for recordings.

After pressing the search button, the player searches for videos that match the criteria you set and displays them as a list in the search pane area.

At the top of the list of recordings, there is an option to select the video playback method: "Mixed stream" - video and audio playback, "Video stream" - video only playback.

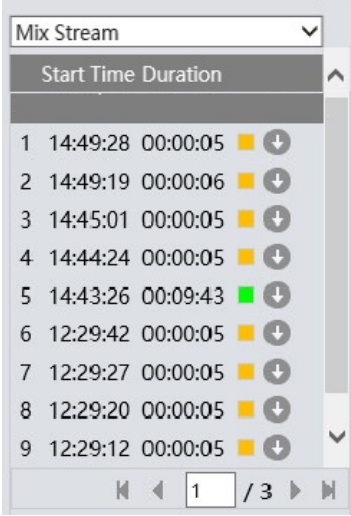

The time ranges in which the searched recordings are located will be marked in color on the timeline. The color of the timeline (and also of the searched recording) corresponds to the type of events selected before the search. Selecting the selected item on the list of searched recordings (or double-clicking) will cause the selected video fragment to be played.

The download button  $\left\{\mathbf{\pm}\right\}$  in the item line allows you to save the selected video fragment to the computer disk.

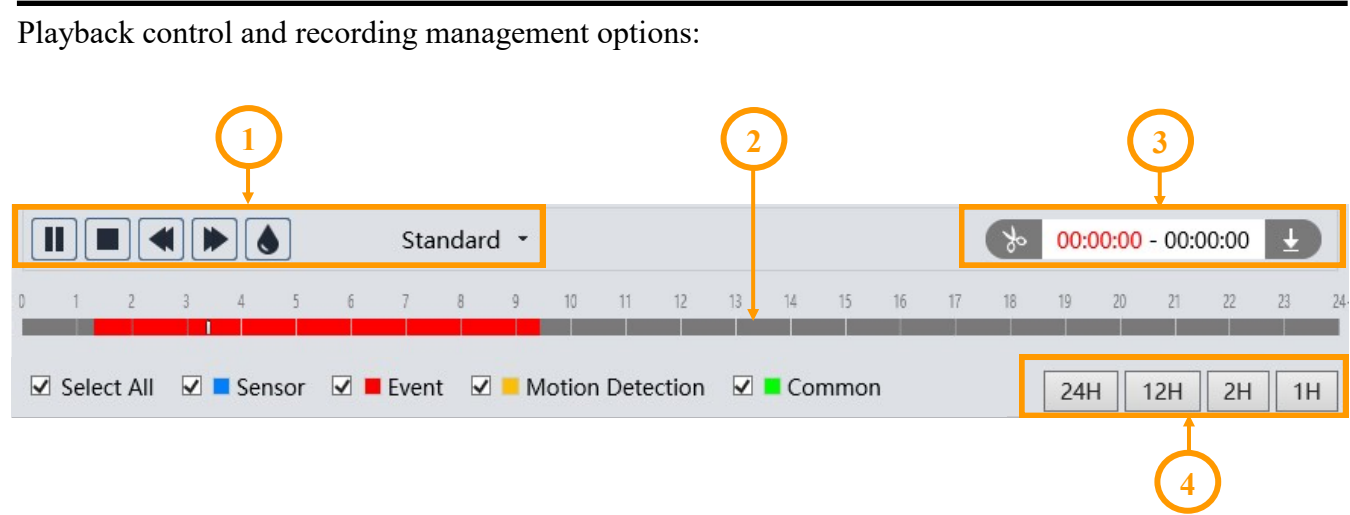

- 1. Playback controls, from left:
- Play / pause
- Stopping playback
- Decrease / increase playback speed
- Enable / disable watermark
- Change the size of the playback buffer
- 2. Timeline

3. Options for creating and downloading video clippings. By pressing the "Scissors" button mark the beginning and end of the video clip, which is downloaded and saved on the computer disk after pressing the download button.  $\Box$ 

4. Scaling buttons to change the time range of recordings presented on the timeline

#### **2.2. Player options for photo search**

After selecting "Picture" option from the recorded material type selection list, the player window will display the corresponding menu items. The search panel will display a calendar in which you select the date and (optionally) the hourly range in which you want to search for pictures.

After pressing the search button, the player searches for photos that match the criteria you set and displays them as a list in the search pane area.

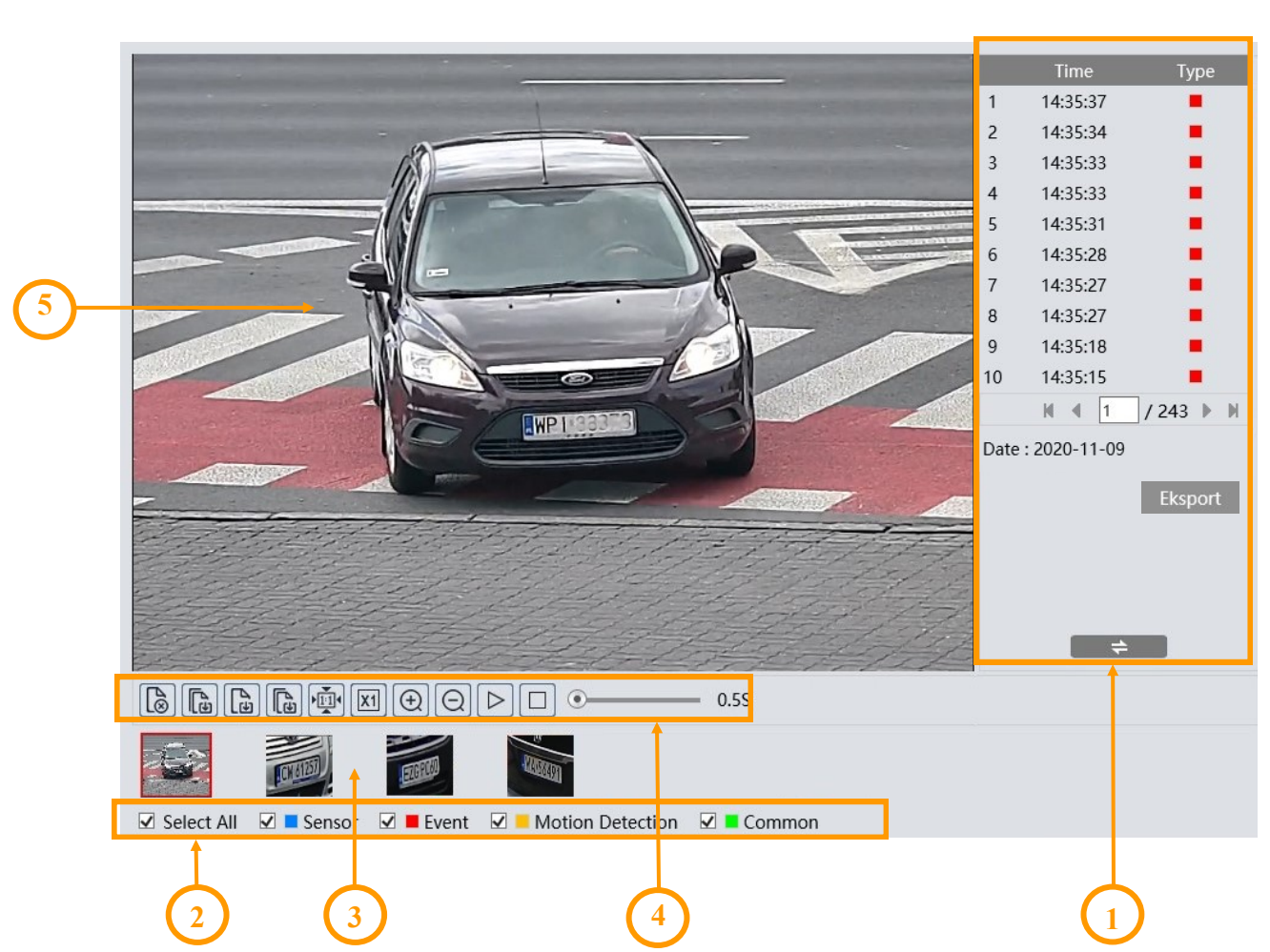

Description of the player's components:

1. List of searched photos. The color of the found photo matches the type of events selected before the search. Double-clicking on the selected item will display the photo in the preview window and add it to the selected list (thumbnails at the bottom of the window). The "Export" button allows you to save all searched photos on the PC. After clicking the button, the system window for selecting the save location will open. After selecting the drive or folder, the photos will be saved in the automatically created folder "ExportPic".

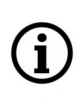

For the export to be possible, the browser must be running with administrator privileges. The size and quality of the photos are defined in the "Settings -> System -> SD card" menu, described on page 12.

- 2. Selecting the type of events to search.
- 3. Thumbnails of selected photos. You can add up to 10 photos to the selected list.

4. Toolbar for managing the selected photos. Toolbar options, from left:

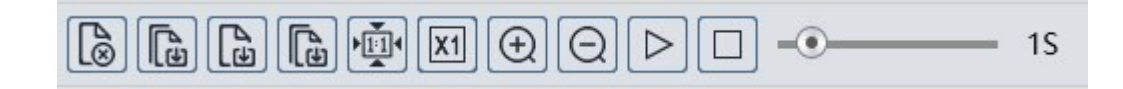

- Removes the selected (red frame) photo from the selected list
- Removes all photos from the selected list
- Saves the selected photo to the computer disk
- Saves all photos from the selected list on the computer disk
- Picture display fit to the preview window
- Picture display actual size
- Picture display digital zoom: zoom +, zoom -
- Turns on the slideshow photos from the selected list are displayed sequentially in the preview window
- Stops the slide show
- Slider for setting the speed of changing photos in a slide show

## **3. CAMERA CONFIGURATION - SETTINGS**

Config

This tab allows you to modify and configure all parameters and camera settings available in a given model. Most of the settings can be changed conveniently and safely by selecting a parameter value from the drop-down list. In the case of fields that allow to enter your own parameter value, an acceptable range is given.

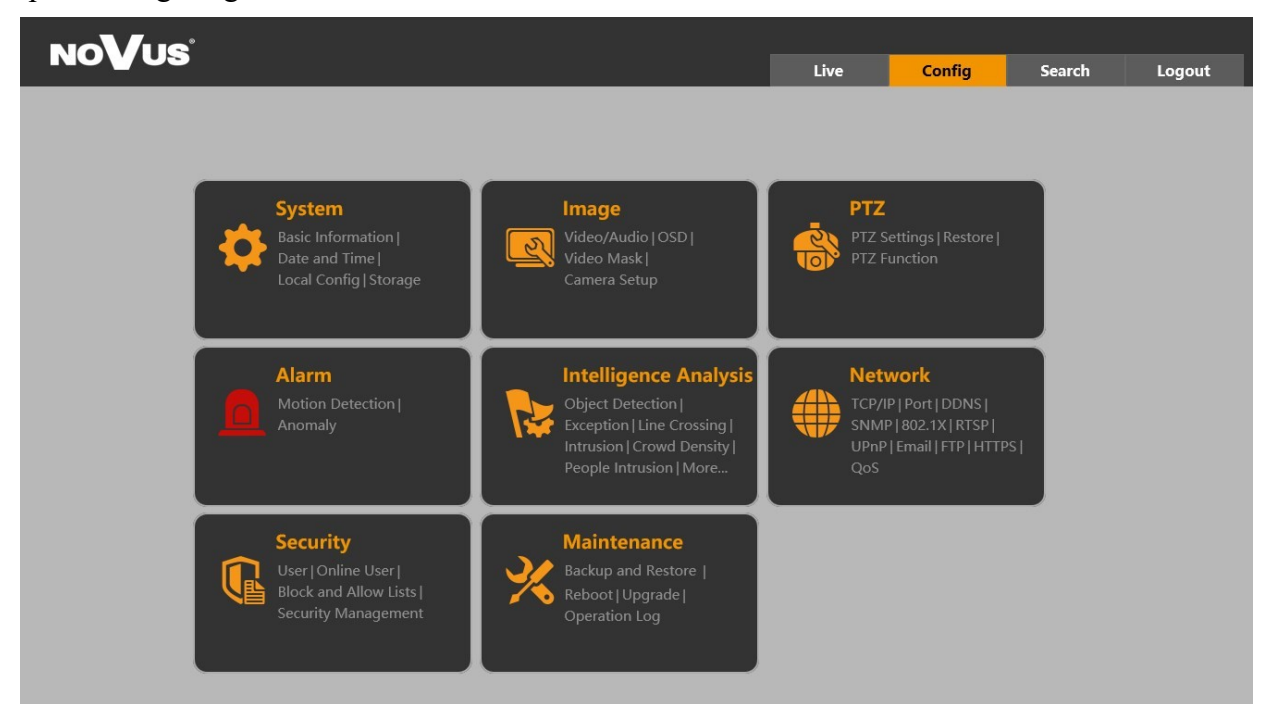

All rights reserved © AAT SYSTEMY BEZPIECZEŃSTWA sp. z o.o.

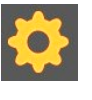

## **3.1. "System" settings group**

This menu allows you to manage the system settings of the camera.

#### **3.1.1. "Basic Information" menu**

This tab allows you to view information about the camera. It is possible to obtain information about the type, name and ID of the device, hardware and software version and MAC address.

You can also view the "Privacy Statement" in this menu.

#### **3.1.2. "Date and Time" menu**

This tab allows you to configure the date and time settings.

The camera allows to set the time zone, date and time, select the date and time display format and set additional options:

*DST* - allows you to set parameters for summer/winter time change

*Synchronize with NTP server* - enables synchronization of the date and time with one of the time servers available on the Internet. Enter the NTP server address in the address window.

*Synchronize with computer time* - sets the date and time in the camera to the same as on the computer

*Set manually* - allows to enter the date and time manually

#### **3.1.3. "Local Config" menu**

This tab allows you to configure paths to folders on the user's computer where the camera will store screenshots, video clips and recordings.

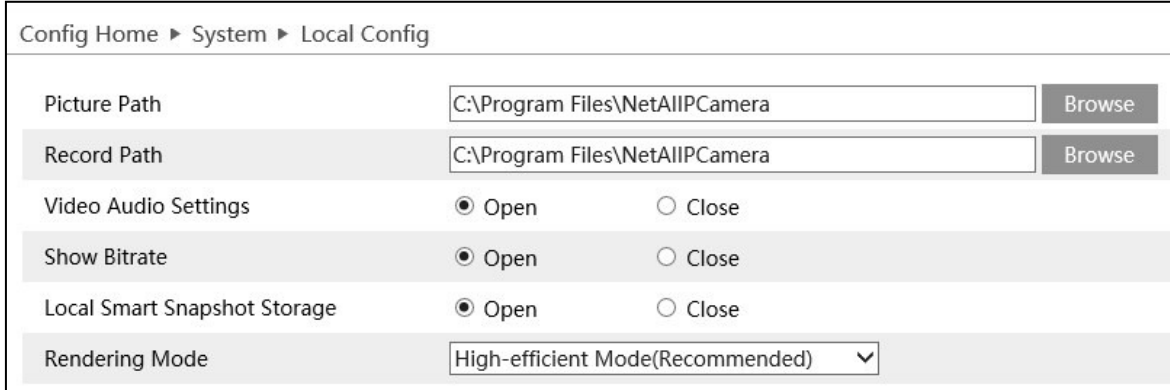

It is also possible to set additional options:

*Video Audio Settings* - allows to enable / disable audio in locally saved video

*Show Bitrate* - enables / disables displaying the bitrate value in the live view

*Local Smart Snapshot Storage* - enabling this option allows to save images taken by the video analysis functions on the computer disk.

*Rendering Mode* - this option allows to change the video rendering method in the live view window. It is recommended to leave the option "High-efficient mode"

#### **3.1.4. "Storage" menu**

This tab allows to configure the memory card. This menu allows you to obtain information about the installed memory card, enable/disable overwriting, configure the video recording schedule and format the SD card. Depending on the camera model, this menu also allows you to configure the parameters for saving photos (screenshots). It is possible to set the type of saved files, resolution, quality as well as configure the schedule for burst photos.

#### **3.1.5. "Fisheye parameters" menu**

This tab allows you to set the stream type (stream splits) and the installation location.

#### **3.2. "Image" settings group**

This tab allows you to modify image parameters and video / audio streams.

#### **3.2.1. "Display Settings" menu**

This tab allows you to modify the image-related settings.

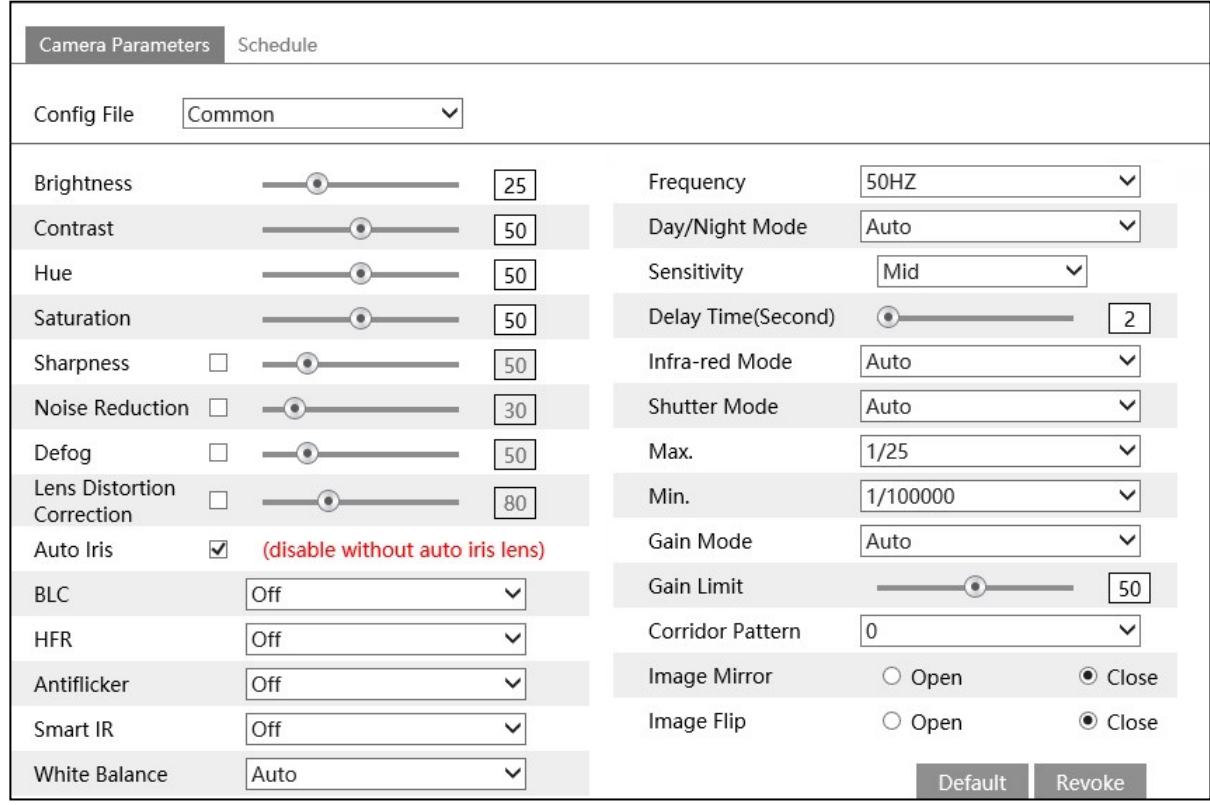

*Config File* - camera image settings can be saved in three groups (so-called profiles). This allows the user to more precisely adjust the image parameters and camera exposure to the observation conditions, for example by using separate profiles for day and night. The camera menu provides three profiles with predefined names suggesting their purpose: the "Common" profile is intended for 24/7 use, the "Day" profile - it is suggested to save the settings to be used by the camera during the day and the "Night" profile - for save settings for use at night

The camera operation scheme (profile) is selected in the "Schedule" tab.

All rights reserved © AAT SYSTEMY BEZPIECZEŃSTWA sp. z o.o.

eng

eng

*Brightness, Contrast, Hue, Saturation, Sharpness* - options for setting the image parameters

*Noise Reduction* - an option that allows you to turn on and adjust the noise reduction level.

*Defog* - function to improve visibility in bad weather conditions (such as fog or rain).

*Lens Distortion Correction* - a function that allows you to correct geometric distortions of the lens

*Auto iris* - option active for cameras with automatic iris

*BLC* - The option allows you to enable and configure one of the available options: *HWDR* - enables the wide dynamic range function. When this function is selected, the options for adjusting the force of action will be displayed. *HLC* - the function of compensation of strong light sources and automatic leveling of their influence on the camera sensor. When you select this function, you will see options to set the start and end time of the function. *BLC* - bright background compensation feature that eliminates the effect of looking at an area with too much background light. After selecting a feature, an additional drop-down list will appear where you can select the area in which the feature should operate.

*HFR* - enabling this feature allows you to get 50 fps for each video stream.

A reboot of the camera is required to enable or disable the HFR function.

*Antiflicker* - detection and eliminate flicker caused by artificial light sources, for example by fluorescent lighting. The options are "50Hz" and "60Hz", to be selected depending on the frequency of the mains voltage.

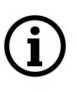

Ť

The *Antificker* function is not available when *HWDR* is enabled.

*Smart IR* - a function that enables an active adjustment of the intensity of IR illuminator built into the camera, depending on the distance of the observed object from the camera. When this feature is enabled, options for adjusting the level will be displayed.

The *Smart IR* function is not available when the *HWDR, HLC* or *BLC* function is enabled.

*White balance* - allows to customize how the automatic white balance works. Available options: *Auto* the automation corrects the color balance itself, *Indoor* - a dedicated option when the camera works inside the room, *Outdoor* - a dedicated option when the camera works outside the room, *Manual* - after selecting this option, sliders appear for manual adjustment of the color component level.

*Frequency* - change of the video system. The options are "50Hz" and "60Hz".

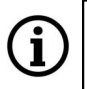

A reboot of the camera is required to switch the video system.

*Day/Night Mode* - setting the operating mode of the camera. The options are: *Auto, Day, Night, Timing*. In the *"Auto"* mode, the sensitivity and the switching delay can be adjusted. In the *"Schedule"* mode, you can set the time of switching to the color mode (Day) and the black and white mode (Night).

*Infra-red Mode* - setting the operating mode of the IR illuminator. Available options: *Auto* - the illuminator works autonomously and turns on and off in accordance with changes in light intensity, *On*  - the illuminator is on all the time, *Off* - the illuminator is turned off all the time.

*Shutter Mode* - allows to select the shutter operating mode. The options are *Auto* and *Manual*. When *"Auto"* is selected, the AE automatically selects the shutter value and gain depending on the light level. However, the user can set the thresholds - the minimum and maximum size of the shutter, and the gain limit that the automation is to use (depending on the model). When set to *Manual*, the user selects a specific shutter speed value from the drop-down list.

*Gain Mode* - allows you to select the AE operating mode. The options are *Auto* and *Manual*. When *"Auto"* is selected, the AE automatically selects the value of gain, depending on the light level. However, the user can set a threshold - the maximum amount of gain to be used by the automation (depending on the model). When set to *Manual*, the user sets the slider to a specific gain value.

*Corridor Pattern, Mirror Image, Image Flip* - options modifying the display of the image

*Default* - a button that restores default settings

**Additional menu in PTZ cameras**

*Revoke* - a button that will undo the changes made recently

#### **Focus Limit**  $1M$  $\checkmark$ Zoom Display  $\blacktriangledown$ Zoom Speed  $3<sup>1</sup>$ Scan Speed  $\odot$  $10$ Lens Initialization Lens Initialization North Set North

PTZ cameras have an additional menu for configuring PTZ functions. The menu allows to set the minimum focus distance, display the zoom value on the screen, and set the zoom and scan speed. It is also possible to initialize the lens and set the current direction in which the camera looks as north.

## **"Schedule" tab**

This tab allows to configure image settings profiles.

The profile operation mode is selected from the *"Schedule"* drop-down list. If *"Full Time"* is selected, the profile shown in the *"Config File"* drop-down list will be used at all times when the camera is running. From this list, you can select the predefined profiles *"Common", "Day"* and *"Night"* as well as the *"Auto"* option, which will automatically apply the *"Day"* profile when the camera is in color mode and the *"Night"* profile when the camera is in black and white.

After selecting the "Timing" option from the *"Schedule"* drop-down list, instead of the "Profile" dropdown list, a timeline will be displayed, on which the sliders can be used to define the time intervals for the operation of the "Day" and "Night" profiles.

14

#### **3.2.2. "Video/Audio" menu**

This menu allows to modify the camera's stream settings.

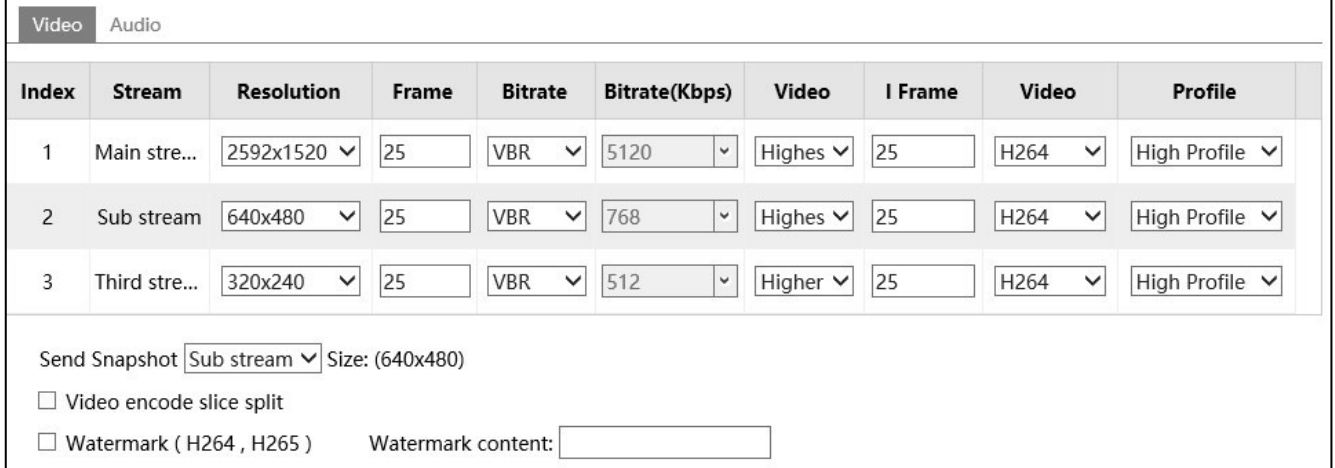

Parameters for each of the available video streams can be changed in the *"Video"* tab.

*Resolution* - the resolution of the configured video stream. Each of the video streams available in the camera can be separately configured. This allows, for example, to set one high-quality stream for archiving video recordings and a second, lower-quality stream for displaying live images.

*Frame* - select the number of frames per second. As you enter a value, a tooltip box displays the available range

*Bitrate* - two types of bitrate are available: CBR (constant bitrate) and VBR (variable bitrate). When selecting VBR, you can select the quality level of the video stream from the *Video* drop-down list, and the bitrate value adapts to the selected quality. When selecting CBR, from the *Bitrate(Kbps)* drop-down list the stream size is selected.

*Bitrate(Kbps)* - selection of the size of the video stream.

*Video* - selection of the quality of the video stream.

*I Frame* - key frame interval settings. This value specifies the time over which an I picture base frame is generated containing complete picture information (as opposed to P-frames which only contain motion information).

*Video* - selection of the video stream encoding standard.

*Profile* - allows to set one of the available profiles (Baseline, Main Profile, High Profile)

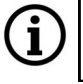

*Baseline, Main Profile* and *High Profile* are available for the H264 encoding standard and its derivatives  $(H264 + H264S)$ .

*Send Snapshot* - selection of the source stream for captured photos

*Split video, Watermark* - functions not supported

The "*Audio"* tab allows to configure the audio input and output. This menu allows to enable audio input and output, set the audio level, and select the audio encoding method.

#### **3.2.3. "OSD" menu**

This menu allows to configure the on screen display (OSD). You can give the camera its own name, turn on and off the camera name and date display, and change the OSD display position on the screen by dragging the red rectangles.

#### **3.2.4. "Video Mask" menu**

This tab allows to configure privacy zones.

To set the privacy zones, select the type of masking from the list (*Single Color Mode* or *Mosaic Mode*  depending on the model), then press the *"Draw Area"* button and select the fragment of the image to be masked by placing a green rectangle with the appropriate dimensions on it (by dragging it on the the preview window with the left mouse button pressed). After setting all privacy zones, press the *"Stop Draw"* button, select the *"Enable"* checkbox and save the changes.

The *"Clear"* button allows you to delete all set zones (it is not possible to delete individual zones).

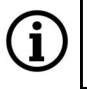

eng

When selecting the *"Single Color Mode"* masking type, user can set up to four privacy zones in any size, and when selecting *"Mosaic Mode"* - only one of a limited size.

#### **3.2.5. "ROI Config" menu**

The menu allows to set up to eight "regions of interest".

Setting the areas of interest allows the camera to "indicate" the most important areas from the user's point of view. In the event that the camera observes a scene in which we distinguish between important and less important places, you can adjust the compression so that it focuses only on the areas we specify. This is what ROI is for. Thanks to this function, we can determine the area to be recorded by a given camera in the best possible quality. In the remaining area, outside the ROI, the camera transmits less detailed data, saving the transfer and disk space of the recorder.

To set the ROI areas, press the *"Draw Area"* button and select the part of the image where the best image quality is to be preserved by drawing a red rectangle of the appropriate size on it (this is done by dragging the left mouse button over the preview window). After setting all areas, press the *"Stop Draw"*  button, select the *"Enable"* check box, set the strength of the function with the *"Level"* slider and save the changes.

The *"Clear"* button allows you to delete all set regions (it is not possible to delete individual regions of interest).

ROI does not work simultaneously with H.264+ and H.265+ intelligent encoding, because SMART codecs use dynamic ROIs.

#### **3.2.6. "Zoom/Focus" menu**

This menu allows to control the lens in cameras with a motorzoom lens.

The menu allows to set the zoom and focus, sharpen the image with one click, reset the lens settings and enable the automatic sharpening function when changing the operating mode of the camera.

#### **3.3. "PTZ" settings group**

This menu allows to configure the settings of the PTZ functions.

#### **3.3.1. "PTZ Settings" menu**

This menu allows you to configure the PTZ menu.

"PTZ settings" tab.

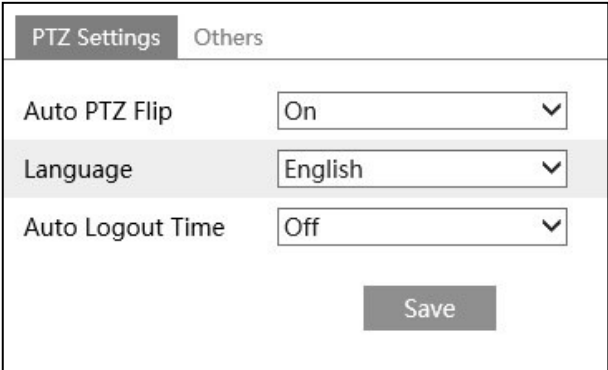

*Auto PTZ Flip* - this option allows to enable/disable the automatic rotation of the PTZ head during vertical panning.

*Language* - this option allows to select the language in which the PTZ menu is displayed (it is the PTZ menu called up using a special preset no. 95).

*Auto Logout Time* - this option allows you to select the time of displaying the PTZ menu (it is a PTZ menu called by a special preset no. 95).

"Others" tab.

The "Others" tab allows to set a password for the PTZ menu.

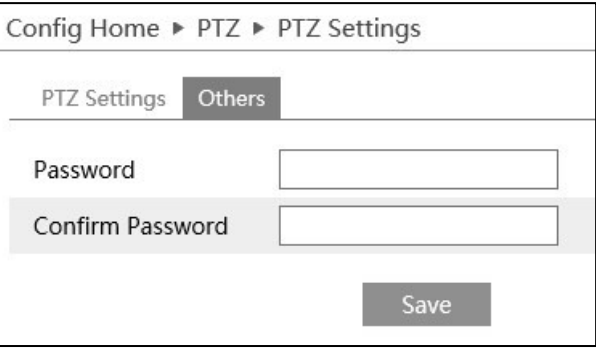

The password can be up to six characters long and must contain only numbers.

All rights reserved © AAT SYSTEMY BEZPIECZEŃSTWA sp. z o.o.

17

#### **3.3.2. "Restore" menu**

This menu allows to reset the PTZ menu settings (using the "*Reset*" button), and to reset the PTZ memory, ie to delete all saved presets, routes, etc. (using the "*Clear*" button).

#### **3.3.3. "PTZ function" menu**

This menu allows to manage the PTZ functions.

#### "Preset" tab

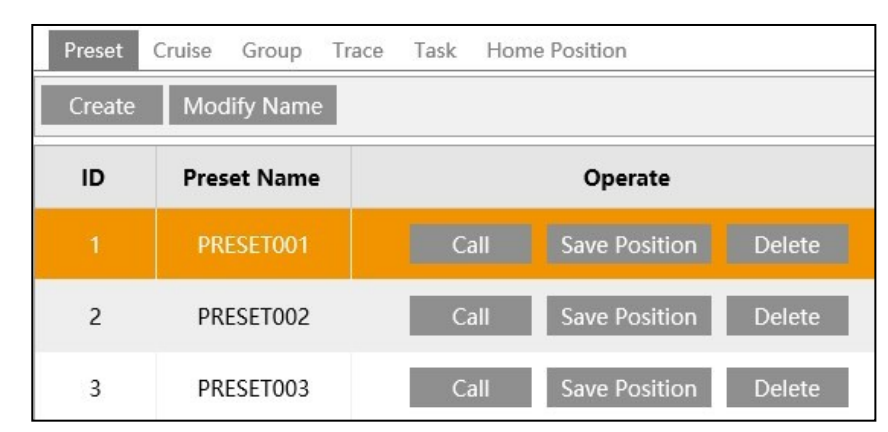

This tab allows to create and manage presets. After setting the PTZ head in the desired place (the preview window, PTZ control buttons and lens control are available on the right side of the tab), press the *"Create"* button to save the new preset. A new window will open where you can select the ID (i.e. the preset number in the preset list - by default it is the first free one) and (optionally) you can name the preset.

Once a preset is saved, the menu allows you to perform several operations on it. The *"Call"* button calls up the selected preset, the *"Save Position"* button saves the current position of the camera head as the preset. The existing preset will be overwritten. The *"Delete"* button removes the selected preset. It is also possible to rename a preset.

"Cruise" tab.

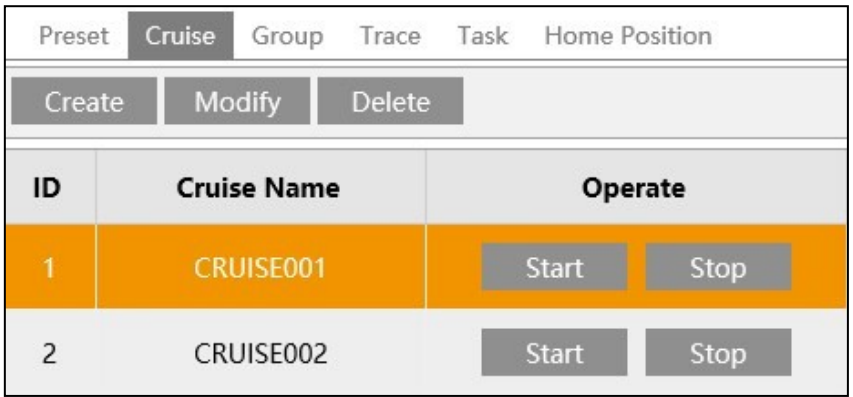

This tab allows to create and manage cruises. Creating a cruise starts after pressing the *"Create"* button. A new window will open where user can enter the name of the created cruise (optional) and then add presets (by pressing the *"Add preset"* button). After pressing this button, the window for adding presets will open, in which you can select a preset from among the available (saved), determine the time the

camera remains in this preset and the speed of the head movement.

After pressing *"OK"* the preset will be added to the cruise preset list. In the same way, we add all the necessary presets. After you finish adding presets, press the *"OK"* button in the patrol creation window. The window will close and the created cruise will appear on the cruise list.

When a cruise is saved, the menu allows user to perform several operations on it. The *"Start"* and *"Stop"* buttons allow to start and stop the cruise, and the *"Delete"* button removes it.

The *"Modify"* button allows to change the parameters of the cruise. After pressing the button, the modification window will open. In this window, user can change the name of the cruise, delete or add presets, as well as modify the parameters of the preset (its name, the time the camera remains in this preset and the speed of the head movement) - after pressing the next button *"Modify".* Pressing the *"OK"* button saves the changes.

"Group" tab

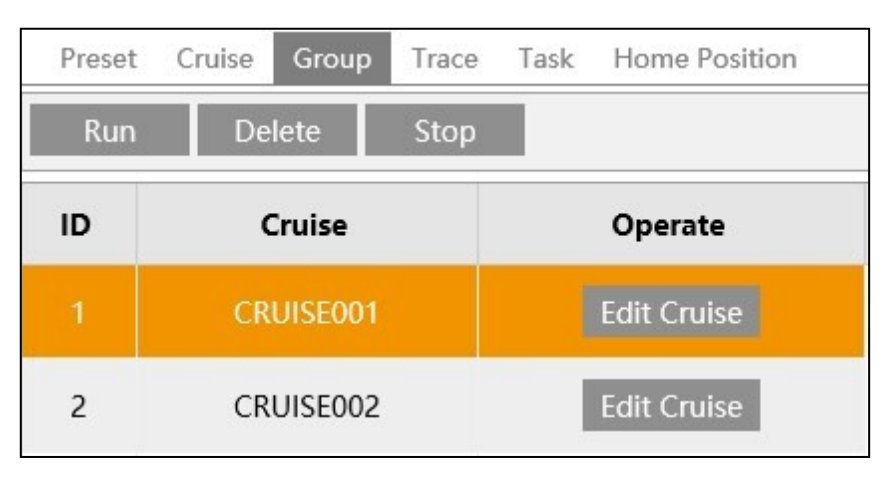

This tab allows user to create and manage cruise groups. The list in this tab shows the cruises added with the *"Add cruise"* button. After pressing the *"Run"* button, the camera will play all added patrols starting from the first one. After the end of the last patrol, the cycle will repeat. The *"Edit cruise"*  button allows you to change cruise to another, and the "Delete" button removes all cruises.

"Trace" tab

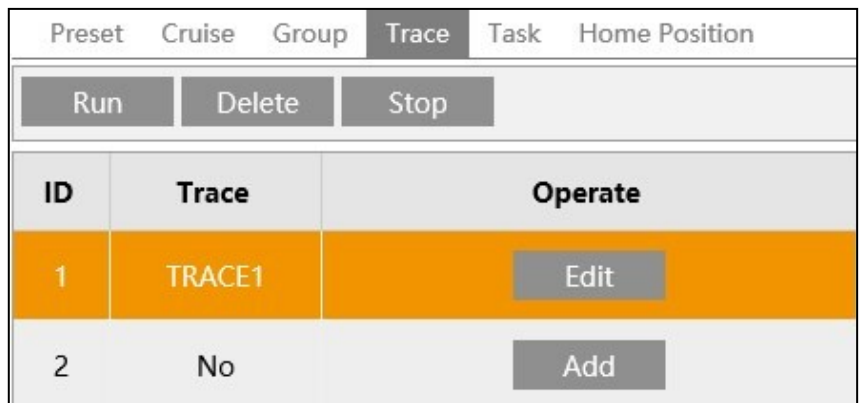

This tab allows user to create and manage observation routes (traces).

After pressing *the "Add"* button, the creation of a new trace will start. Use the PTZ motion control buttons and the lens control buttons to steer the PTZ as desired. To finish creating the route, press the *"Save"* button. The *"Cancel"* button cancels the route being created. Below the preview window, the camera displays a counter that indicates the amount of time available for recording.

eng

 $\bf (i)$ 

The maximum recording time (i.e. the maximum length of the trace) is 180 seconds.

The *"Edit"* button allows user to overwrite the existing route with a new one, the button *"Run"* starts the route, and "Stop" - stops it.

#### "Task" tab

This tab allows userto create PTZ work schedules.

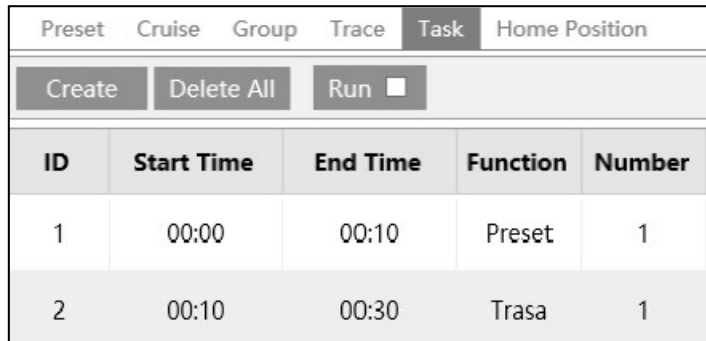

The task creation starts after pressing the *"Create"* button. A new window will open in which we define the start and end time of a given function, select this function from the *"Function"* list and select its number, and finally press the *"Add"* button to add this function to the list of tasks. We add all the necessary functions in the same way. The *"Modify"* button allows you to modify the task, and the *"Delete"* button removes it. After adding all functions, press *"OK"* to close the window and add tasks to the task list.

Selecting the "*Run*" check box starts the task scheduler. Pressing the *"Delete All"* button deletes all tasks.

Scheduled tasks have priority over other tasks, i.e. if the camera was performing e.g. a cruise, when the time to start a schedule task comes, it will stop the cruise and start the schedule task (this does not apply to operations performed by the operator, which have the highest priority. In this case, the camera will wait for the end of the operator's actions and then start the schedule task). The camera will remain idle after the schedule task is completed.

"Home Position" tab

 $\mathbf{1}$ 

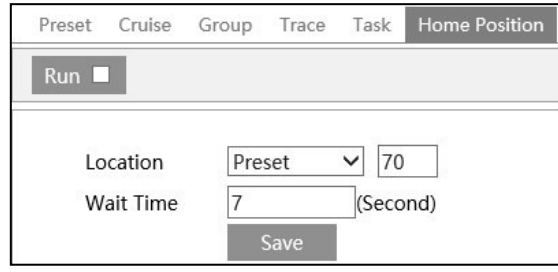

This tab allows you to define a task that the camera will perform after a certain period of inactivity.

It is possible to select one of the available PTZ functions (preset selected from the range 70 - 89, cruise, observation route (trace), random scan or scan within limits). After selecting the function, define the idle time after which the camera will start to perform the above-mentioned function (within the range of 7 - 180 seconds).

Checking the "*Run*" checkbox enables the idle function.

#### **3.4. "Alarm" settings group**

Ĭ.

This menu allows user to configure the alarm events.

#### **3.4.1. "Motion Detection" menu**

This menu allows to configure the motion detection options.

The "Alarm Cofig" tab allows user to enable and configure basic function settings.

Here we can define the alarm duration (in the range from 3 seconds to 2 minutes), and select the type of reaction to the motion detection event by selecting the following options: *Trigger Alarm out, Trigger SD snap, Trigger recording to SD card, Trigger E-mail, Trigger FTP*.

In order for the *Trigger SD snap*, *Trigger E-mail* and *Trigger FTP* reactions to work, they must first be configured according to the information contained in respectively: *Trigger SD snap* in chapter 3.1.4 on page 12, *Trigger E-mail* in chapter 3.6.2 on page 37, *Trigger FTP* in section 3.6.2 on page 38

The "Area and sensitivity" tab allows user to set the motion detection zones.

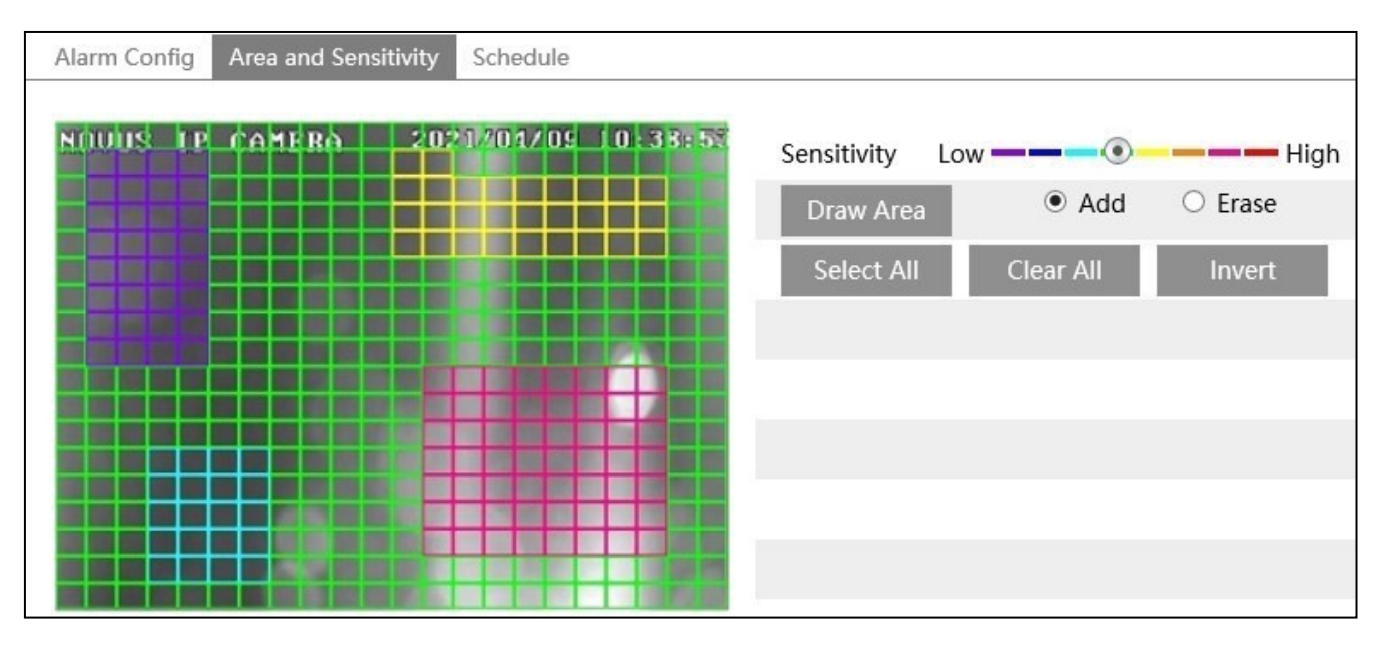

It is possible to configure many motion detection zones, the only limitation is their size - they must fit on the image surface. To set the motion detection zone, press the *"Draw Area"* button, select the *"Add"*  option and select the camera's sensitivity to motion in the zone being set using the *"Sensitivity"* slider. Then select the appropriate part of the image by drawing a field of the appropriate shape and size on it (you can do this by dragging the left mouse button over the preview window). The color of the field corresponds to the colors on the sensitivity scale.

All rights reserved © AAT SYSTEMY BEZPIECZEŃSTWA sp. z o.o.

eng

Other zones are set in the same way. For each of them you can choose a different value of the detection sensitivity.

The *"Select all"* button marks the entire image as the motion detection zone, the *"Clear All"* button removes all set motion detection zones, and the *"Invert"* button replaces selected and unselected areas.

To change the size or shape of the motion detection zone, select the *"Erase"* option, press the *"Draw Area"* button and drag the mouse again with the left mouse button pressed. This will disable detection in the area marked in this way.

The "Schedule" tab allows user to configure the operation schedules of the motion detection function.

#### **3.4.2. "Anomaly" menu**

This menu allows user to configure the reaction of the camera to the occurrence of one of the system events. It is possible to set the reaction to memory card full, memory card error (damage), camera IP address conflict with another device in the network or network disconnection. For each event, we can define the alarm duration (in the range from 3 seconds to 2 minutes), and set the reaction: activation of the alarm output, sending an e-mail, sending a photo to the FTP server (depending on the camera model).

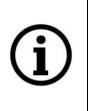

In order for the *Trigger E-mail* and *Trigger FTP* reactions to work, they must first be configured according to the information contained in respectively: *Trigger E-mail* in chapter 3.6.2 on page 37, *Trigger FTP* in section 3.6.2 on page 38

#### **3.4.3. "Alarm In" menu**

This menu allows user to configure the alarm input options.

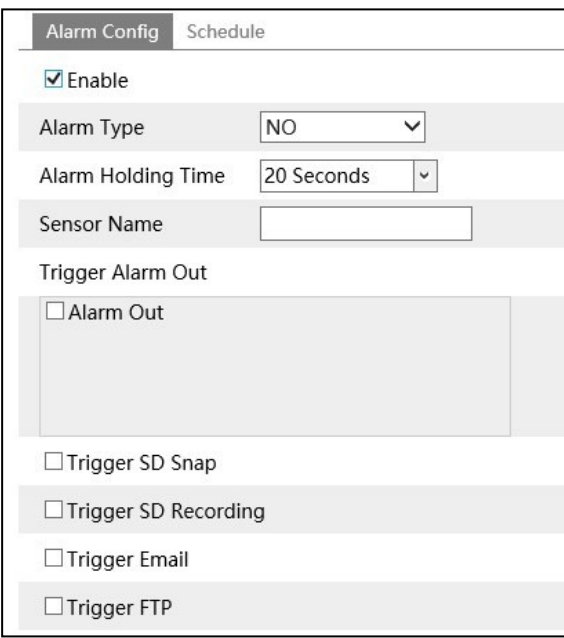

It is possible to set the state that triggers the event of the alarm input (available options *NO, NC*), the alarm duration (in the range from 3 seconds to 2 minutes), as well as select the reaction to the event.

The "Schedule" tab allows to configure the alarm input operation schedules.

## **3.4.4. "Alarm Out" menu**

This menu allows user to configure the alarm output options.

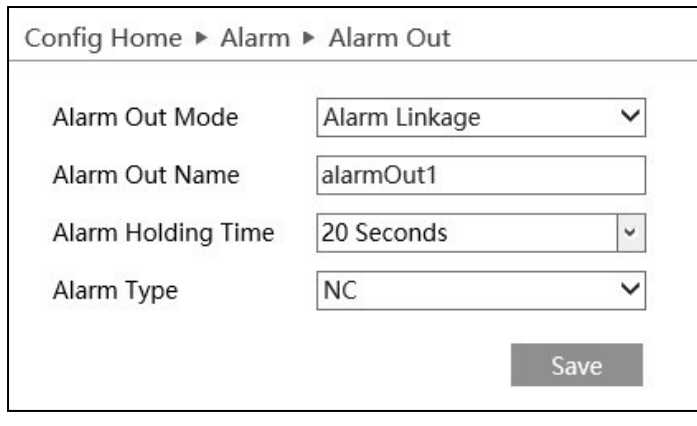

*Alarm Out Mode* - the main option to configure the alarm output. Available options: *Alarm Linkage* - allows you to use the alarm output as a reaction to an alarm event, *Manual Operation* - allows you to manually control the alarm output (with the *"Open", "Close"* buttons), *Day/night switch linkage* - allows you to control the alarm output when changing the operating mode cameras, *Timing* - controlling the output with the use of a schedule.

*Alarm Out Name* - allows user to give your own name to the alarm output

*Alarm Holding Time* - the time the alarm output is activated

*Alarm Type* - function not supported

When you select the main option *Day/night switch linkage*, there are two drop-down lists *Day* and *Night*, that allow you to select the alarm output status for these camera operating modes.

**3.5. "Event" settings group**

This menu allows user to configure and manage the advanced image analysis functions.

#### **3.5.1. "Exception" menu**

This menu allows user to configure the options for detecting lens shading and other image disturbances. The available detection options are:

*Scene Change Detection* - detection of sudden changes in the observed area, which may occur, for example, as a result of blocking the lens.

*Video Blur Detection* - sudden image blur detection

*Video Cast Detection* - detection of a sudden change in the color of the image

It is possible to set the reaction to the occurrence of one of the above events. It is possible to define the duration of the alarm (in the range from 3 seconds to 2 minutes), and to set the reaction: activation of the alarm output, saving a photo on a memory card, saving a video on a memory card, sending an email, sending a photo to an FTP server (depending on the model cameras).

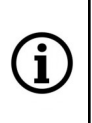

In order for the *Trigger SD snap*, *Trigger E-mail* and *Trigger FTP* reactions to work, they must first be configured according to the information contained in respectively: *Trigger SD snap* in chapter 3.1.4 on page 12, *Trigger E-mail* in chapter 3.6.2 on page 37, *Trigger FTP* in section 3.6.2 on page 38

In the "Sensitivity" tab it is possible to set the detection sensitivity.

#### **3.5.2. "Line Crossing" menu**

The menu allows user to configure up to four detection lines. An alarm event is generated when the object crosses the designated line with movement in the direction specified in the settings.

The "Detection Config" tab allows for the basic configuration of the functions:

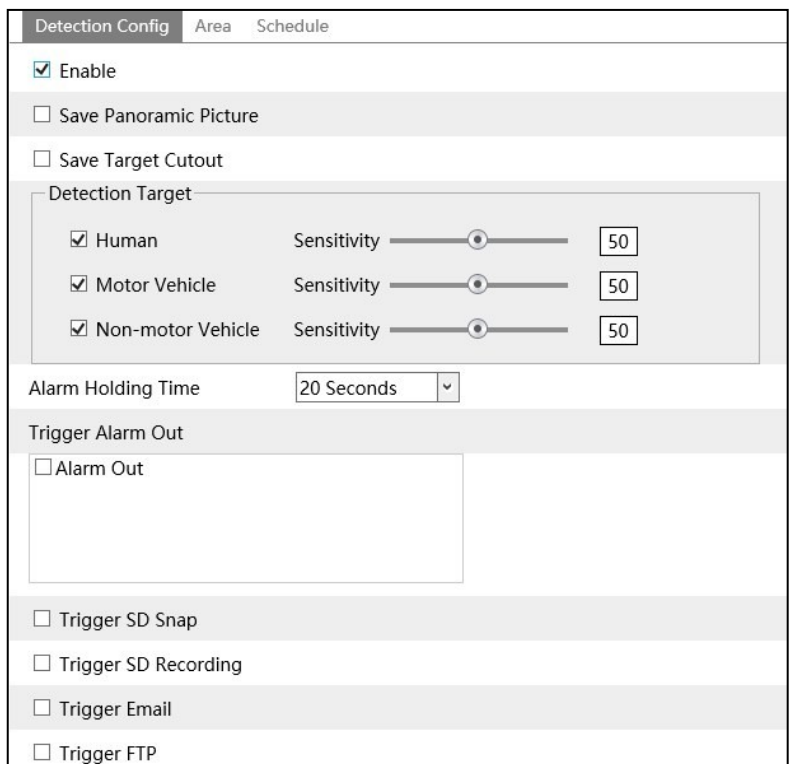

*Save Panoramic Picture* - selecting this option allows to save the entire frame from the moment of the event.

*Save Target Cutout* - selecting this option allows to save the image fragment containing the detected object

*Detection Target* - option that allows to indicate to the camera analytics mechanism what type of objects is to trigger the alarm. It is possible to select the *"Human"* object type, if the alarm is to be generated when a person crosses the line, *"Motor Vehicle"* - when the alarm is to be generated by vehicles and *"Non-motor Vehicle"* - when the alarm is to be generated by two-wheelers. Camera analytics can detect all types of objects simultaneously, and can recognize combined objects, i.e. when crossing the line by a cyclist, it will recognize both the bicycle and (separately) a person, similarly in the case of a driver in a vehicle: a vehicle and a person can be recognized separately.

*Alarm Holding Time, Alarm Out, Trigger SD Snap, Trigger SD recording, Trigger E-mail, Trigger FTP* - options for response to the occurrence of a line crossing event.

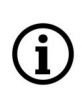

In order for the *Trigger SD snap, Trigger SD recording*, *Trigger E-mail* and *Trigger FTP*  reactions to work, they must first be configured according to the information contained in respectively: *Trigger SD snap* and *SD recording* in chapter 3.1.4 on page 12, *Trigger E-mail* in chapter 3.6.2 on page 37, *Trigger FTP* in section 3.6.2 on page 38

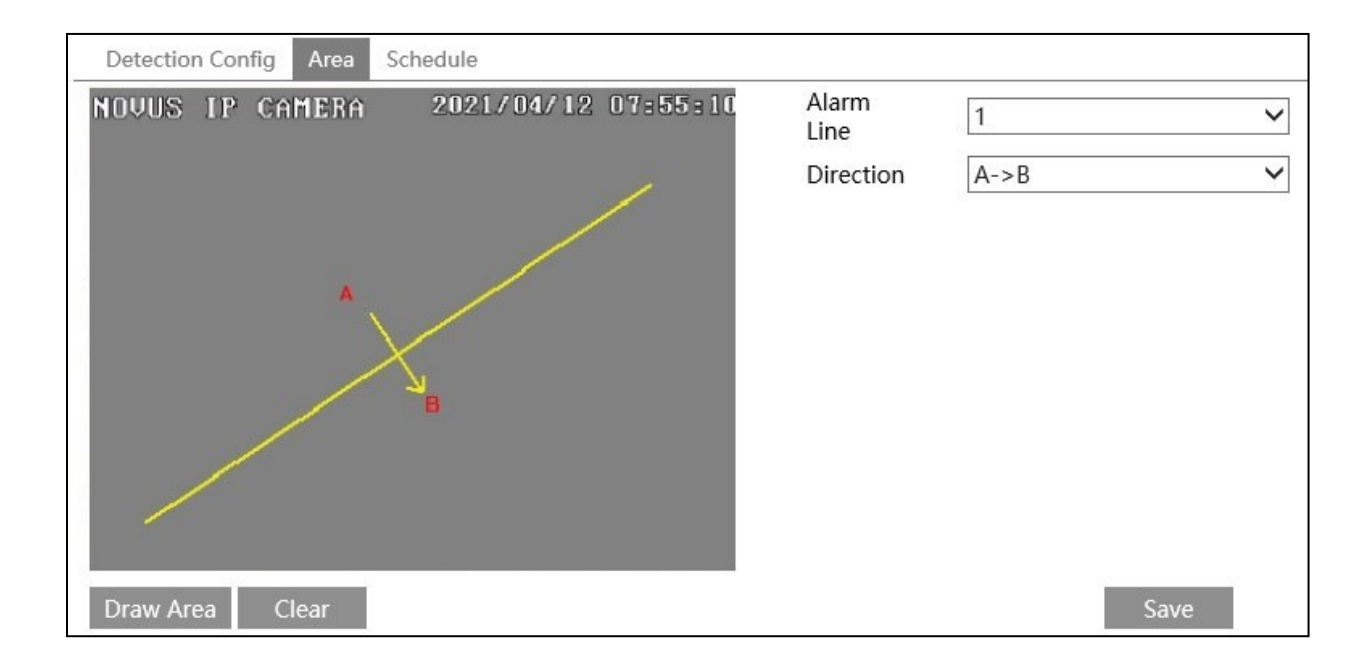

The "Area" tab allows to draw detection lines:

#### Line drawing

To draw a detection line, press the *"Draw Area"* button, left-click on the preview window in the selected place and, holding the button pressed, drag the mouse. At the point where the line should end, release the button and press the *"Stop Draw"* button. When there is a need to draw other detection lines, select the next line number from the *"Alarm Line"* selection list and draw it in a similar way.

*Direction* - setting the action type (i.e. the direction of movement that will trigger an alarm event). The direction of movement is indicated by the auxiliary arrow in the preview pane.

#### Delete lines

To delete a detection line, select it from the list and click the *"Clear"* button.

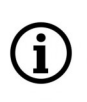

The set detection line is visible in the live view window as a blue line. The detected object is marked by a green rectangle which turns yellow when it crosses the line (the detection line is then red).

The "Schedule" tab allows you to configure the operation schedule of the line crossing detection function.

#### **3.5.3. "Region Entrance" menu**

The menu allows user to configure up to four detection zones. An alarm event is generated when the object crosses the zone boundary with movement from outside to inside the zone.

The "Detection Config" tab allows for the basic configuration of the functions:

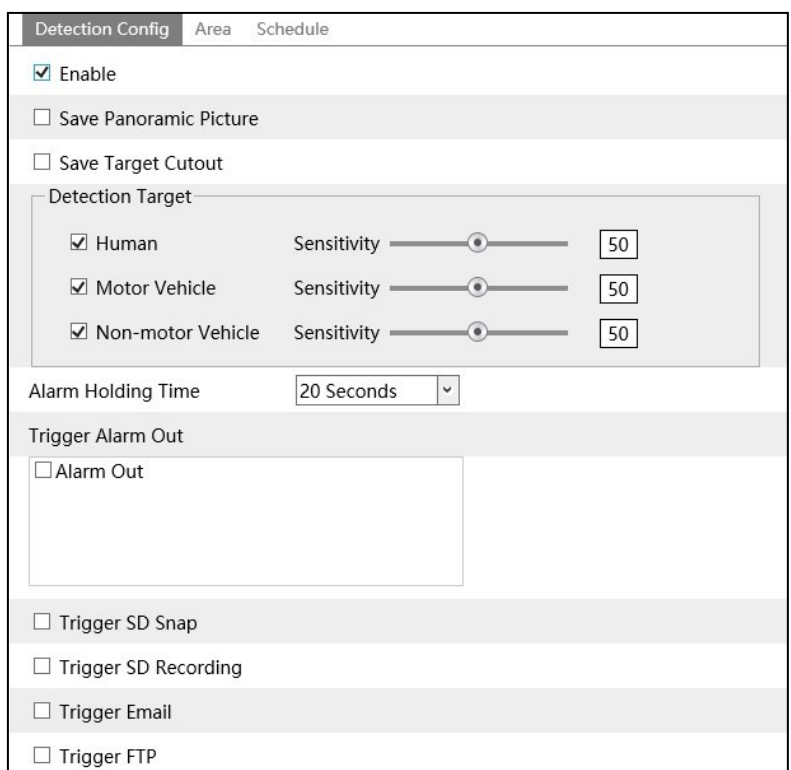

*Save Panoramic Picture* - selecting this option allows to save the entire frame from the moment of the event.

*Save Target Cutout* - selecting this option allows to save the image fragment containing the detected object

*Detection Target* - option that allows to indicate to the camera analytics mechanism what type of objects is to trigger the alarm. It is possible to select the *"Human"* object type, if the alarm is to be generated when a person crosses the line, *"Motor Vehicle"* - when the alarm is to be generated by vehicles and *"Non-motor Vehicle"* - when the alarm is to be generated by two-wheelers. Camera analytics can detect all types of objects simultaneously, and can recognize combined objects, i.e. when crossing the line by a cyclist, it will recognize both the bicycle and (separately) a person, similarly in the case of a driver in a vehicle: a vehicle and a person can be recognized separately.

*Alarm Holding Time, Alarm Out, Trigger SD Snap, Trigger SD recording, Trigger E-mail, Trigger FTP* - options for response to the occurrence of a region entrance event.

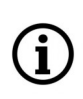

In order for the *Trigger SD snap, Trigger SD recording*, *Trigger E-mail* and *Trigger FTP*  reactions to work, they must first be configured according to the information contained in respectively: *Trigger SD snap* and *SD recording* in chapter 3.1.4 on page 12, *Trigger E-mail* in chapter 3.6.2 on page 37, *Trigger FTP* in section 3.6.2 on page 38

eng

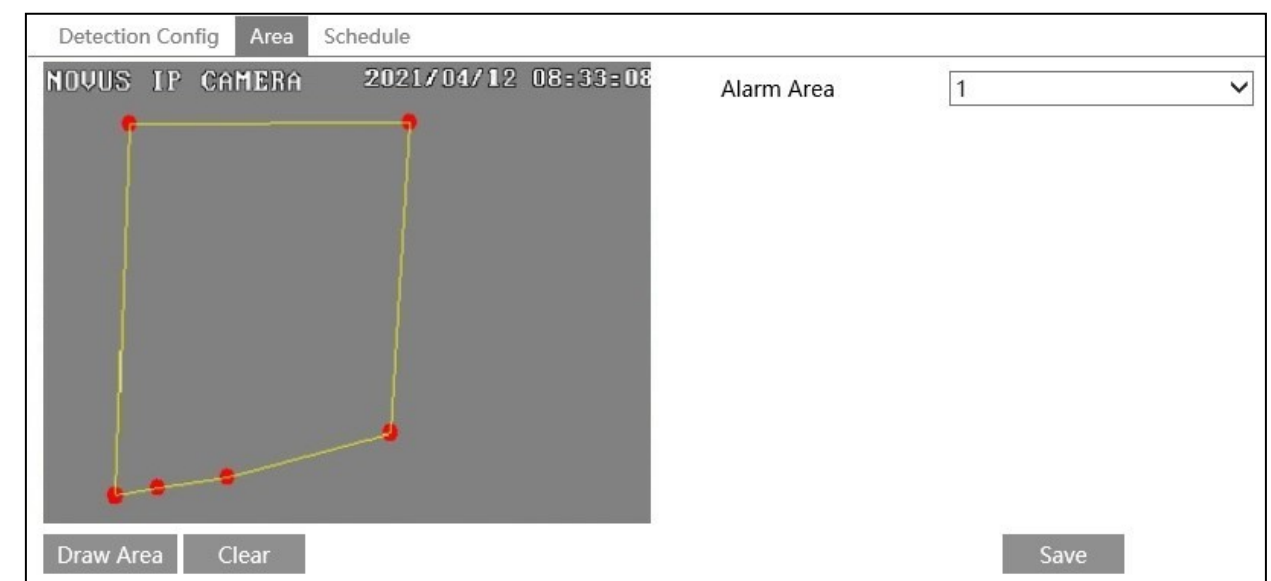

The "Area" tab allows to draw detection zones:

#### Drawing zones

To draw a detection zone, press the *"Draw Area"* button, and then left-click on the preview window where the corners of the area should be. The camera automatically connects these points to form the boundaries of the zone. After selecting the last corner, press the *"Stop Draw"* button. When there is a need to draw other areas, select the next area number from the *"Alarm Area"* selection list and draw it in a similar way.

#### Delete zone

To delete an zone, select it from the list and click the *"Clear"* button.

The zone may only be quadrilateral, pentagonal or hexagonal.

The set zones are visible in the live view window by marking with blue lines. The detected object is marked by a green rectangle, which turns yellow when the border is crossed (the border is then red).

The "Schedule" tab allows you to configure the operation schedule of the region entrance detection function.

#### **3.5.4. "Region Exiting" menu**

The menu allows user to configure up to four detection zones. An alarm event is generated when the object crosses the zone boundary with movement from inside to outside the zone.

The "Detection Config" tab allows for the basic configuration of the functions:

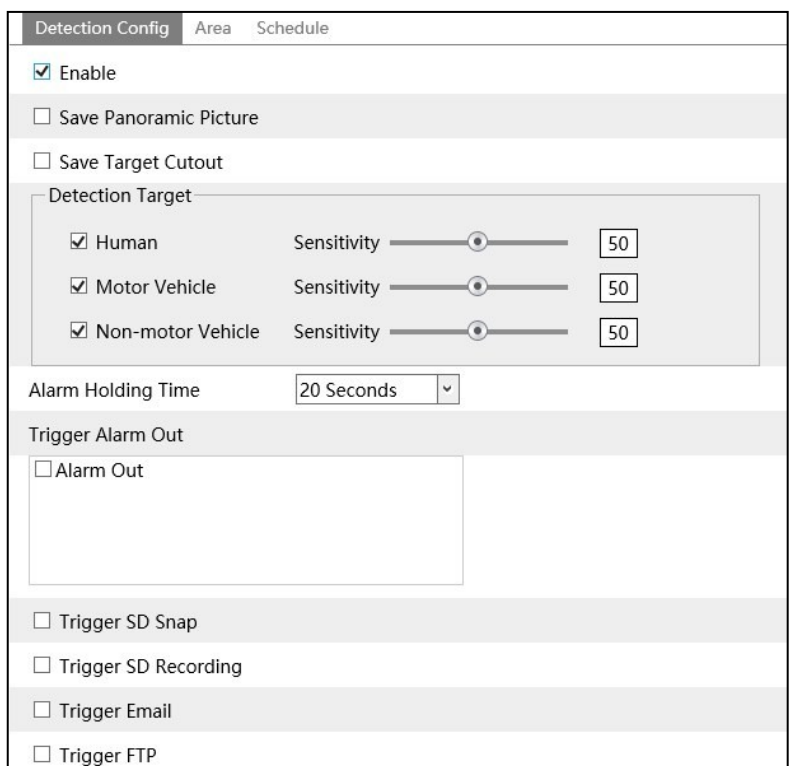

*Save Panoramic Picture* - selecting this option allows to save the entire frame from the moment of the event.

*Save Target Cutout* - selecting this option allows to save the image fragment containing the detected object

*Detection Target* - option that allows to indicate to the camera analytics mechanism what type of objects is to trigger the alarm. It is possible to select the *"Human"* object type, if the alarm is to be generated when a person crosses the line, *"Motor Vehicle"* - when the alarm is to be generated by vehicles and *"Non-motor Vehicle"* - when the alarm is to be generated by two-wheelers. Camera analytics can detect all types of objects simultaneously, and can recognize combined objects, i.e. when crossing the line by a cyclist, it will recognize both the bicycle and (separately) a person, similarly in the case of a driver in a vehicle: a vehicle and a person can be recognized separately.

*Alarm Holding Time, Alarm Out, Trigger SD Snap, Trigger SD recording, Trigger E-mail, Trigger FTP* - options for response to the occurrence of a region exiting event.

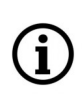

In order for the *Trigger SD snap, Trigger SD recording*, *Trigger E-mail* and *Trigger FTP*  reactions to work, they must first be configured according to the information contained in respectively: *Trigger SD snap* and *SD recording* in chapter 3.1.4 on page 12, *Trigger E-mail* in chapter 3.6.2 on page 37, *Trigger FTP* in section 3.6.2 on page 38

eng

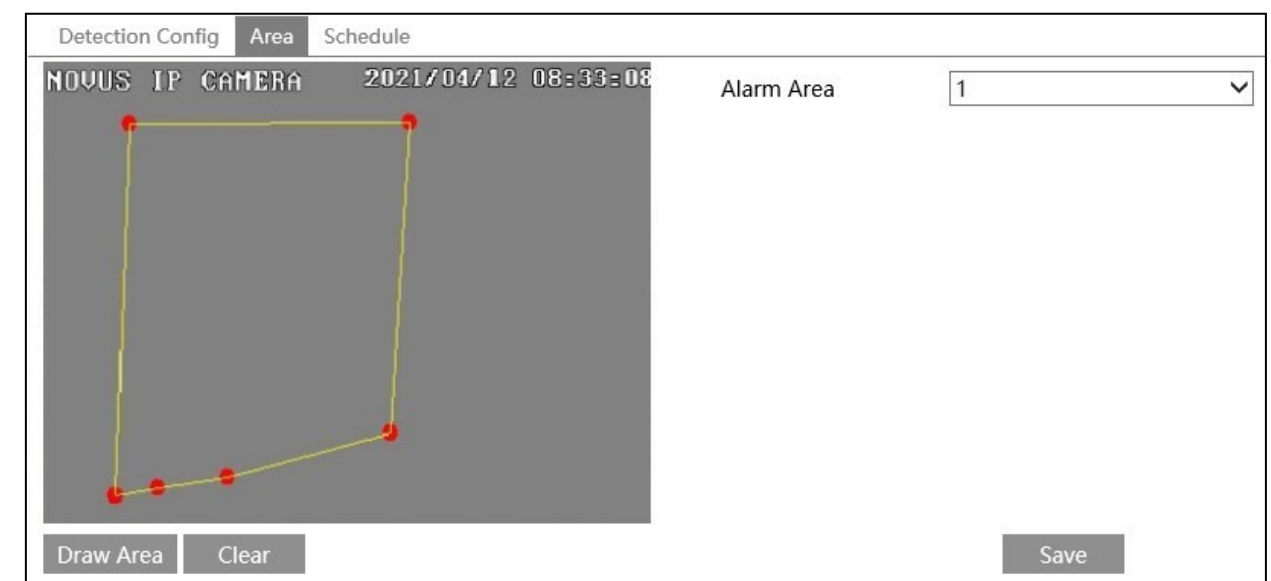

The "Area" tab allows to draw detection zones:

#### Drawing zones

To draw a detection zone, press the *"Draw Area"* button, and then left-click on the preview window where the corners of the area should be. The camera automatically connects these points to form the boundaries of the zone. After selecting the last corner, press the *"Stop Draw"* button. When there is a need to draw other areas, select the next area number from the *"Alarm Area"* selection list and draw it in a similar way.

#### Delete zone

To delete an zone, select it from the list and click the *"Clear"* button.

The zone may only be quadrilateral, pentagonal or hexagonal.

The set zones are visible in the live view window by marking with blue lines. The detected object is marked by a green rectangle, which turns yellow when the border is crossed (the border is then red).

The "Schedule" tab allows you to configure the operation schedule of the region exiting detection function.

#### **3.5.5. "Target Counting" menu**

The menu allows user to configure one detection line. The event of an object crossing the line is counted and displayed on the preview screen. It is also possible to export statistics.

The Detection settings tab allows for the basic configuration of the functions:

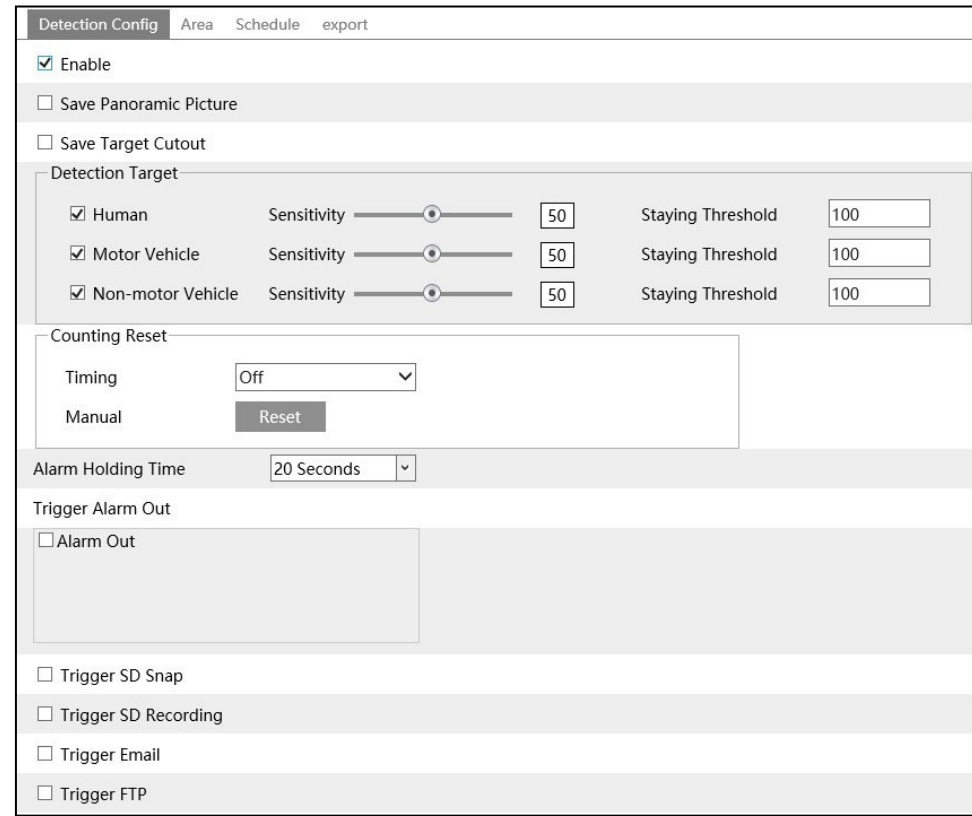

*Save Panoramic Picture* - selecting this option allows to save the entire frame from the moment of the event.

*Save Target Cutout* - selecting this option allows to save the image fragment containing the detected object

*Detection Target* - option that allows to indicate to the camera analytics mechanism what type of objects is to be counted. It is possible to select the *"Human"* object type, if the alarm is to be generated when a person crosses the line, *"Motor Vehicle"* - when the alarm is to be generated by vehicles and *"Non-motor Vehicle"* - when the alarm is to be generated by two-wheelers. Camera analytics can detect all types of objects simultaneously, and can recognize combined objects, i.e. when crossing the line by a cyclist, it will recognize both the bicycle and (separately) a person, similarly in the case of a driver in a vehicle: a vehicle and a person can be recognized separately. The *Staying Threshold* option allows you to specify the number of stay objects. Exceeding this number triggers an alarm reaction.

*Counting Reset* - option that allows to plan the periods of counting objects. From the *Timing* dropdown list, user can select the time after which the counters are reset: *Daily, Weekly, Monthly* or *Off*. The *Reset* button allows to reset the counters at any time.

*Alarm Holding Time, Alarm Out, Trigger SD Snap, Trigger SD recording, Trigger E-mail, Trigger FTP* - options for response to the occurrence of a region exiting event.

In order for the *Trigger SD snap, Trigger SD recording*, *Trigger E-mail* and *Trigger FTP*  reactions to work, they must first be configured according to the information contained in respectively: *Trigger SD snap* and *SD recording* in chapter 3.1.4 on page 12, *Trigger E-mail* in chapter 3.6.2 on page 37, *Trigger FTP* in section 3.6.2 on page 38

The "Area" tab allows to draw detection lines:

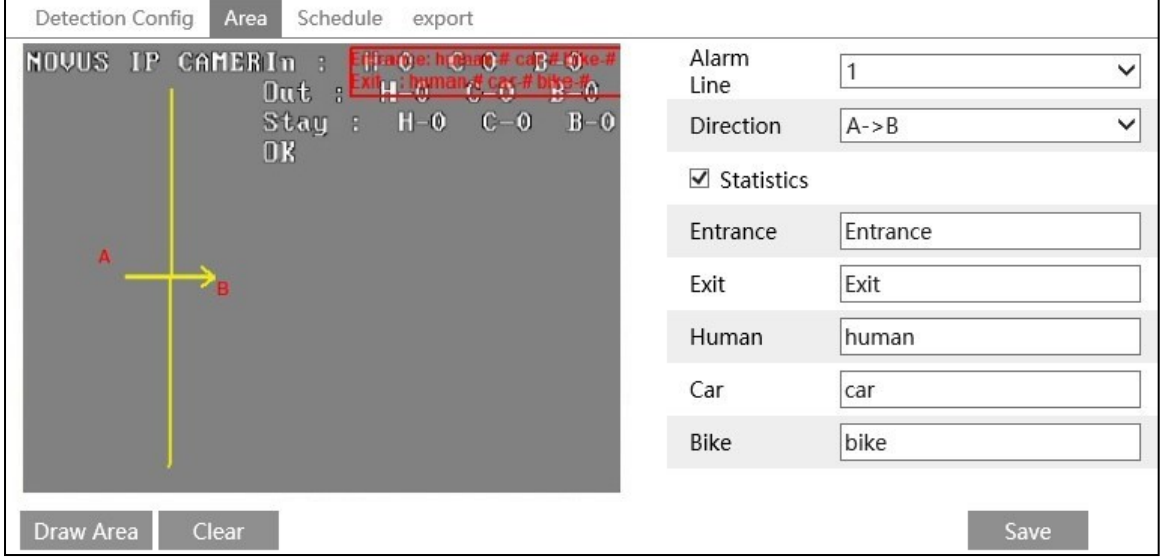

#### Line drawing

Ť.

To draw a detection line, press the *"Draw Area"* button, left-click on the preview window in the selected place and, holding the button pressed, drag the mouse. At the point where the line should end, release the button and press the *"Stop Draw"* button.

*Direction* - setting the action type (i.e. the direction of movement that will trigger an alarm event). The direction of movement is indicated by the auxiliary arrow in the preview pane. Identifying the direction of an object's movement is important to distinguish between inbound and outbound objects in statistics.

*Statistics* - selecting this option enables displaying the object counting statistics on the preview screen. *Entrance, Exit, Stay* are the names of the main stat categories, and *Human, Car, Bike* are the names of the objects that are counted. You can enter your own names in the fields next to these options, which will be displayed in the preview window.

The status of counting will also be displayed on the preview screen: *OK* - when the number of "remaining" objects is lower than the set one, or *Exceed* - when this number is higher.

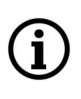

The set detection line is visible in the live view window as a blue line. The detected object is marked by a green rectangle which turns yellow when it crosses the line (the detection line is then red).

Delete lines

To delete a detection line, select it from the list and click the *"Clear"* button.

The "Schedule" tab allows you to configure the operation schedule of the target counting function.

The "Export" tab allows you to export statistics for counting line crossings. The export is in the form of a CSV file, broken down into individual hours.

#### **3.5.6. "Intrusion" menu**

The menu allows user to configure up to four detection zones. An alarm event is generated when the object crosses the zone boundary.

The "Detection Config" tab allows for the basic configuration of the functions:

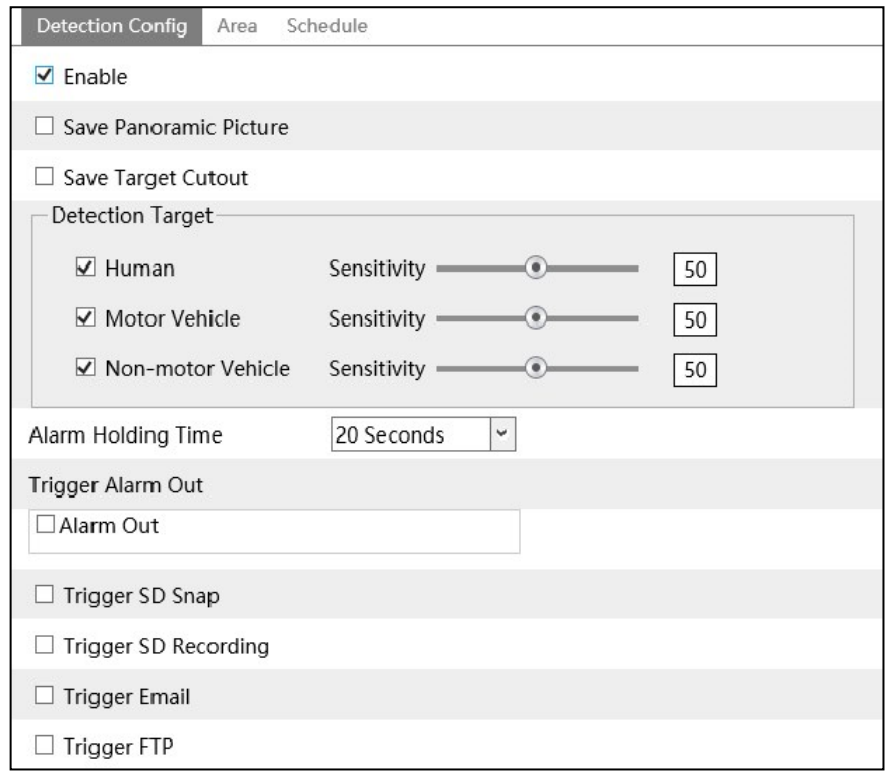

*Save Panoramic Picture* - selecting this option allows to save the entire frame from the moment of the event.

*Save Target Cutout* - selecting this option allows to save the image fragment containing the detected object

*Detection Target* - option that allows to indicate to the camera analytics mechanism what type of objects is to trigger the alarm. It is possible to select the *"Human"* object type, if the alarm is to be generated when a person crosses the line, *"Motor Vehicle"* - when the alarm is to be generated by vehicles and *"Non-motor Vehicle"* - when the alarm is to be generated by two-wheelers. Camera analytics can detect all types of objects simultaneously, and can recognize combined objects, i.e. when crossing the line by a cyclist, it will recognize both the bicycle and (separately) a person, similarly in the case of a driver in a vehicle: a vehicle and a person can be recognized separately.

*Alarm Holding Time, Alarm Out, Trigger SD Snap, Trigger SD recording, Trigger E-mail, Trigger FTP* - options for response to the occurrence of a region exiting event.

In order for the *Trigger SD snap, Trigger SD recording*, *Trigger E-mail* and *Trigger FTP*  reactions to work, they must first be configured according to the information contained in respectively: *Trigger SD snap* and *SD recording* in chapter 3.1.4 on page 12, *Trigger E-mail* in chapter 3.6.2 on page 37, *Trigger FTP* in section 3.6.2 on page 38

The "Area" tab allows to draw detection zones:

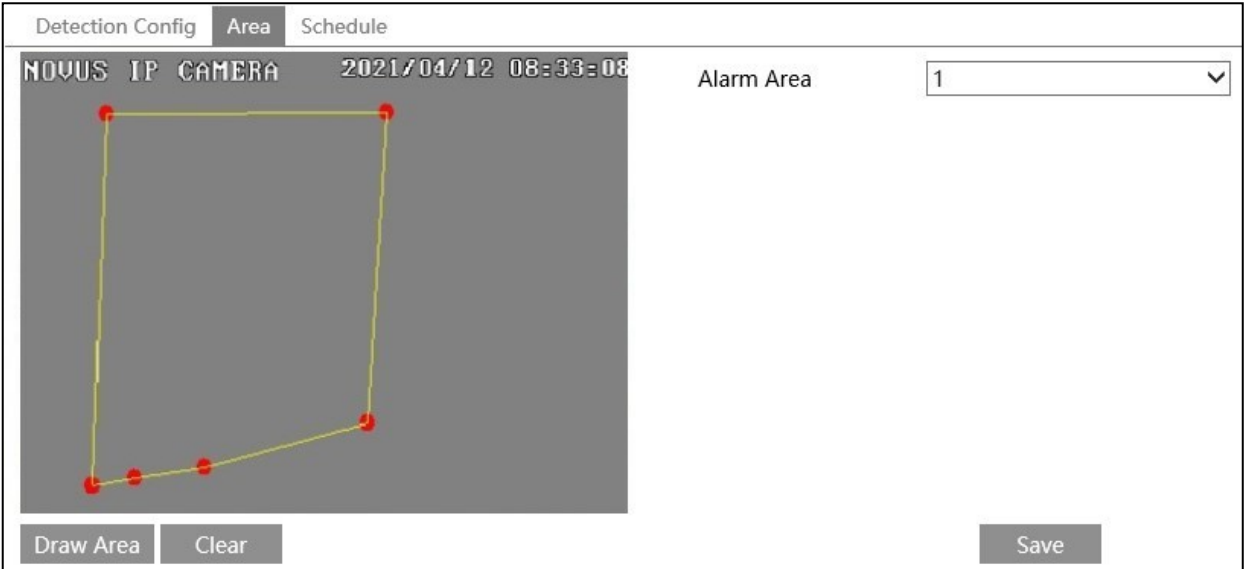

#### Drawing zones

To draw a detection zone, press the *"Draw Area"* button, and then left-click on the preview window where the corners of the area should be. The camera automatically connects these points to form the boundaries of the zone. After selecting the last corner, press the *"Stop Draw"* button. When there is a need to draw other areas, select the next area number from the *"Alarm Area"* selection list and draw it in a similar way.

Delete zone

To delete an zone, select it from the list and click the *"Clear"* button.

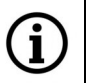

The zone may only be quadrilateral, pentagonal or hexagonal.

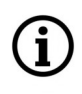

The set zones are visible in the live view window by marking with blue lines. The detected object is marked by a green rectangle, which turns yellow when the border is crossed (the border is then red).

The "Schedule" tab allows you to configure the operation schedule of the intrusion detection function.

#### **3.5.7. "Face Detection" menu**

The menu allows user to configure the camera for facial recognition. An alarm event is generated when a face is recognized.

The "Detection Config" tab allows for the basic configuration of the functions:

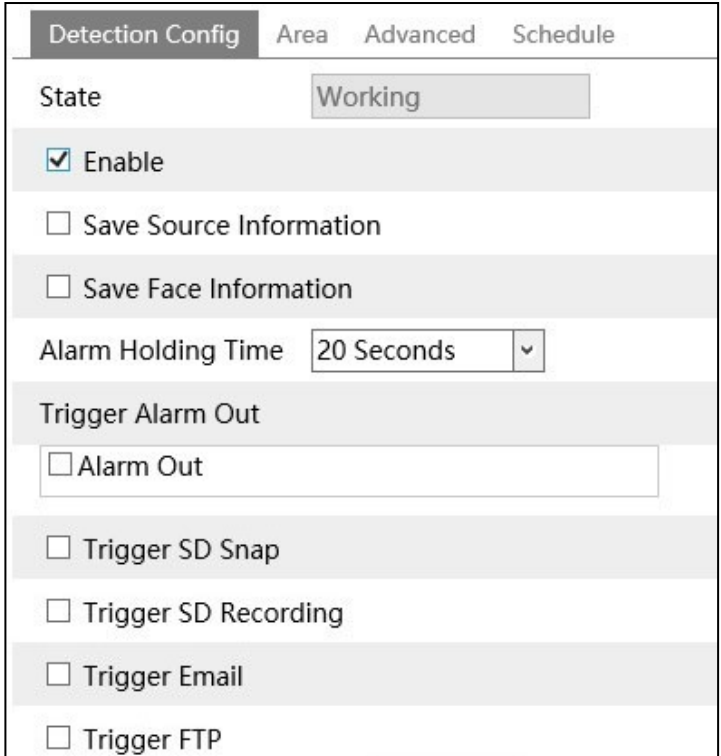

*Save Source Information* - selecting this option allows to save the entire frame from the moment of the event.

*Save Face Information* - selecting this option allows to save the image fragment containing the detected object (face).

*Alarm Holding Time, Alarm Out, Trigger SD Snap, Trigger SD recording, Trigger E-mail, Trigger FTP* - options for response to the occurrence of a region exiting event.

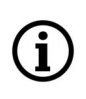

In order for the *Trigger SD snap, Trigger SD recording*, *Trigger E-mail* and *Trigger FTP*  reactions to work, they must first be configured according to the information contained in respectively: *Trigger SD snap* and *SD recording* in chapter 3.1.4 on page 12, *Trigger E-mail* in chapter 3.6.2 on page 37, *Trigger FTP* in section 3.6.2 on page 38

eng

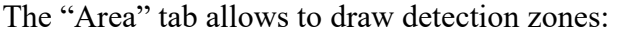

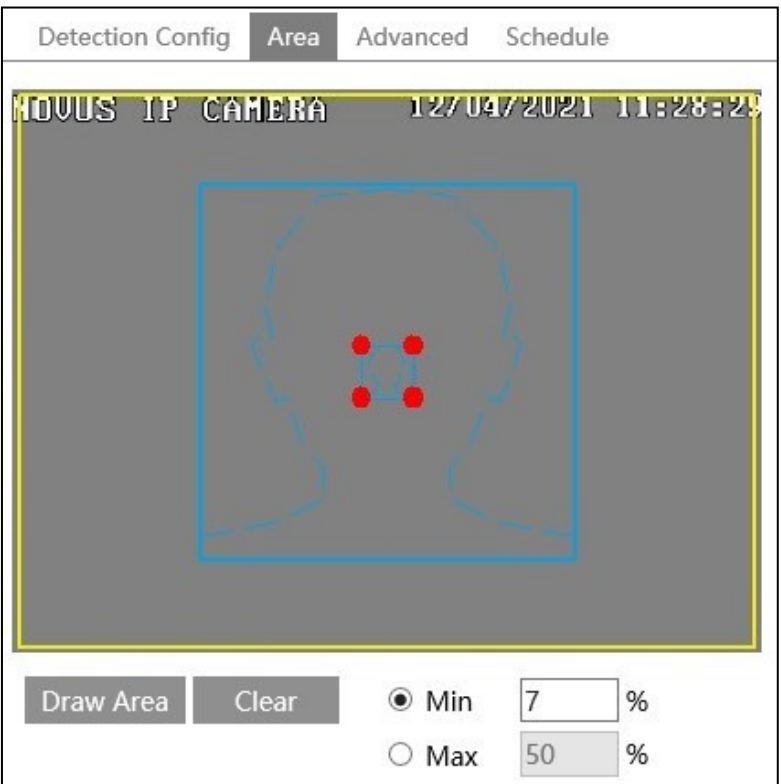

Drawing the detection zone

To draw a detection zone, press the *"Draw Area"* button, and then left-click on the preview window in the selected place and drag the mouse while holding down the button - the zone drawing begins. When the zone reaches the desired shape and size, release the button. Then press the *"Stop Draw"* button. By default, the detection area is the entire field of view of the camera.

*"Min"* and *"Max"* options - setting the minimum and maximum size of the face in the detection field (as a percentage of the size of the camera field of view). The preview screen displays two blue guide frames with outlines of faces. Set these options so that people's faces are larger than the smaller and smaller than the larger frame.

#### Delete zone

To delete an zone, select it from the list and click the *"Clear"* button.

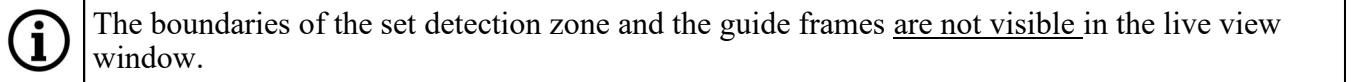

The Advanced tab allows for advanced configuration of the functions:

*"Snapshot Interval"* - option to define the frequency of taking photos of the recognized face.

*"Snapshot Number"* - the maximum number of photos that the camera will take of the recognized face. The actual number of photos depends on how long the person has been in the recognition area.

The "Schedule" tab allows you to configure the operation schedule of the face detection function.

#### **3.6. "Network" settings group**

The menu allows user to configure the network settings.

#### **3.6.1. "TCP/IP" menu**

This tab allows to modify the basic network parameters of the camera.

The *IPv4* tab allows to configure the IPv4 address of the camera:

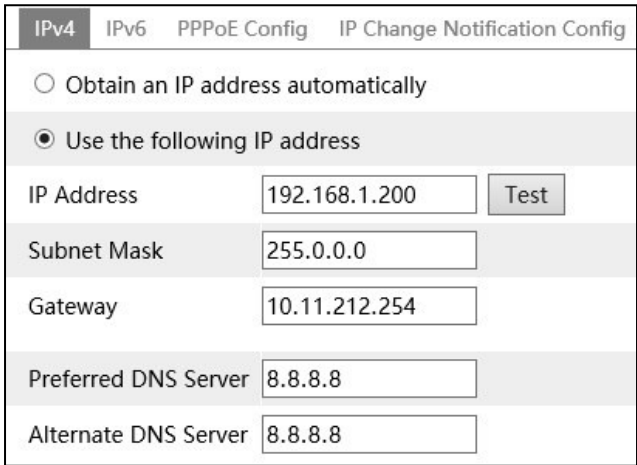

The camera allows user to set the method of obtaining an IP address (*Obtain an IP address automatically* or *Use the following IP address*) and network parameters (IP address, subnet mask, gateway, DNS server addresses). The *Test* button allows you to check whether the entered address is is available.

It is not recommended to use DHCP servers in network monitoring devices. For optimal quality and reliable operation, it is recommended to use static IP network settings.

The *IPv6* tab allows you to configure the IPv6 address of the camera in the same way.

The *PPPoE Config* tab allows you to enable the PPPoE protocol.

The *IP Change Notification Config* tab allows you to enter the e-mail address or FTP server to which the information will be sent in case of changing the IP address of the camera.

п
#### **3.6.2. "More" menu**

This tab allows user to modify other network parameters, and to configure the sending of e-mails and notifications to the FTP server.

The *Port* tab allows to configure the camera ports.

The *Server* tab - option inactive

The *DDNS* tab allows to configure the DDNS service (the condition is that you have an account in one of the available DDNS services).

The *SNMP* tab allows to enable and configure the SNMP protocol. It is possible to configure SNMP version 1, 2 and 3.

The *802.1x* tab allows you to enable and configure the authentication protocol of devices in the network.

The *RTSP* tab allows you to enable/disable the RTSP protocol and set the port. It is also possible to enable/disable the need to log in while downloading the RTSP video stream (the option *Allow anonymous login*). This tab also allows you to enable/disable and configure the multicast service.

The *UPnP* tab allows you to enable the UPnP service.

The *E-mail* tab allows you to set the parameters of the e-mail that the camera can send when an event occurs.

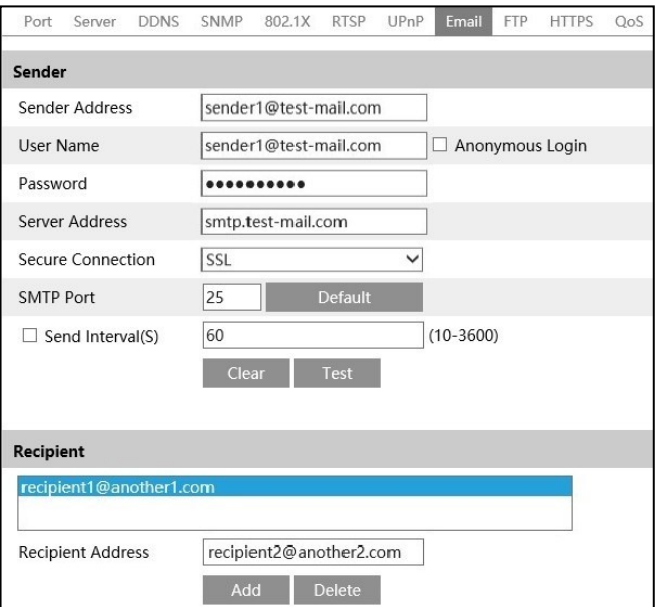

In the *"Sender"* section, enter the parameters and settings of the sender's e-mail account and the interval for sending e-mails. After configuring the settings, it is possible to send a test e-mail to confirm the correctness.

In the *"Recipient"* section, enter the addresses of e-mail recipients to which notifications will be sent. It is possible to add five recipient addresses.

A function configured in this way will allow notifications to be sent to the e-mail addresses listed in the *"Recipient"* section. To do this, you must properly configure the option of sending e-mails in response to the occurrence of an event. The configuration method is the same for all alarm functions and intelligence events, here it will be shown on the example of motion detection. After selecting the *E-mail* option, the window for adding recipients will be displayed:

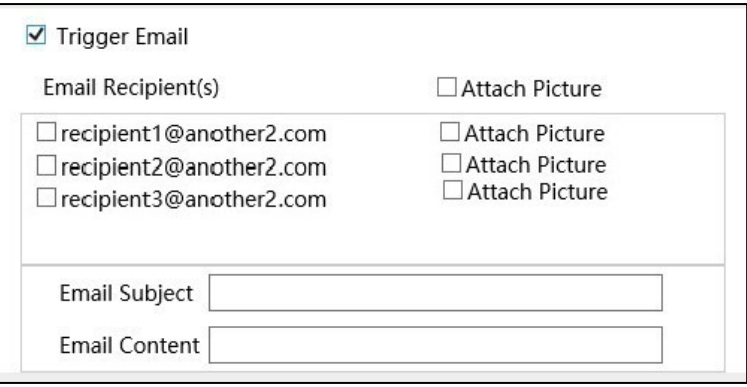

On the list, select the address of the recipient that should receive notifications about the occurrence of a given event. You can also check the *Attach Picture* box to have the recipient receive pictures of the event.

To be able to send pictures by e-mail, "*Trigger SD snap*" or *"Save Panoramic Picture"/"Save Target Cutout"/" Save Face Information"* must also be selected.

Then, complete the *"Email Subject"* and *"Email Content"* fields with appropriate entries being the subject and content of the e-mail, respectively.

The *FTP* tab allows user to configure the camera to send photos to an FTP server, if an event occurs.

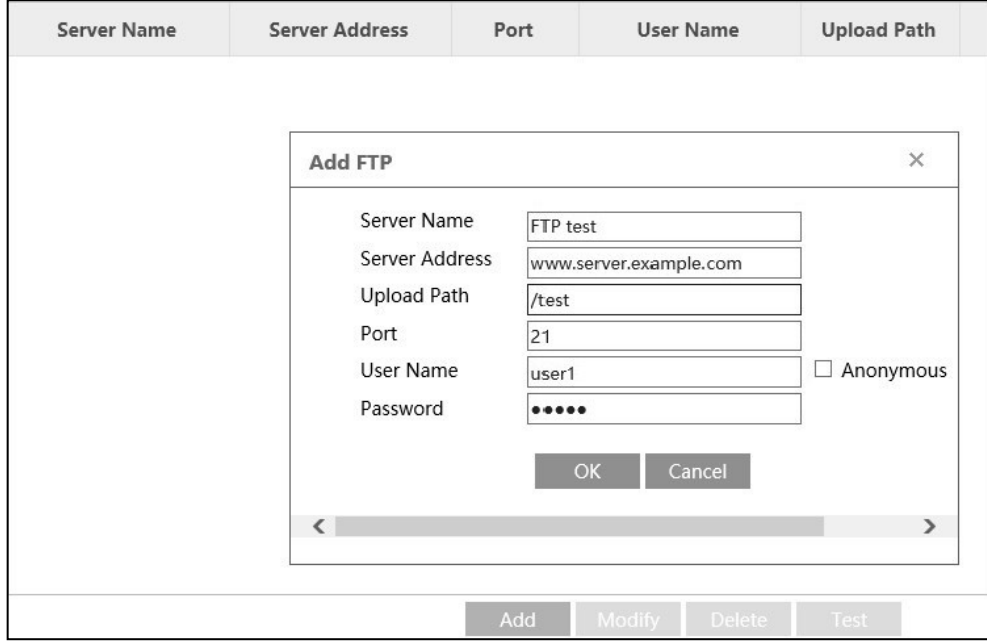

All rights reserved © AAT SYSTEMY BEZPIECZEŃSTWA sp. z o.o.

eng

To configure FTP settings, press the *"Add"* button. In the window that will open, enter the configuration data of the FTP server to be used, according to its requirements. When finished, press *"OK"* to close the window and then *"Save"* to save the changes. Then, it is recommended to test the connection to the server - to do this, press the *"Test"* button. After a while, the camera will display a connection correct or communication error message.

During the test, the camera creates a folder on the FTP server for saving files. For some servers, this may cause a communication error message to appear due to the delay in sending the response by the server. Therefore, in the event of an error, it is recommended to test again.

The *"Modify"* button allows you to change the parameters of the FTP server, and the *"Delete"* button to delete the entry.

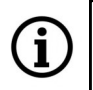

i.

Only one FTP server can be added.

A function configured in this way will allow sending notifications to the FTP server. To do this, you must properly configure the FTP upload option in response to an event. The configuration method is the same for all alarm functions and intelligence events, here it will be shown on the example of motion detection. After selecting the *FTP* option, the server selection window will be displayed:

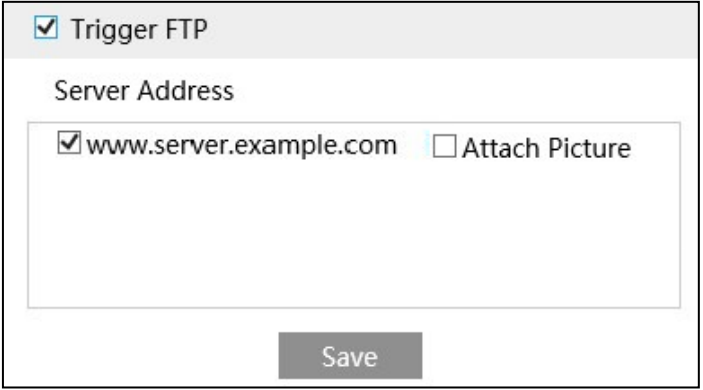

In the window, select the address of the FTP server to which notifications about a given event are to be sent. You can also check the *Attach Picture* box to have the recipient receive photos of the event.

To be able to send pictures by e-mail, "*Trigger SD snap*" or *"Save Panoramic Picture"/"Save Target Cutout"/"Save Face Information"* must also be selected.

The *HTTPS* tab allows user to enable and configure the HTTPS protocol.

The *QoS* tab allows user to enable and configure the data packet transmission priority protocol.

# **3.7. "Security" settings group**

This menu allows user to manage security and user privileges.

#### **3.7.1. "User" menu**

This menu allows to manage user privileges.

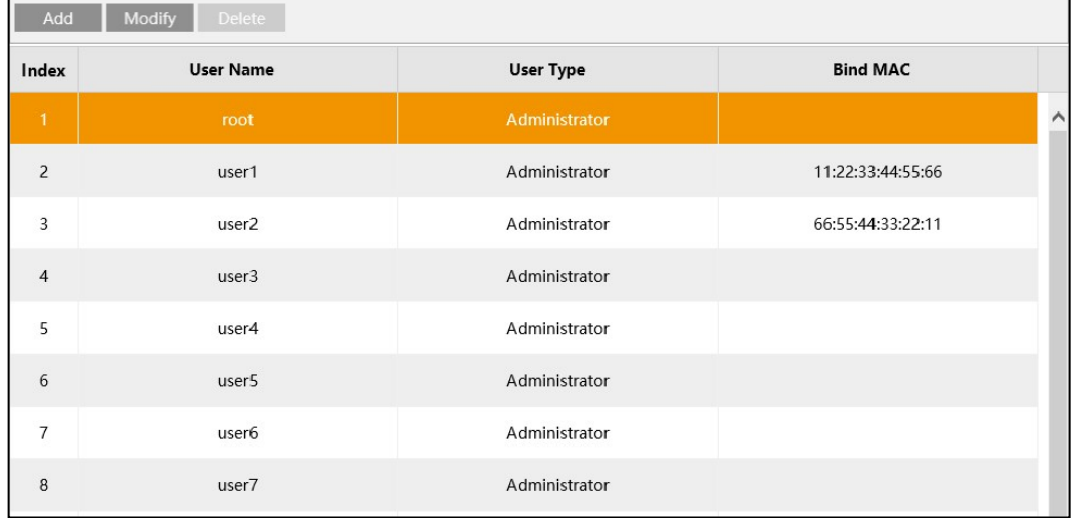

The menu allows to add, remove and change user rights. Sixteen users can be added (including the *root* camera administrator). Users can be assigned different types of permissions and passwords.

Ť

Ĩ.

Username cannot exceed 15 characters. Upper and lower case letters, numbers and special characters are allowed. The password is maximum 19 characters long and must consist of numbers and letters.

The username and password are case-sensitive.

The *root* administrator account cannot be deleted and the privileges cannot be changed (they are always the highest). It is only possible to change the password and assign the MAC address.

Adding and removing users as well as changing permissions is possible only after logging in as the camera's root administrator, or to another account with administrator's privileges.

#### Adding a user

Adding a user starts after pressing the *"Add"* button. In the window that will open, enter the user name, password and select the user type. You can also assign the MAC address of the device to the user account, from which it will only be possible to log in.

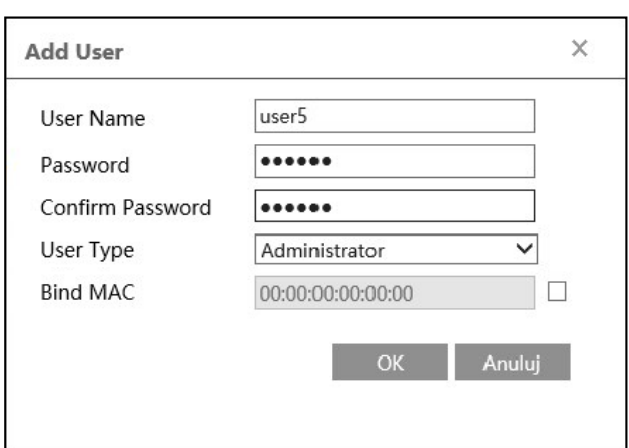

User types

The camera allows to create three types of accounts:

*Administrator* - this type of user has full rights to manage the camera - such as the root camera administrator.

*Advanced User* - This type of user has Live View, Search and Settings privileges (except for *"User", "Backup and Restore"* and *"Upgrade".*)

*Normal User* - This type of user only has live view and search rights. Access to settings is blocked.

Account modification

After selecting the selected account and pressing the *"Modify"* button, it is possible to change the password and assign the MAC address.

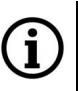

It is not possible to change the name or type of a user account.

Deleting accounts

To delete a user account, select the desired account and press the "Delete" button.

#### **3.7.2. "Online User" menu**

This menu displays information about all currently logged in users.

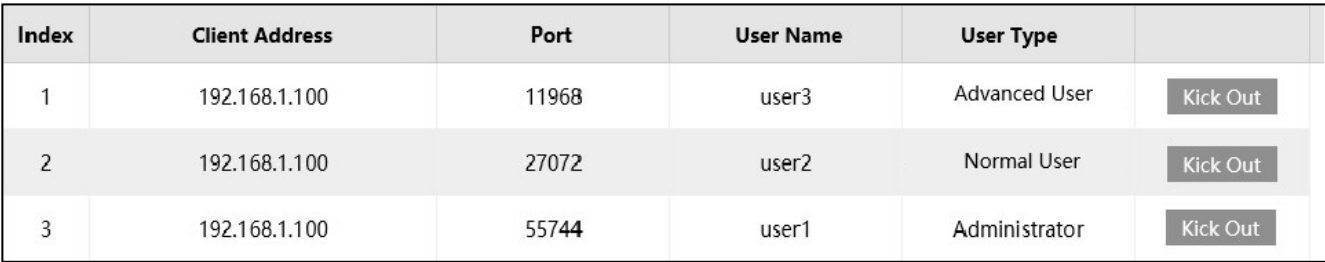

The *"Kick Out"* button allows to end the selected user's session.

# **3.7.3. "Block and Allow Lists" menu**

This menu allows to create and manage a list of addresses (it can be IPv4, IPv6 or MAC addresses). These addresses can then be allowed to connect to the camera (after selecting the *Allow the following address* option) - then the camera will not accept any connection from an IP address other than that on the list. After selecting the *Block the following address* option, it will be possible to connect to the camera from any other address, except those saved on the list.

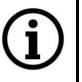

eng

It is possible to create one list with up to forty addresses.

# **3.7.4. "Security Management" menu**

Login security configuration menu. The *"Locking once illegal login"* option enables a 30-minute login lockout after five incorrect attempts. In the *"Password security"* tab, you can set the required password strength and its validity period.

# **3.8. "Maintenance" settings group**

This menu allows user to manage advanced camera settings.

# **3.8.1. "Backup and Restore" menu**

This tab allows to export camera settings and save them to a file, import a settings file, and reset the camera settings to factory defaults.

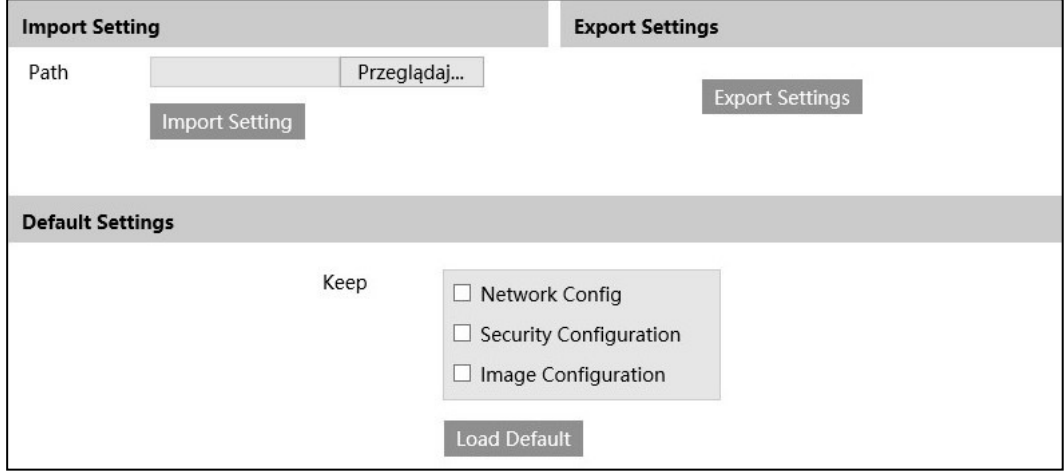

All rights reserved © AAT SYSTEMY BEZPIECZEŃSTWA sp. z o.o.

Camera settings are exported as a text file.

After importing the settings file, the camera will automatically apply them and then reboot.

When resetting the camera settings, it is possible to keep specific groups of settings unchanged according to your preferences by checking the checkboxes next to the respective items. Restoring the factory settings starts after pressing the *"Load Default"* button.

#### **3.8.2. "Reboot" menu**

This tab allows to configure the option of regular camera restart. There is also a *"Reboot"* button to restart the camera immediately.

#### **3.8.3. "Upgrade" menu**

This tab allows to update the camera's system software.

- Before starting the update, the camera should be disconnected from all recording devices (NVR, NMS)

- After selecting the path to the new firmware file using the *"Browse"* button, press the *"Upgrade"*  button and wait for the camera to restart.

1

During the update, do not disconnect the power of the camera or close or refresh the browser windows, otherwise there is a risk of irreparable damage to the camera.

# **3.8.4. "Operation Log" menu**

This menu allows to get information about events - view camera logs.

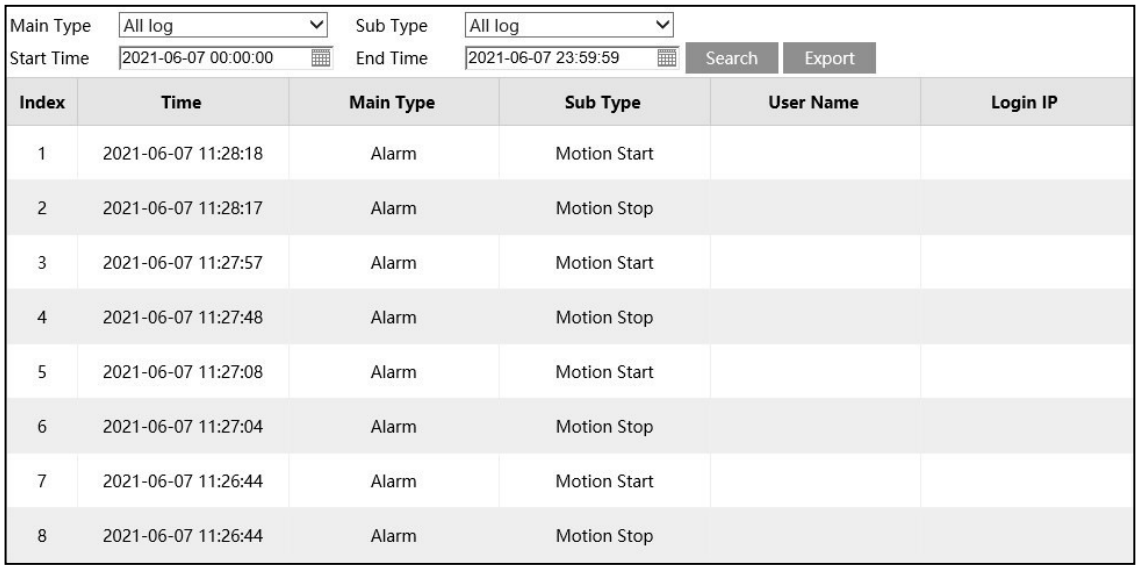

From the *"Main Type"* and *"Sub Type"* lists, select the type of logs to be displayed, and in the *Start time* and *End time* items, specify the time frame. Selected logs will be displayed after pressing the *"Search"* button. Pressing the *"Export"* button allows you to export the searched logs as a text file.

All rights reserved © AAT SYSTEMY BEZPIECZEŃSTWA sp. z o.o.

eng

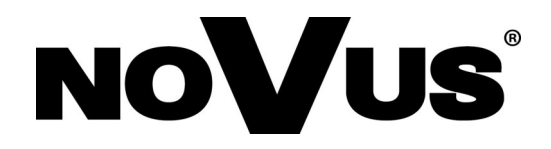

# AAT SYSTEMY BEZPIECZEŃSTWA sp. z o.o.

431 Pulawska St., 02-801 Warsaw, Poland tel.: +4822 546 0 546, kontakt@aat.pl www.novuscctv.com

27.05.2021 TF, MK v.1.0

# **Instrukcja obsługi**

Kamery IP serii 6000

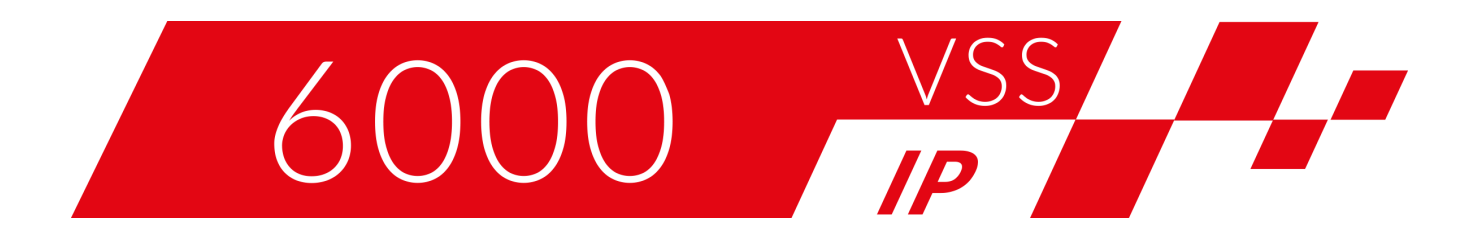

# **NOVUS**

# **SPIS TREŚCI**

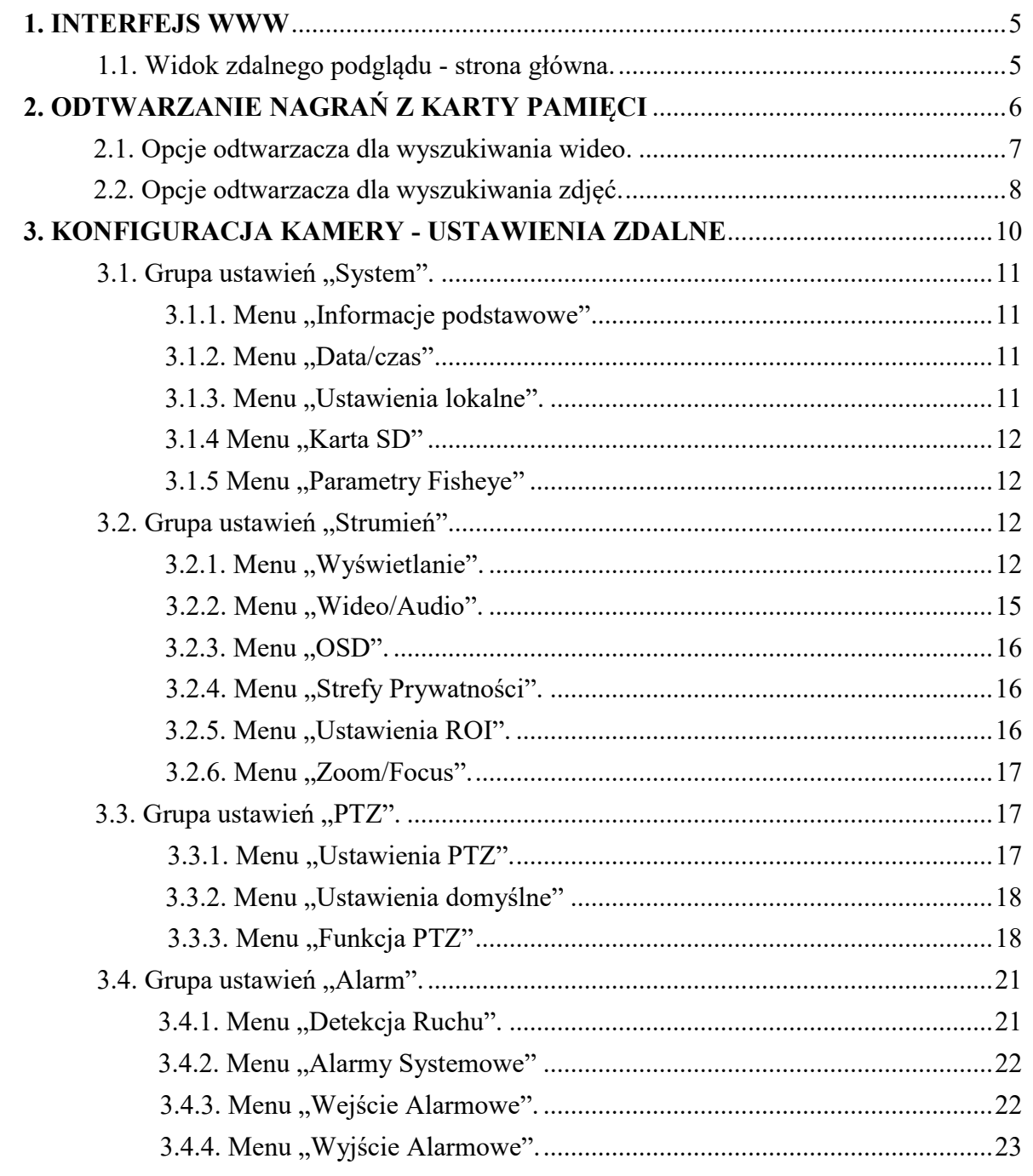

# **SPIS TREŚCI**

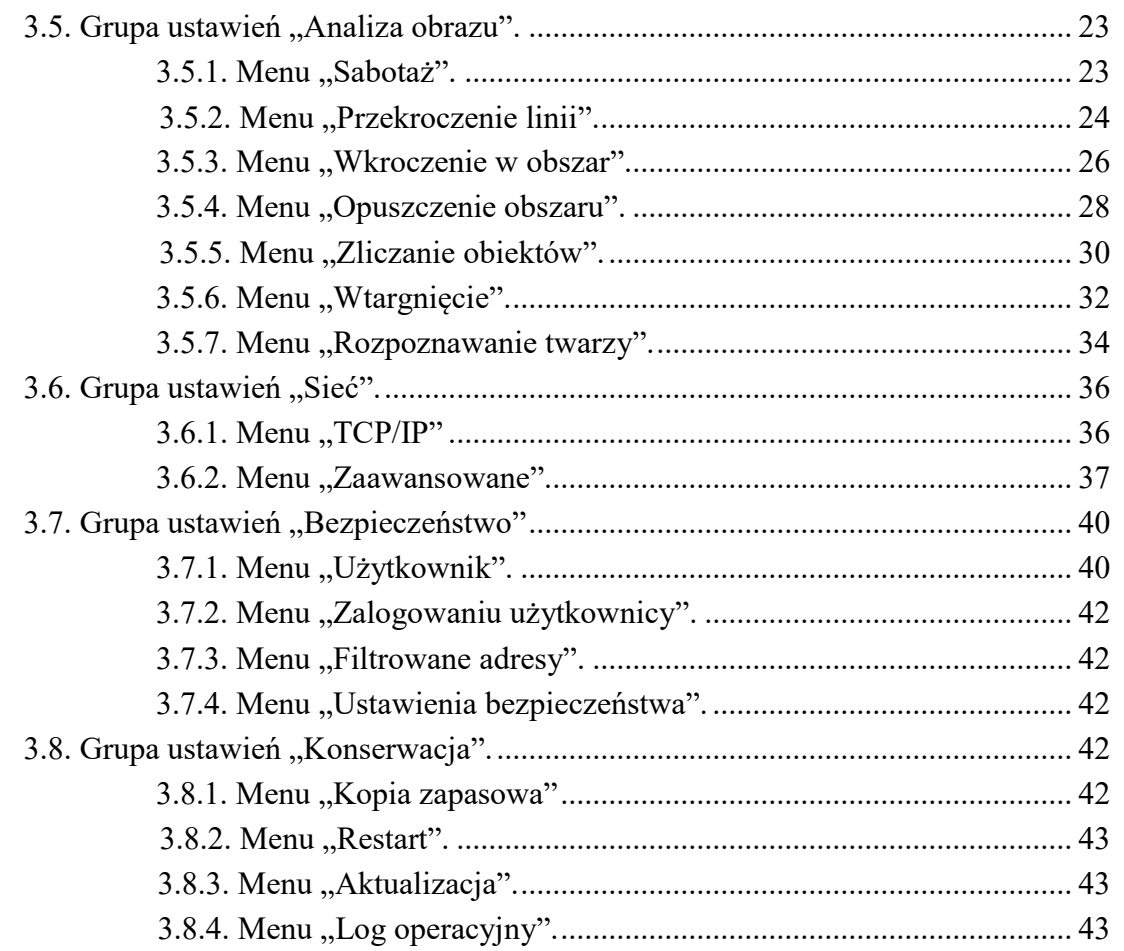

#### **INFORMACJE WSTĘPNE**

**Niniejsza instrukcja użytkowania zawiera szczegółowe informacje dotyczące obsługi kamer IP serii 6000.**

**Kolejne rozdziały opisują wszystkie funkcjonalności występujące w kamerach IP serii 6000. Jednak zależnie od posiadanego modelu kamery i/lub wersji firmware, niektóre z funkcji mogą być niedostępne lub nie wspierane. Szczegółowe informacje o funkcjach kamery, są zawarte w karcie katalogowej na stronie** *www.aat.pl***, oraz w "Skróconej instrukcji obsługi" dołączonej do kamery.**

**Dane techniczne kamer, opis budowy, sposób montażu, uruchomienie i podstawowa obsługa zawarte są w "Skróconej instrukcji obsługi" dołączanej do kamery. Przy korzystaniu z niniejszej "Instrukcji Użytkowania", zawsze należy mieć w pobliżu skróconą instrukcję obsługi, by móc odnieść się do niej w kwestiach nie opisanych w instrukcji użytkowania.**

**Firma AAT SYSTEMY BEZPIECZEŃSTWA Sp. z o.o. dołożyła wszelkich starań, aby zawarte w niniejszej publikacji informacje były wyczerpujące, dokładne i aktualne. Jednak ze względu na ciągły rozwój linii produktów, wygląd elementów graficznych, układ menu lub opisy funkcji zamieszczone w niniejszej publikacji mogą się różnić od zaimplementowanych w posiadanym urządzeniu. Nie powoduje to ograniczenia lub unieważnienia niniejszej instrukcji.**

**Zamieszczone w niniejszej publikacji zdjęcia przedstawiające obrazy z kamer mogą być symulacjami. Rzeczywiste obrazy z kamer mogą się różnić, w zależności od typu, modelu, ustawień, obszaru obserwacji lub warunków zewnętrznych.**

 $\bf (i)$ 

Ť.

Ű.

 $\bf (i)$ 

**INTERFEJS WWW - STRONA GŁÓWNA** 

# **1. INTERFEJS WWW 1.1. Widok zdalnego podglądu - strona główna**

Ĥ.

**Opis okna zdalnego podglądu, wszystkich jego elementów i funkcji znajduje się w skróconej instrukcji obsługi dołączonej do kamery. Aby uzyskać informacje o tych elementach i funkcjach, proszę skonsultować się ze skrócona instrukcją obsługi dołączoną do urządzenia. Skrócona instrukcja obsługi jest także dostępna do pobrania, w karcie produktu na stronie www.aat.pl**

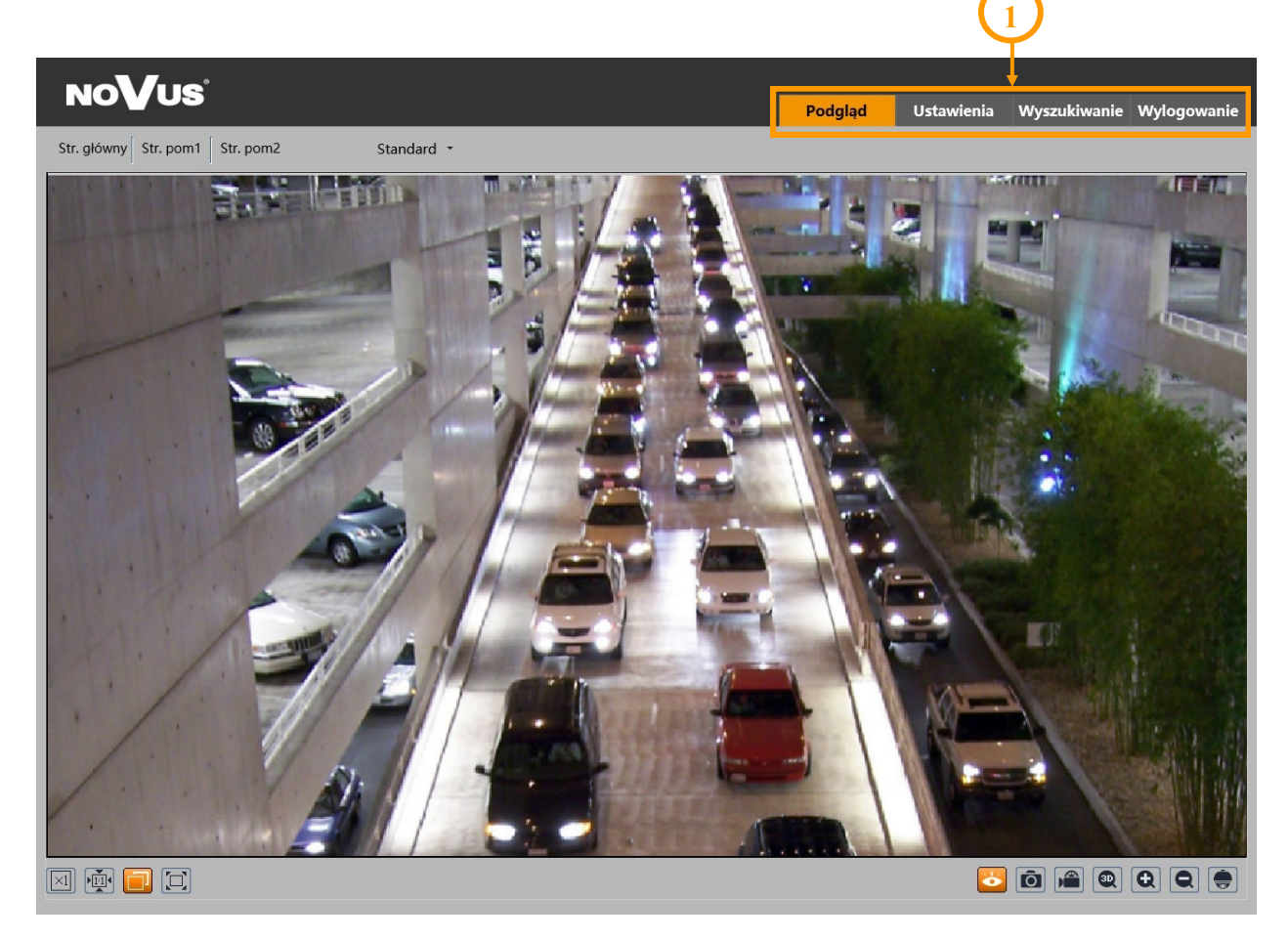

# 1. Pasek głównego menu kamery

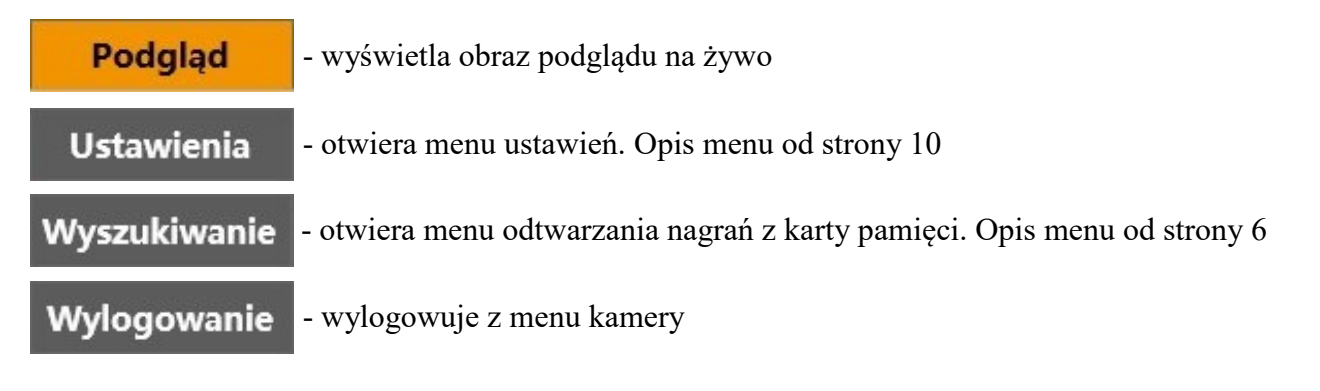

Wszelkie prawa zastrzeżone © AAT SYSTEMY BEZPIECZEŃSTWA sp. z o.o.

5

#### **2. ODTWARZANIE NAGRAŃ Z KARTY PAMIĘCI**

# Wyszukiwanie

Zakładka *Wyszukiwanie* umożliwia wyszukiwanie, odtwarzanie i zarządzanie nagraniami oraz zdjęciami, które kamera zapisała na karcie pamięci. Widok i funkcje odtwarzacza różnią się w zależności od wyboru typu zarejestrowanego materiału do odtworzenia. Domyślnym trybem pracy jest odtwarzanie wideo.

Główne funkcje odtwarzacza:

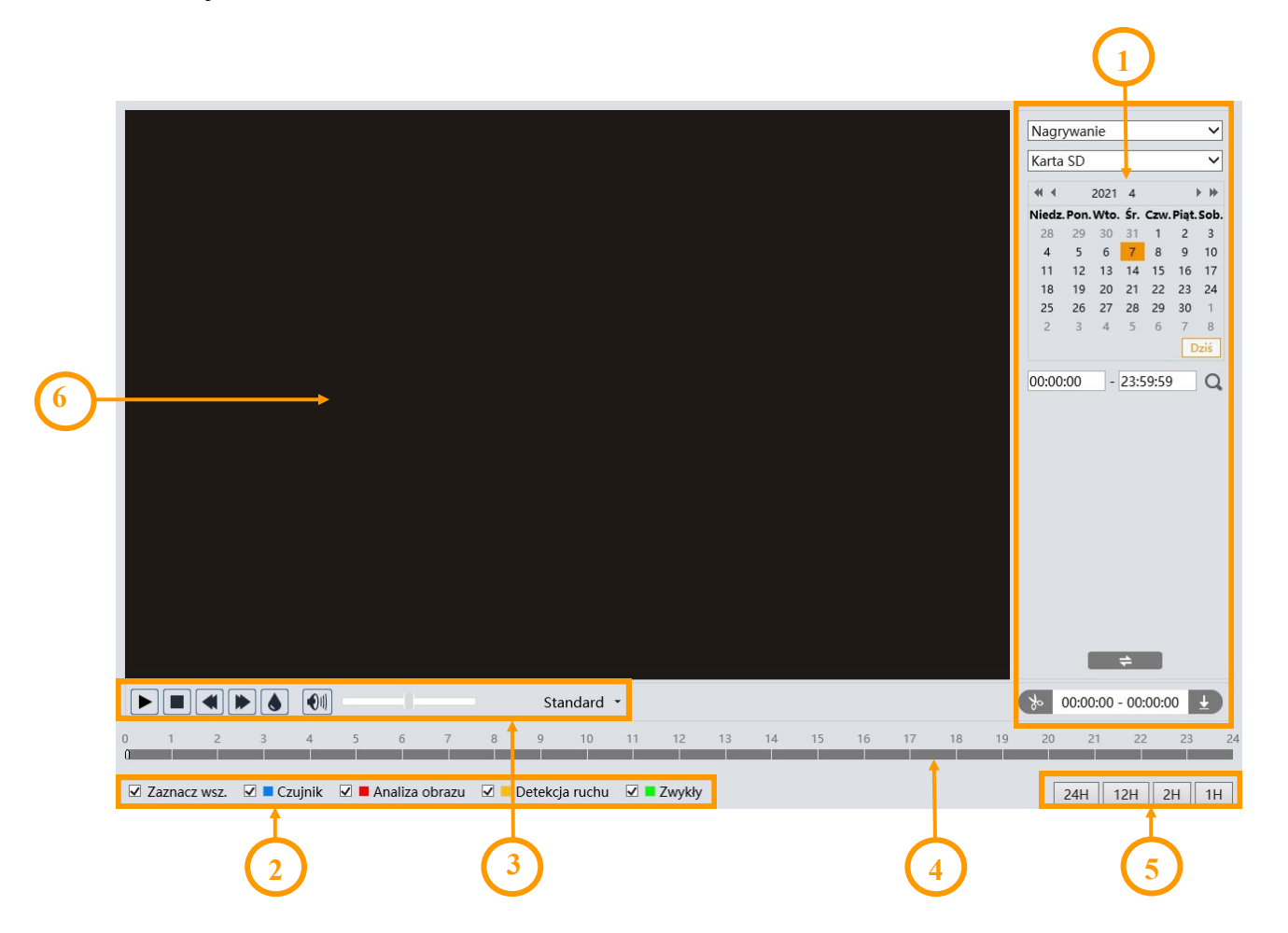

1. Panel wyszukiwania. Od góry:

- lista wyboru typu zarejestrowanego materiału do wyświetlenia ("Zdjęcia" wybór odtwarzania zapisanych zdjęć lub "Nagrywanie" - wybór odtwarzania nagrań wideo)
- lista wyboru źródła nagrań ("Karta SD" karta pamięci w kamerze lub "Lokalnie" opcja nieaktywna)
- kalendarz: wybór dnia i zakresu czasowego w którym mają być wyszukiwane zdjęcia
- przycisk uruchomienia wyszukiwania
- $\div$  przycisk zmiany widoku panelu wyszukiwania. Naciskanie przycisku przełącza pomiędzy widokiem kalendarza i widokiem listy wyszukanych plików
- przyciski tworzenia i pobierania wycinków wideo (szczegółowy opis w dalszej części rozdziału)
- 2. Wybór rodzaju zdarzeń do wyszukania.
- 3. Pasek narzędzi do zarządzania wyszukanymi nagraniami
- 4. Oś czasu
- 5. Przyciski skalowania, do zmiany zakresu czasu nagrań prezentowanych na osi czasu

#### **2.1. Opcje odtwarzacza dla wyszukiwania wideo**

Po wybraniu na liście wyboru typu zarejestrowanego materiału opcji "Nagrywanie", okno odtwarzacza wyświetli odpowiednie elementy menu. W panelu wyszukiwania wyświetli się kalendarz, w którym wybiera się datę i (ewentualnie) zakres godzinowy, w którym zamierzamy wyszukiwać nagrania.

Po naciśnięciu przycisku wyszukiwania odtwarzacz wyszuka nagrania wideo odpowiadające zadanym kryteriom i wyświetli je w postaci listy w obszarze panelu wyszukiwania.

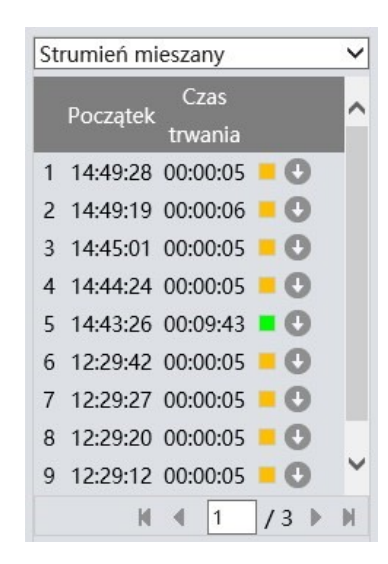

Na górze listy nagrań jest opcja wyboru sposobu odtwarzania wideo: "Strumień mieszany" - odtwarzanie wideo i audio, "Strumień wideo" - odtwarzanie tylko wideo.

 Na osi czasu zostaną zaznaczone kolorem zakresy czasowe, w których znajdują się wyszukane nagrania. Kolor na osi czasu (a także przy wyszukanym nagraniu) odpowiada rodzajowi zdarzeń, zaznaczonych przed wyszukiwaniem. Zaznaczenie wybranej pozycji na liście wyszukanych nagrań (lub dwukrotne kliknięcie) spowoduje odtworzenie wybranego fragmentu wideo.

Przycisk pobierania  $\Box$  w wierszu pozycji pozwala na zapisanie wybranego fragmentu wideo na dysk komputera.

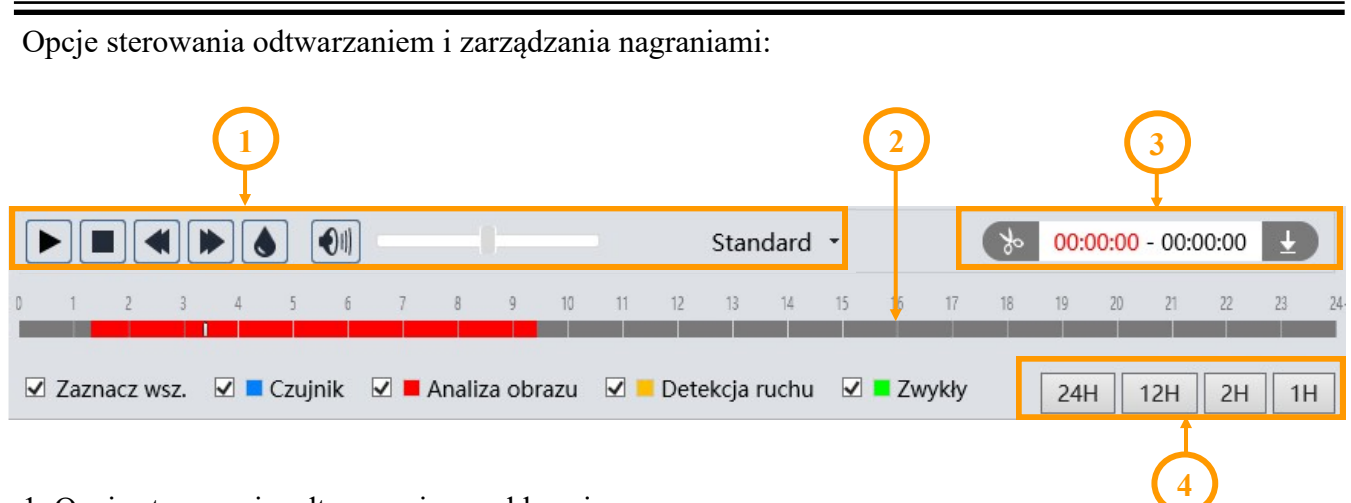

- 1. Opcje sterowania odtwarzaniem, od lewej:
- Odtwarzanie/pauza
- Zatrzymanie odtwarzania
- Zmniejszenie/zwiększenie prędkości odtwarzania
- Włączenie/wyłączenie znaku wodnego
- Wyciszenie dźwięku i regulacja głośności
- Zmiana wielkości bufora odtwarzania
- 2. Oś czasu

3. Opcje tworzenia i pobierania wycinków wideo. Przez naciśnięcie przycisku "Nożyczki" zaznaczamy początek i koniec wycinka wideo, który może być potem pobrany i zapisany na dysku komputera po naciśnięciu przycisku pobierania.

4. Przyciski skalowania do zmiany zakresu czasu nagrań prezentowanych na osi

# **2.2. Opcje odtwarzacza dla wyszukiwania zdjęć**

Po wybraniu na liście wyboru typu zarejestrowanego materiału opcji "Zdjęcia", okno odtwarzacza wyświetli odpowiednie elementy menu. W panelu wyszukiwania wyświetli się kalendarz, w którym wybiera się datę i (ewentualnie) zakres godzinowy, w którym zamierzamy wyszukiwać zapisane zdjęcia.

Po naciśnięciu przycisku wyszukiwania odtwarzacz wyszuka obrazy odpowiadające zadanym kryteriom i wyświetli je w postaci listy w obszarze panelu wyszukiwania.

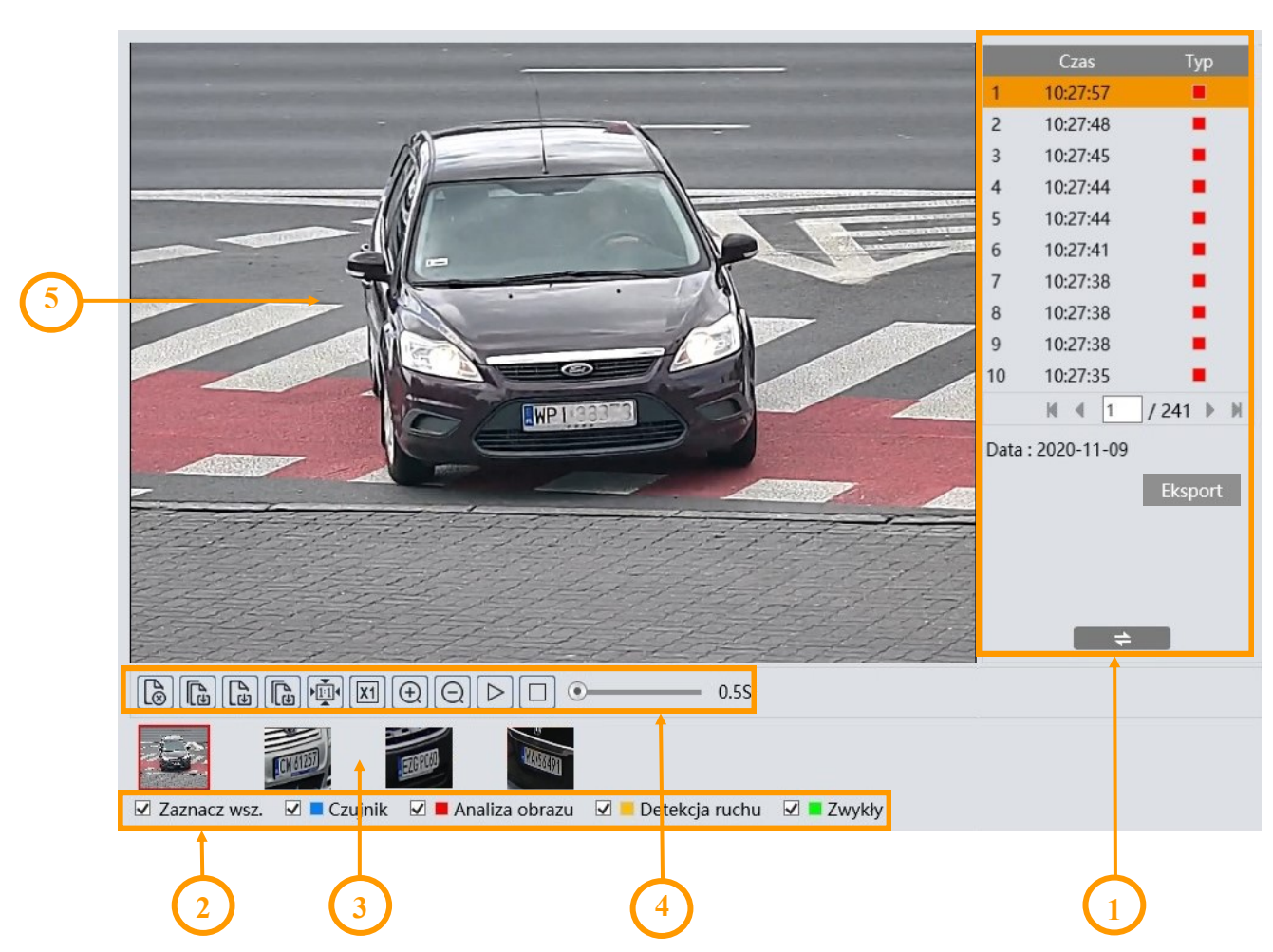

Opis elementów odtwarzacza:

1. Lista wyszukanych zdjęć. Kolor przy wyszukanym zdjęciu odpowiada rodzajowi zdarzeń, zaznaczonych przed wyszukiwaniem. Dwukrotne kliknięcie na wybraną pozycję spowoduje wyświetlenie zdjęcia w oknie podglądu i dodanie go do listy wybranych (miniaturki w dolnej części okna). Przycisk "Eksport" umożliwia zapis na dysku wszystkich wyszukanych zdjęć. Po kliknięciu przycisku otworzy się okno systemowe wyboru lokalizacji zapisu. Po wybraniu dysku lub folderu, zdjęcia zostaną zapisane w tworzonym automatycznie folderze "ExportPic".

Ã.

Aby eksport był możliwy, przeglądarka musi być uruchomiona z uprawnieniami administratora. Rozmiar i jakość zdjęć definiuje się w menu "Ustawienia -> System -> Karta SD", opisanym na stronie 12.

- 2. Wybór rodzaju zdarzeń do wyszukania.
- 3. Miniaturki wybranych zdjęć. Możliwe jest dodanie do listy wybranych maksymalnie 10 zdjęć.

4. Pasek narzędzi do zarządzania wybranymi zdjęciami. Opcje paska narzędzi, od lewej:

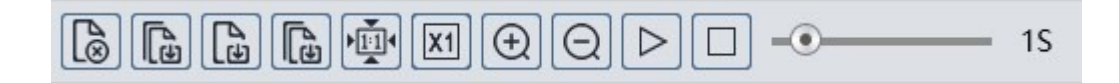

- Usuwa zaznaczone (czerwoną ramką) zdjęcie z listy wybranych
- Usuwa wszystkie zdjęcia z listy wybranych
- Zapisuje zaznaczone zdjęcie na dysku komputera
- Zapisuje wszystkie zdjęcia z listy wybranych na dysku komputera
- Wyświetlanie zdjęcia dopasowanie do okna podglądu
- Wyświetlanie zdjęcia rozmiar rzeczywisty
- Wyświetlanie zdjęcia powiększenie cyfrowe: zoom +, zoom -
- Włącza pokaz slajdów zdjęcia z listy wybranych wyświetlane są kolejno w oknie podglądu
- Zatrzymuje pokaz slajdów
- Suwak ustawiania szybkości zmiany zdjęć w pokazie slajdów.

# **3. KONFIGURACJA KAMERY - USTAWIENIA**

Zakładka ta umożliwia modyfikację i konfigurację wszystkich parametrów i ustawień kamery, dostępnych w danym modelu. Większość ustawień można zmieniać w wygodny i bezpieczny sposób, wybierając wartość parametru z listy rozwijanej. W przypadku pól umożliwiających wpisanie własnej wartości parametru, jest podany zakres dopuszczalny.

**Ustawienia** 

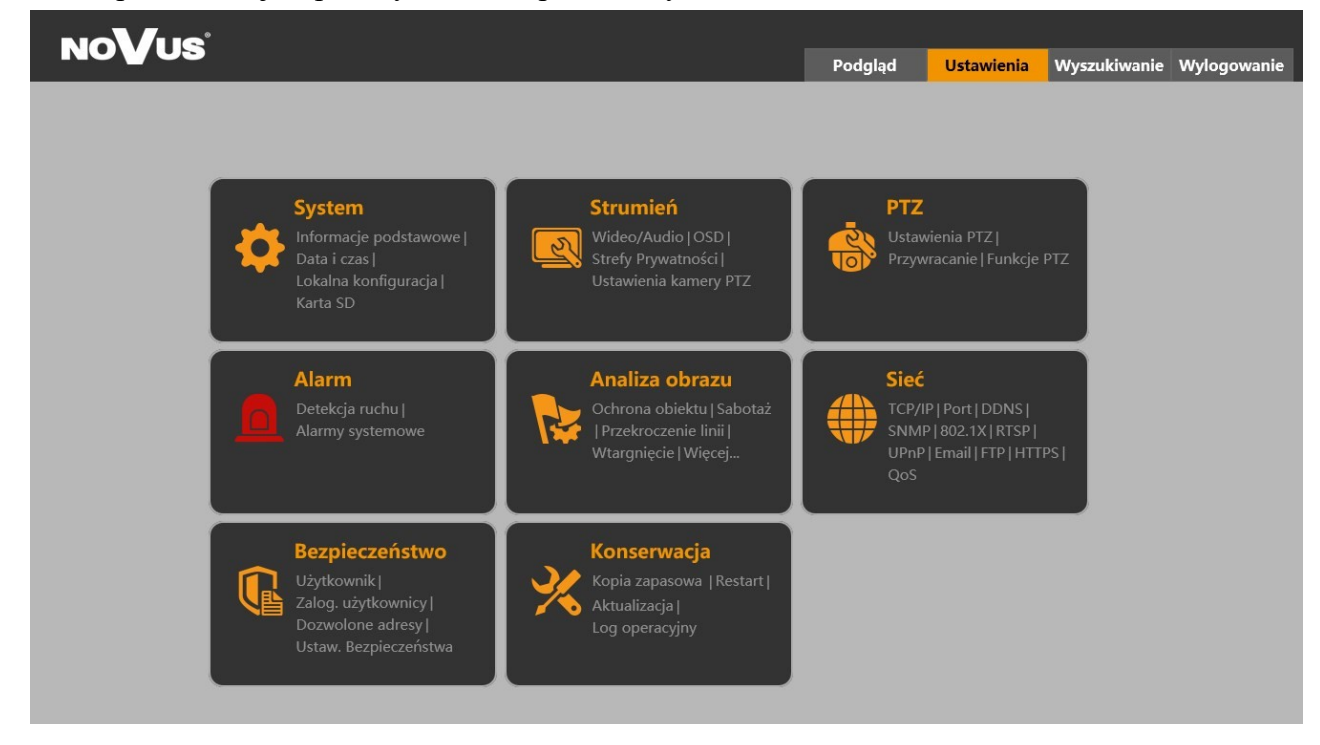

 $p<sub>l</sub>$ 

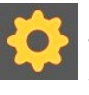

# **3.1. Grupa ustawień "System"**

Menu to umożliwia zarządzanie ustawieniami systemowymi kamery.

#### **3.1.1. Menu "Informacje podstawowe"**

Zakładka ta umożliwia wyświetlenie informacji o kamerze. Możliwe jest uzyskanie informacji o rodzaju, nazwie i ID urządzenia, wersji hardware i software i adresie MAC.

W menu tym można także wyświetlić "Oświadczenie o ochronie prywatności".

#### **3.1.2. Menu "Data/czas"**

Zakładka ta umożliwia skonfigurowanie ustawień daty i czasu.

Kamera umożliwia ustawienie strefy czasowej, daty i godziny, wybór formatu wyświetlania daty i czasu oraz ustawienie opcji dodatkowych:

*DST* - umożliwia ustawienie parametrów zmiany czasu na letni/zimowy

*Synchronizuj z czasem serwera NTP* - włącza synchronizowanie daty i czasu z jednym z dostępnych w Internecie serwerów czasu. Adres serwera NTP należy wpisać w okno adresu.

*Synchronizuj z czasem komputera* - ustawia datę i czas w kamerze na taką jak w komputerze

*Ustaw ręcznie* - pozwala na ręczne wpisanie daty i czasu

#### **3.1.3. Menu "Ustawienia lokalne"**

Zakładka ta umożliwia konfigurację ścieżek dostępu do folderów na komputerze użytkownika, w których kamera będzie przechowywała zrzuty ekranu, klipy wideo i nagrania.

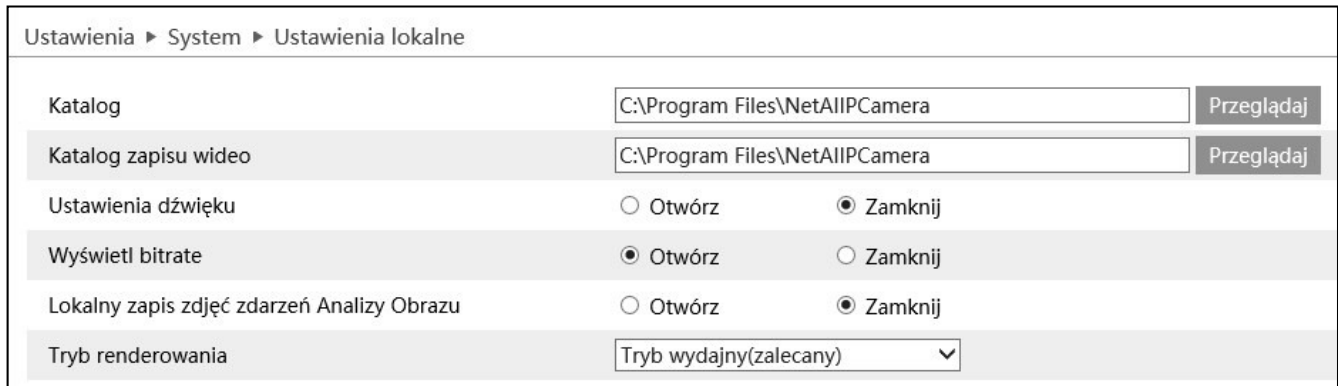

Możliwe jest także ustawienie dodatkowych opcji:

*Ustawienia dźwięku* - pozwala na włączenie/wyłączenie dźwięku w zapisywanym lokalnie wideo

*Wyświetl bitrate* - włącza/wyłącza wyświetlanie wartości bitrate na podglądzie na żywo

*Lokalny zapis zdjęć zdarzeń Analizy Obrazu* - włączenie tej opcji pozwala na zapisywanie zdjęć wykonywanych przez funkcje analizy obrazy na dysku komputera.

*Tryb renderowania* - opcja ta pozwala na zmianę metody renderowania wideo w oknie podglądu na żywo. Zalecane jest pozostawienie opcji "Tryb wydajny"

#### **3.1.4. Menu "Karta SD"**

Zakładka ta umożliwia skonfigurowanie karty pamięci. Menu to umożliwia uzyskanie informacji o zainstalowanej karcie pamięci, włączenie/wyłączenie nadpisywania, skonfigurowanie harmonogramu nagrywania wideo oraz formatowanie karty SD. W zależności od modelu kamery, menu to umożliwia także konfigurację parametrów zapisywania zdjęć (zrzutów ekranu). Możliwe jest ustawienie typu zapisywanych plików, rozdzielczości, jakości a także konfiguracja harmonogramu dla zdjęć seryjnych.

# **3.1.5. Menu "Parametry Fisheye"**

Zakładka ta umożliwia ustawienie typu strumieniowania (podziałów strumienia) oraz miejsca instalacji

# **3.2. Grupa ustawień "Strumień"**

Zakładka ta umożliwia modyfikowanie parametrów obrazu oraz strumieni wideo/audio.

#### **3.2.1. Menu "Wyświetlanie"**

Zakładka ta umożliwia modyfikowanie ustawień związanych z obrazem.

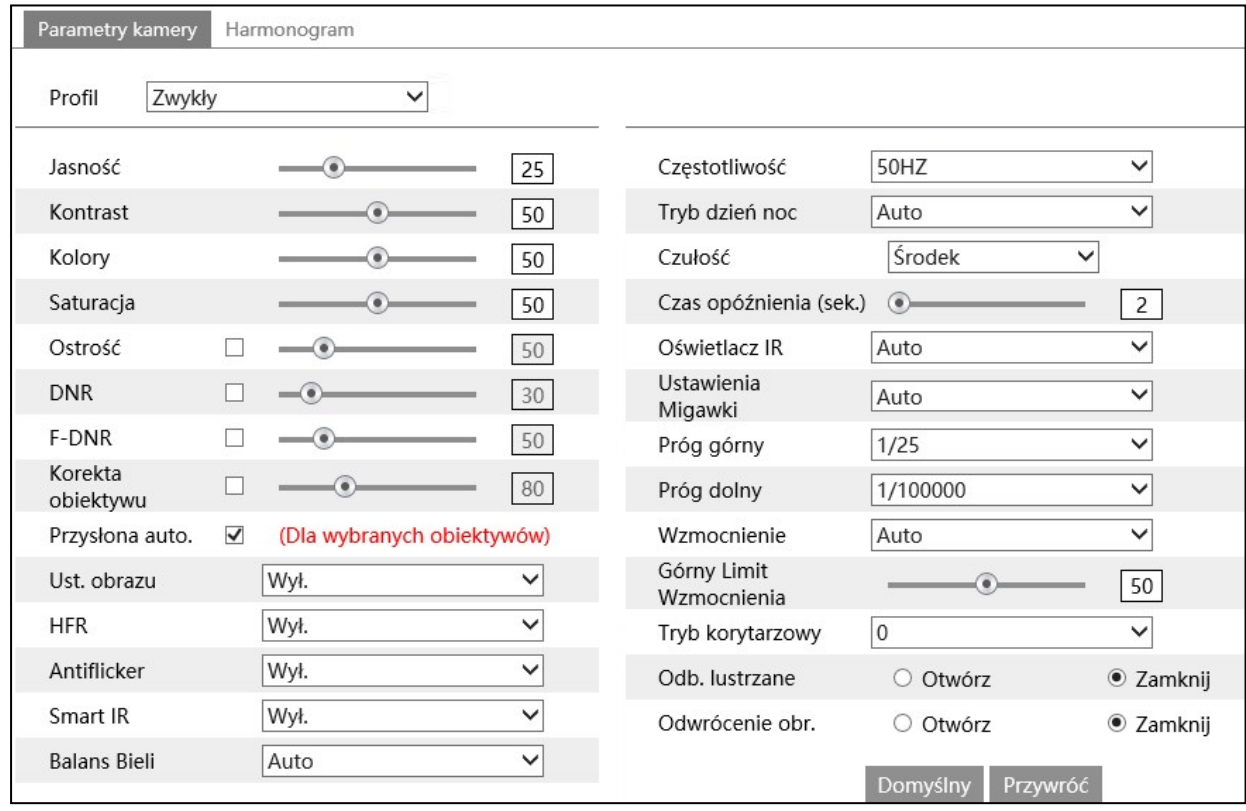

*Profil* - ustawienia obrazu kamery mogą być zapisane w trzech grupach (tak zwanych profilach). Pozwala to użytkownikowi na bardziej precyzyjne dostosowanie parametrów obrazu i ekspozycji kamery do warunków obserwacji, na przykład przez zastosowanie oddzielnych profili dla dnia i nocy. Menu kamery udostępnia trzy profile o zdefiniowanych nazwach sugerujących ich przeznaczenie: profil "Zwykły" jest przewidziany do używania go w trybie 24/7, profil "Dzień" - jest sugerowany do zapisania ustawień które kamera ma stosować w dzień i profil "Noc" - do zapisania ustawień do stosowania w nocy.

Wybór schematu działania kamery (profilu) jest dokonywany w zakładce "Harmonogram".

 $p<sub>l</sub>$ 

*Jasność, Kontrast, Kolory, Saturacja, Ostrość* - opcje ustawiania parametrów obrazu

*DNR* - opcja pozwalająca na włączenie i regulację poziomu redukcji szumów.

*F-DNR* - funkcja poprawy widoczności w złych warunkach pogodowych (takich jak mgła lub deszcz).

*Korekta obiektywu* - funkcja pozwalająca na korekcję zniekształceń geometrycznych obiektywu

*Przysłona auto* - opcja aktywna dla kamer z automatyczną przysłoną

*Ust. Obrazu* - Opcja pozwalająca na włączenie i konfigurację jednej z dostępnych opcji: *HWDR* włącza funkcję szerokiego zakresu dynamiki. Po wybraniu tej funkcji wyświetlą się opcje regulacji siły działania. *HLC* - funkcja kompensacji silnych źródeł światła i automatyczne zniwelowanie ich oddziaływania na przetwornik kamery. Po wybraniu tej funkcji wyświetlą się opcje ustawienia godziny rozpoczęcia i zakończenia działania funkcji. *BLC* - funkcja kompensacji jasnego tła, która eliminuje efekt powstający w wyniku obserwowania obszaru z zbyt mocnym źródłem światła w tle. Po wybraniu funkcji pojawi się dodatkowa lista rozwijana, gdzie można wybrać obszar, w którym funkcja ma działać.

*HFR* - włączenie tej funkcji pozwala na uzyskanie 50 klatek/sek dla każdego strumienia wideo.

Do włączenia lub wyłączenia funkcji *HFR* wymagany jest restart kamery.

*Antiflicker* - funkcja wykrywania i eliminowania migotania spowodowanego przez źródła sztucznego światła, na przykład przez oświetlenie fluorescencyjne. Dostępne opcje to "50Hz" i "60Hz", do wyboru w zależności od częstotliwości napięcia w sieci elektrycznej.

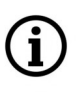

Ť

Funkcja *Antificker* nie jest dostępna, gdy włączona jest funkcja *HWDR.*

*Smart IR* - funkcja włączająca aktywną regulację intensywności świecenia wbudowanego w kamerę promiennika podczerwieni, w zależności od odległości obserwowanego obiektu od kamery. Po włączeniu tej funkcji wyświetlą się opcje regulacji siły działania.

Funkcja *Smart IR* nie jest dostępna, gdy włączona jest funkcja *HWDR, HLC* lub *BLC.*

*Balans bieli -* umożliwia ustawienie sposobu pracy automatyki balansu bieli. Dostępnie opcje: *Auto* automatyka sama koryguje zrównoważenie kolorów, *Wewnątrz* - opcja dedykowana gdy kamera pracuje wewnątrz pomieszczenia, *Zewnętrzne* - opcja dedykowana gdy kamera pracuje na zewnątrz pomieszczenia, *Ręcznie* - po wybraniu tej opcji pojawiają się suwaki do ręcznej regulacji poziomu składowych koloru.

*Częstotliwość* - zamiana systemu wideo. Dostępne opcje to "50Hz" i "60Hz".

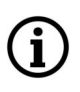

Do przełączenia systemu wideo wymagany jest restart kamery.

*Tryb dzień/noc* - wybór trybu pracy kamery. Dostępnie opcje: *Auto, Dzień, Noc, Harmonogram.* W trybie *"Auto"* dostępna jest regulacja czułości i opóźnienia przełączania. W trybie *"Harmonogram"*  można ustawić godzinę przełączenia w tryb kolorowy (Dzień) i w tryb czarno-biały (Noc).

*Oświetlacz IR* - ustawianie trybu pracy oświetlacza IR. Dostępne opcje: *Auto* - oświetlacz pracuje autonomicznie i włącza się oraz wyłącza zgodnie ze zmianami natężenia oświetlenia, *Włącz* oświetlacz jest cały czas włączony, *Wyłącz* - oświetlacz jest cały czas wyłączony

*Ustawienia migawki* - umożliwia wybór trybu pracy migawki. Dostępne opcje: *Auto* i *Ręczny. Po*  wybraniu opcji *"Auto"* automatyka ekspozycji sama dobiera wielkość migawki i wzmocnienia, w zależności od poziomu oświetlenia. Użytkownik może jednak ustawić progi - minimalną i maksymalną wielkość migawki, oraz limit wzmocnienia których ma używać automatyka (w zależności od modelu). Po ustawieniu na *Ręczny* z listy rozwijanej użytkownik wybiera określoną wartość czasu otwarcia migawki.

*Wzmocnienie* - umożliwia wybór trybu pracy automatyki ekspozycji. Dostępne opcje: *Auto* i *Ręczny. Po* wybraniu opcji *"Auto"* automatyka ekspozycji sama dobiera wielkość wzmocnienia, w zależności od poziomu oświetlenia. Użytkownik może jednak ustawić próg - maksymalną wielkość wzmocnienia, których ma używać automatyka (w zależności od modelu). Po ustawieniu na *Ręczny,* użytkownik ustawia suwakiem określoną wartość wzmocnienia.

*Tryb korytarzowy, Odbicie lustrzane, Odwrócenie obrazu -* opcje modyfikujące wyświetlanie obrazu

*Domyślny* - przycisk przywracający ustawienia domyślne

*Przywróć* - przycisk cofający wprowadzone ostatnio zmiany

# **Dodatkowe menu w kamerach PTZ**

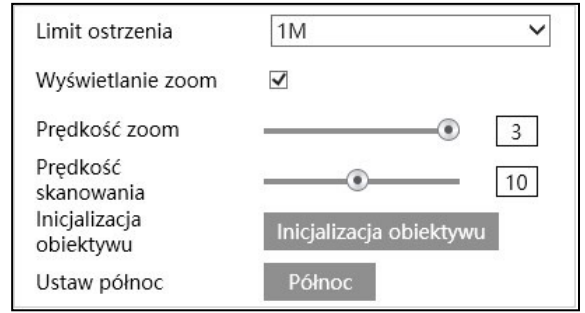

Kamery PTZ posiadają dodatkowe menu do konfiguracji funkcji PTZ. Menu pozwala na ustawienie minimalnej odległości ostrzenia, wyświetlanie wartości zoom na ekranie, ustawienie prędkości zoomu i skanowania. Możliwa jest także inicjalizacja obiektywu i ustawienia aktualnego kierunku w którym patrzy kamera jako północ.

#### **Zakładka "Harmonogram"**

Zakładka ta umożliwia konfigurowanie profili ustawień obrazu.

Z listy rozwijanej "Harmonogram" wybiera się tryb działania profili. Przy wybraniu opcji "Ciągły" przez cały czas działania kamery będzie stosowany profil wskazany na liście rozwijanej "Profil". Można z tej listy wybrać zdefiniowane wcześniej profile "Zwykły", "Dzień" i "Noc" a także opcję "Auto", która będzie automatycznie stosowała profil "Dzień" gdy kamera będzie w trybie kolorowym i profil "Noc" gdy kamera będzie w trybie czarno-białym.

Po wybraniu z listy rozwijanej "Harmonogram" opcji "Harmonogram", w miejsce listy rozwijanej "Profil" wyświetli się oś czasu, na której suwakami można określić przedziały czasowe działania profilu "Dzień" oraz "Noc".

#### **3.2.2. Menu "Wideo/Audio"**

Zakładka ta umożliwia modyfikowanie ustawień strumieni kamery.

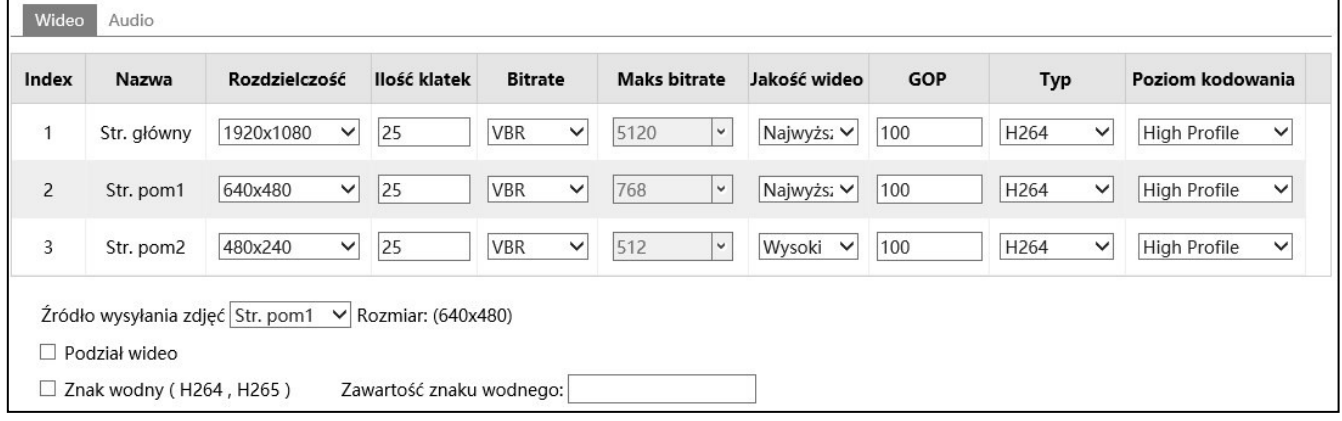

W zakładce *"Wideo"* można zmienić parametry dla każdego z dostępnych strumieni wideo.

*Rozdzielczość -* rozdzielczość konfigurowanego strumienia wideo. Każdy z dostępnych w kamerze strumieni wideo może być oddzielnie konfigurowany. Pozwala to np. na ustawienie jednego strumienia wysokiej jakości do archiwizacji nagrań wideo oraz drugiego niższej jakości, służącego do wyświetlania obrazu "na żywo".

*Ilość klatek* - wybór ilości klatek na sekundę. Podczas wpisywania wartości wyświetla się okienko podpowiedzi z dostępnym zakresem

*Bitrate* - dostępne są dwa rodzaje przepływności: CBR (stała przepływność) i VBR (zmienna przepływność). Przy wybraniu *VBR,* z listy rozwijanej *Jakość wideo* można wybrać poziom jakości strumienia wideo, a wartość bitrate dostosowuje się do wybranej jakości. Przy wybraniu *CBR* z listy *Maks bitrate* wybiera się wielkość strumienia.

*Maks bitrate -* wybór wielkości strumienia wideo.

*Jakość wideo* - wybór jakości strumienia wideo.

*GOP* - ustawienia interwału ramek kluczowych. Wartość ta określa czas, co jaki generowana jest klatka bazowa obrazu *I*, zawierająca pełną informację o obrazie (w przeciwieństwie do klatek *P,*  zawierających tylko informacje o ruchu).

*Typ* - wybór standardu kodowania strumienia wideo.

*Poziom kodowania* - pozwala na ustawienie jednego z dostępnych profili (Baseline, Main Profile, High Profile)

Profile *Baseline, Main Profile i High Profile* są dostępne dla standardu kodowania H264 i jego pochodnych (H264+, H264S).

*Źródło wysyłania zdjęć* - wybór strumienia źródłowego dla wykonywanych zdjęć

*Podział wideo, Znak wodny* - funkcje nie wspierane

Zakładka "*Audio*" umożliwia skonfigurowanie wejścia i wyjścia audio. Menu to umożliwia włączenie wejścia i wyjścia audio, ustawienie poziomu dźwięku oraz wybór sposobu kodowania audio.

# **3.2.3. Menu "OSD"**

Menu to umożliwia także konfigurację wyświetlania na ekranie (OSD). Możliwe jest nadanie kamerze własnej nazwy, włączenie i wyłączenie wyświetlania nazwy kamery oraz daty, oraz zmianę pozycji wyświetlania OSD na ekranie, przez przeciągnięcie czerwonych prostokątów.

# **3.2.4. Menu "Strefy Prywatności"**

Zakładka ta daje możliwość konfigurowania stref prywatności.

Aby ustawić strefy prywatności należy wybrać z listy rodzaj maskowania (*Kolor* lub *Mozaika* - w zależności od modelu), następnie nacisnąć przycisk "Zaznacz" i zaznaczyć fragment obrazu do zamaskowania przez ustawienie na nim czworokąta z zielonej siatki o odpowiednich rozmiarach (robi się to przeciągając po oknie podglądu myszką z wciśniętym lewym klawiszem). Po ustawieniu wszystkich stref prywatności naciskamy przycisk "Zatrzymaj", zaznaczamy pole wyboru "Włącz" i zapisujemy zmiany.

Przycisk "*Wyczyść"* pozwala na usunięcie wszystkich ustawionych stref (nie jest możliwe usuwanie pojedynczych stref).

Przy wyborze rodzaju maskowania *"Kolor"* można ustawić do czterech stref prywatności w dowolnym rozmiarze, a przy wyborze *"Mozaiki"* - tylko jedną o ograniczonej wielkości.

# **3.2.5. Menu "Ustawienia ROI"**

Menu pozwala na ustawienie do ośmiu "obszarów zainteresowania".

Ustawienie obszarów zainteresowania pozwala na "wskazanie" kamerze najbardziej istotnych z punktu widzenia użytkownika obszarów. W przypadku, gdy kamera obserwuje scenę, na której rozróżniamy ważne i mniej ważne miejsca, można dopasować kompresję tak, aby skupiała się tylko na określonych przez nas rejonach. Do tego celu służy właśnie ROI. Dzięki tej funkcji możemy ustalić obszar, który ma być zapisywany przez daną kamerę w możliwie najlepszej jakości. W pozostałym, będącym poza ROI obszarze, kamera przekazuje mniej szczegółowe dane oszczędzając transfer i miejsce na dysku rejestratora.

Aby ustawić obszary ROI należy nacisnąć przycisk "Zaznacz" i zaznaczyć fragment obrazu, w którym ma być zachowana najlepsza jakość obrazu, przez narysowanie na nim czerwonego prostokąta o odpowiednich rozmiarach (robi się to przeciągając po oknie podglądu myszką z wciśniętym lewym klawiszem). Po ustawieniu wszystkich obszarów naciskamy przycisk "Zatrzymaj", zaznaczamy pole wyboru *"Włącz",* ustawiamy siłę działania funkcji suwakiem *"Poziom"* i zapisujemy zmiany.

Przycisk "*Wyczyść"* pozwala na usunięcie wszystkich ustawionych obszarów (nie jest możliwe usuwanie pojedynczych obszarów zainteresowania).

Funkcja ROI nie działa równocześnie z inteligentnym kodowaniem H.264+ oraz H.265+, ponieważ kodeki SMART korzystają z dynamicznych obszarów ROI.

# **3.2.6. Menu "Zoom/Focus"**

Menu to pozwala na sterowanie obiektywem w kamerach z obiektywem motorzoom.

Menu pozwala na ustawienie zoomu i ostrości, wyostrzenie obrazu jednym kliknięciem, zresetowanie ustawień obiektywu oraz włączenie funkcji automatycznego wyostrzania podczas zmiany trybu pracy kamery.

# **3.3. Grupa ustawień "PTZ"**

Menu to pozwala na konfigurację ustawień funkcji PTZ.

# **3.3.1. Menu "Ustawienia PTZ"**

Menu ta pozwala na konfigurację menu PTZ.

Zakładka "Ustawienia PTZ".

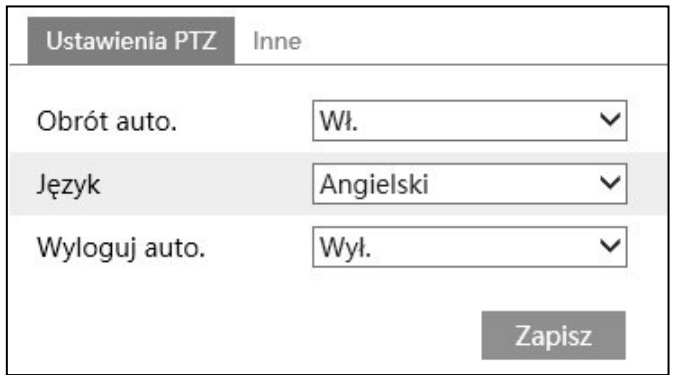

*Obrót automatyczny* - opcja ta pozwala na włączenie/wyłączenie automatycznego obrotu głowicy PTZ podczas panoramowania w pionie.

*Język* - opcja pozwala na wybór języka w którym jest wyświetlane menu PTZ (chodzi o menu PTZ wywoływane za pomocą specjalnego presetu nr. 95).

*Wyloguj automatycznie* - opcja pozwala na wybór czasu wyświetlania menu PTZ (chodzi o menu PTZ wywoływane za pomocą specjalnego presetu nr. 95).

Zakładka "Inne".

Zakładka "Inne" pozwala na ustawienie hasła do menu PTZ.

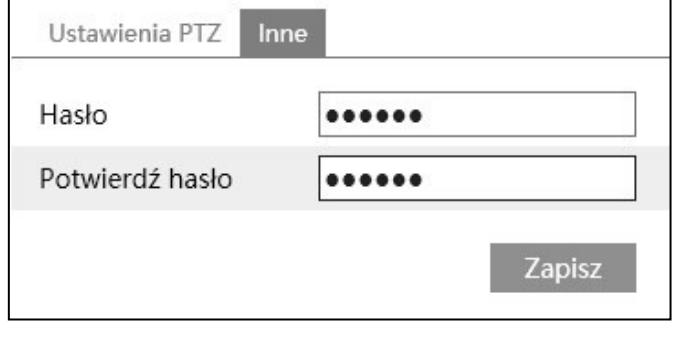

Hasło może składać się z maksymalnie sześciu znaków i musi zawierać wyłącznie cyfry.

Wszelkie prawa zastrzeżone © AAT SYSTEMY BEZPIECZEŃSTWA sp. z o.o.

 $p<sub>l</sub>$ 

#### **3.3.2. Menu "Ustawienia domyślne"**

Menu to pozwala na zresetowanie ustawień menu PTZ (za pomocą przycisku *"Reset"*), oraz na wyzerowanie pamięci opcji PTZ, tzn. na usunięcie wszystkich zapisanych presetów, tras itp. (za pomocą przycisku "Zeruj").

#### **3.3.3. Menu "Funkcja PTZ"**

Menu to pozwala na zarządzanie funkcjami PTZ.

Zakładka "Preset"

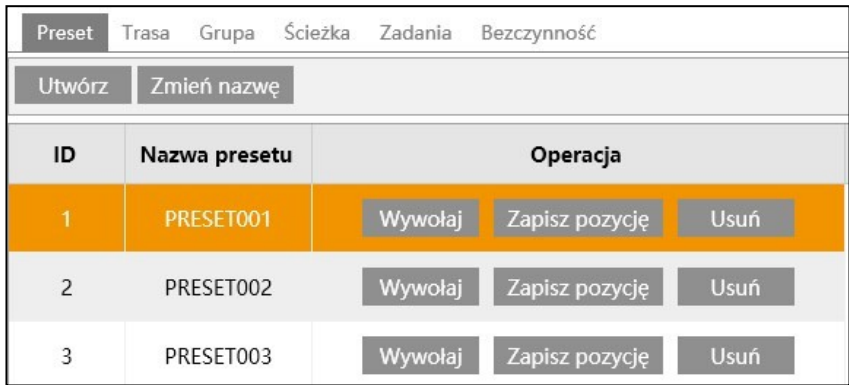

Zakładka ta umożliwia utworzenie i zrządzanie presetami. Po ustawieniu głowicy PTZ w pożądanym miejscu (okno podglądu, przyciski sterowania PTZ i sterowania obiektywem są dostępne po prawej stronie zakładki), naciskamy przycisk "*Utwórz*" by zapisać nowy preset. Otworzy się nowe okno, w którym można wybrać ID (czyli numer presetu na liście presetów - domyślnie jest to pierwszy wolny) i (opcjonalnie) można nadać nazwę presetowi.

Gdy preset jest zapisany, menu umożliwia wykonanie na nim kilku operacji. Przycisk "*Wywołaj"* wywołuje wybrany preset, przycisk "Zapisz pozycję" zapisuje obecną pozycję głowicy kamery jako dany preset. Istniejący wcześniej preset zostanie nadpisany. Przycisk "Usuń" usuwa wybrany preset. Możliwa jest także zmiana nazwy presetu.

Zakładka "Trasa"

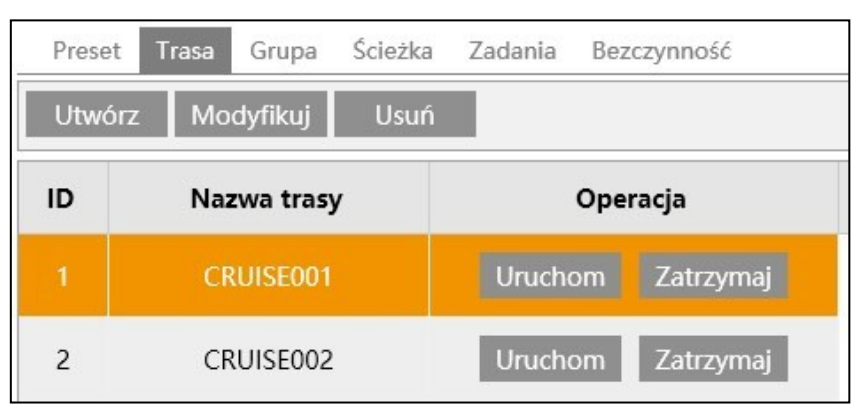

Zakładka ta umożliwia utworzenie i zrządzanie patrolami. Tworzenie patrolu rozpoczyna się po naciśnięciu przycisku "*Utwórz"*. Otworzy się nowe okno, w którym można wpisać nazwę tworzonego patrolu (opcjonalnie), a następnie dodawać presety (przez naciśnięcie przycisku *"Dodaj preset"*). Po naciśnięciu tego przycisku otworzy się okno dodawania presetów, w którym wybiera się preset spośród

dostępnych (zapisanych), określa czas przebywania kamery w tym presecie i szybkość ruchu głowicy. Po naciśnięciu *"OK"* preset zostanie dodany do listy presetów patrolu. W analogiczny sposób dodajemy wszystkie potrzebne presety. Po zakończeniu dodawania presetów naciskamy przycisk *"OK"* w oknie tworzenia patrolu. Okno zamknie się a utworzony patrol pojawi się na liście patroli.

Gdy patrol jest zapisany, menu umożliwia wykonanie na nim kilku operacji. Przyciski *"Uruchom" i "Zatrzymaj"* pozwalają na uruchomienie i zatrzymanie patrolu, a przycisk *"Usuń"* usuwa go.

Przycisk "Modyfikuj" pozwala na zmianę parametrów patrolu. Po naciśnięciu przycisku otworzy się okno modyfikacji. W oknie tym można zmienić nazwę patrolu, usunąć lub dodać presety, a także zmodyfikować parametry presetu (jego nazwę, czas przebywania kamery w tym presecie i szybkość ruchu głowicy) - po naciśnięciu kolejnego przycisku *"Modyfikuj"*. Naciśnięcie przycisku *"OK"* zapisuje zmiany.

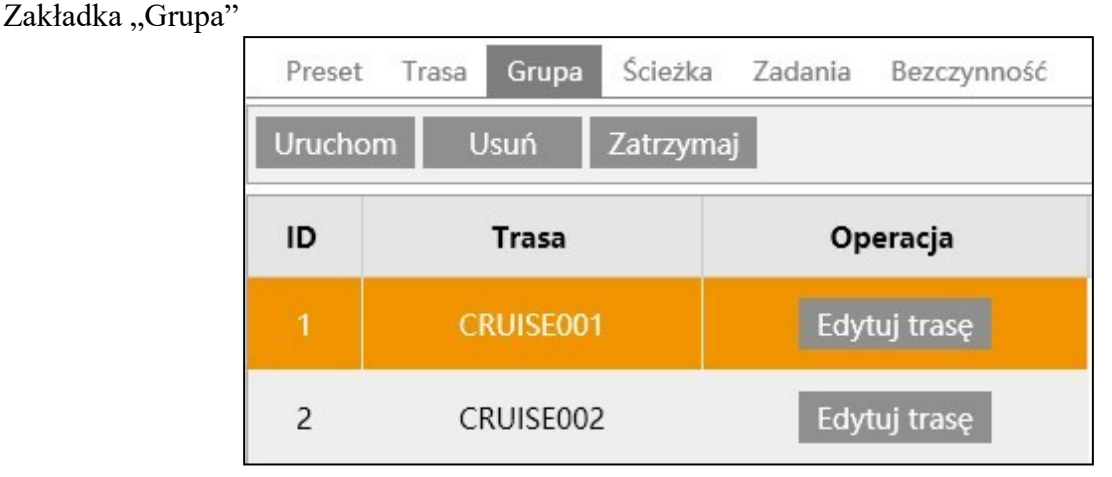

Zakładka ta umożliwia utworzenie i zrządzanie grupami patroli. Na liście w tej zakładce są widoczne patrole dodane za pomocą przycisku *"Dodaj trasę"*. Po naciśnięciu przycisku *"Uruchom"* kamera będzie odtwarzała wszystkie dodane patrole począwszy od pierwszego. Po zakończeniu ostatniego patrolu cykl powtórzy się. Przycisk "*Edytuj trasę"* pozwala na zmianę patrolu na inny, a "Usuń" usuwa wszystkie patrole.

Zakładka "Ścieżka"

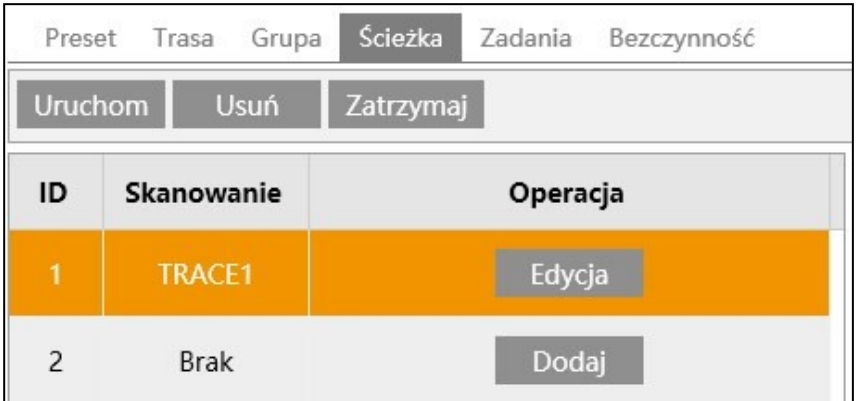

Zakładka ta umożliwia utworzenie i zrządzanie trasami obserwacji.

Po naciśnięciu przycisku "*Dodaj"* rozpocznie się tworzenie nowej trasy. Używając przycisków sterowania ruchem głowicy PTZ i sterowania obiektywem należy kierować głowicą PTZ w pożądany sposób. Aby zakończyć tworzenie trasy naciskamy przycisk "Zapisz". Przycisk "Anuluj" anuluje tworzoną trasę. Pod oknem podglądu kamera wyświetla licznik wskazujący ilość dostępnego czasu do zapisu.

i Maksymalny czas zapisu (czyli maksymalna długość trasy) to 180 sekund.

Przycisk *"Edycja"* pozwala na nadpisanie istniejącej trasy nową, Przycisk *"Uruchom"* uruchamia trasę, a "Zatrzymaj" - zatrzymuje ją.

# Zakładka "Zadania"

Zakładka ta pozwala na tworzenie harmonogramów pracy głowicy PTZ.

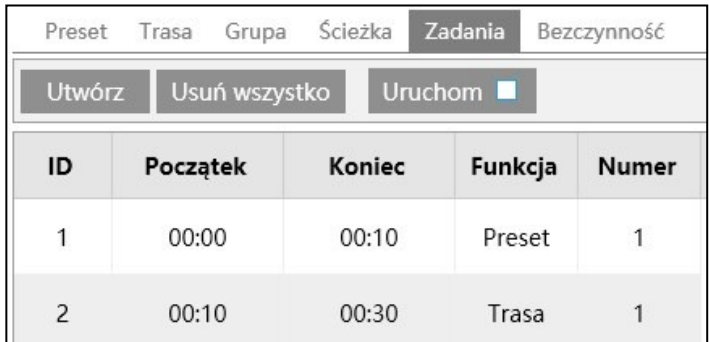

Tworzenie zadania rozpoczyna się po naciśnięciu przycisku "Utwórz". Otworzy się nowe okno, w którym określamy godzinę początku i końca działania danej funkcji, wybieramy tę funkcję z listy *"Funkcja"* i wybieramy jej numer, a na koniec naciskamy przycisk *"Dodaj"* by dodać tę funkcję do listy zadań. W analogiczny sposób dodajemy wszystkie potrzebne funkcje. Przycisk "Modyfikuj" pozwala na modyfikację zadania, a *"Usuń"* usuwa je. Po dodaniu wszystkich funkcji naciskamy *"OK"* by zamknąć okno i dodać zadania do listy zadań.

Zaznaczenie pola wyboru "*Uruchom*" uruchamia harmonogram zadań. Naciśnięcie przycisku "Usuń *wszystko"* usuwa wszystkie zadania.

Zadania harmonogramu mają priorytet nad innymi zadaniami, tzn. że jeśli kamera wykonywała np. patrol, po nadejściu czasu rozpoczęcia zadania harmonogramu przerwie patrol i rozpocznie zadanie harmonogramu (nie dotyczy to operacji wykonywanych przez operatora, które mają najwyższy priorytet. W tym wypadku kamera zaczeka na zakończenie działań operatora i dopiero potem rozpocznie zadanie harmonogramu). Po zakończeniu zadania harmonogramu kamera pozostanie bezczynna.

Zakładka "Bezczynność"

1

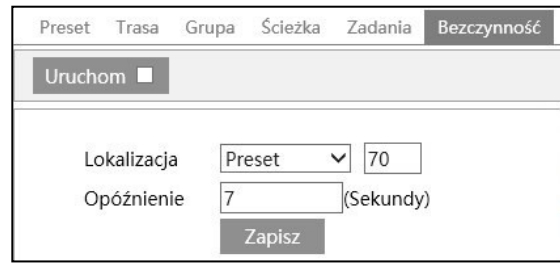

Zakładka ta pozwala na zdefiniowanie zadania, które kamera będzie wykonywała po określonym okresie braku aktywności.

Możliwy jest wybór jednej z dostępnych funkcji PTZ (preset wybrany z zakresu 70 - 89, patrol, trasa obserwacji, skanowanie losowe lub skanowanie w granicach). Po wybraniu funkcji należy określić czas bezczynności, po którym kamera zacznie wykonywać wskazaną wyżej funkcję (z zakresu 7 - 180 sekund).

Zaznaczenie pola wyboru "Uruchom" uruchamia funkcję bezczynności.

#### **3.4. Grupa ustawień "Alarm"**

Menu to umożliwia konfigurację zdarzeń alarmowych.

#### **3.4.1. Menu "Detekcja Ruchu"**

Menu to umożliwia skonfigurowanie opcji detekcji ruchu.

Zakładka *"Ust. alarmów"* pozwala na włączenie i skonfigurowanie podstawowych ustawień funkcji.

Możemy tu określić czas trwania alarmu (w zakresie od 3 sekund do 2 minut), oraz wybrać rodzaj reakcji na zdarzenie detekcji ruchu, zaznaczając wybrane opcje: *Wyjście alarmowe, Zdjęcie, Wyzwól nagranie na kartę SD, E-email, FTP.*

Aby reakcje *Wyzwól nagranie na kartę SD, E-email* i *FTP* działały, należy najpierw je skonfigurować, zgodnie z informacjami zawartymi odpowiednio: *Wyzwól nagranie na kartę* w rozdziale 3.1.4 na str. 12, *E-email* w rozdziale 3.6.2 na str. 37, *FTP* w rozdziale 3.6.2 na str. 38

Zakładka *"Obszar i czułość"* pozwala na ustawianie stref detekcji ruchu.

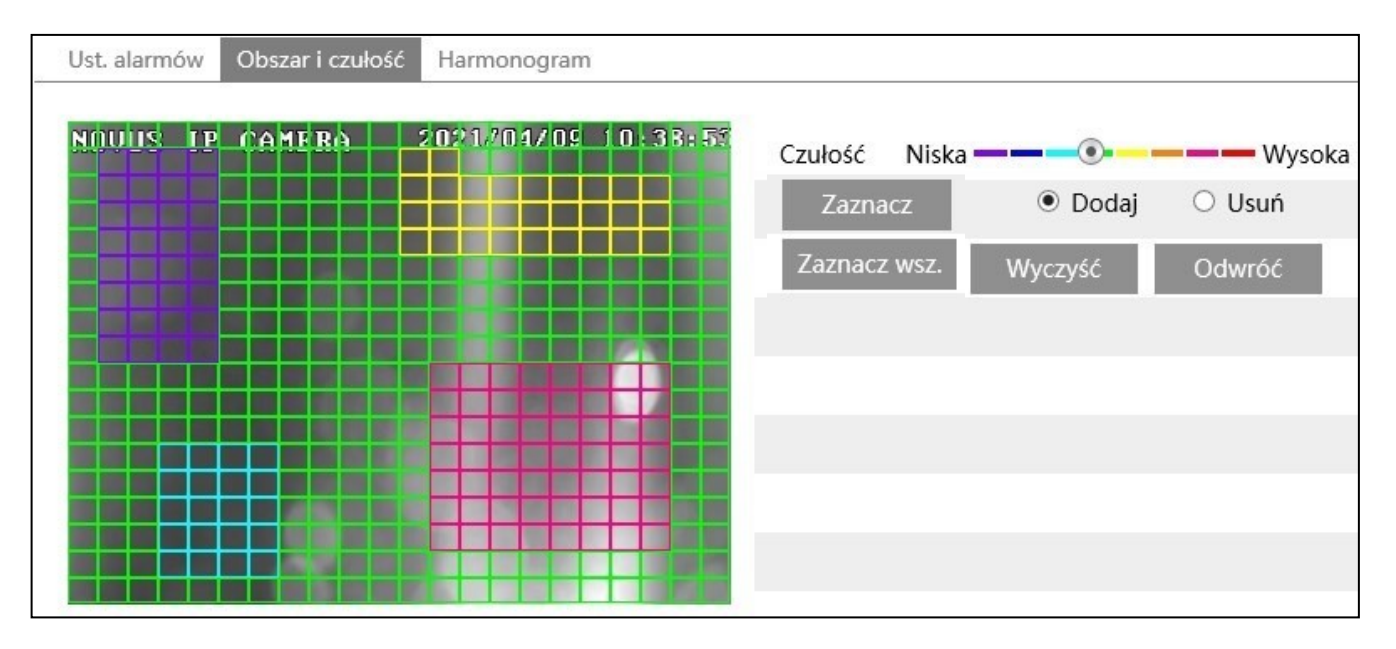

Możliwe jest skonfigurowanie wielu stref detekcji ruchu, ograniczeniem jest jedynie ich wielkość muszą mieścić się na powierzchni obrazu. Aby ustawić strefę detekcji ruchu należy nacisnąć przycisk *"Zaznacz",* zaznaczyć opcję *"Dodaj"* i wybrać czułość kamery na ruch w ustawianej strefie, za pomocą suwaka *"Czułość"*. Następnie należy zaznaczyć odpowiedni fragment obrazu przez narysowanie na nim pola o odpowiednim kształcie i rozmiarze (robi się to przeciągając po oknie podglądu myszką z wciśniętym lewym klawiszem). Kolor pola odpowiada kolorom na skali czułości.

Ustawianie innych stref odbywa się w analogiczny sposób. Dla każdej z nich można wybrać inną wartość czułości detekcji.

Przycisk "Zaznacz wszystko" zaznacza cały obraz jako obszar działania detekcji ruchu, przycisk *"Wyczyść"* usuwa wszystkie ustawione pola detekcji ruchu, a przycisk *"Odwróć"* zamienia obszary zaznaczone i nie zaznaczone.

Aby zmienić rozmiar lub kształt pola detekcji ruchu należy zaznaczyć opcję "Usuń", nacisnąć przycisk *"Zaznacz"* i ponownie przeciągnąć po nim myszką z wciśniętym lewym klawiszem. Spowoduje to wyłączenie detekcji w tak zaznaczonym obszarze.

Zakładka "Harmonogram" umożliwia konfigurowanie harmonogramów działania funkcji detekcji ruchu.

# **3.4.2. Menu "Alarmy Systemowe"**

Menu to pozwala na skonfigurowanie reakcji kamery na wystąpienie jednego ze zdarzeń systemowych. Możliwe jest ustawienie reakcji na zapełnienie karty pamięci, błąd (uszkodzenie) karty pamięci, konflikt adresu IP kamery z innym urządzeniem w sieci lub rozłączenie sieci. Dla każdego zdarzenia możemy określić czas trwania alarmu (w zakresie od 3 sekund do 2 minut), oraz ustawić reakcję: aktywację wyjścia alarmowego, wysłanie maila, wysłanie zdjęcia na serwer FTP (w zależności od modelu kamery).

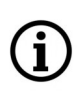

Aby reakcje *E-email* i *FTP* działały, należy najpierw je skonfigurować, zgodnie z informacjami zawartymi odpowiednio: *E-email* w rozdziale 3.6.2 na str. 37, *FTP* w rozdziale 3.6.2 na str. 38

# **3.4.3. Menu "Wejście Alarmowe"**

Menu to umożliwia skonfigurowanie opcji wejścia alarmowego.

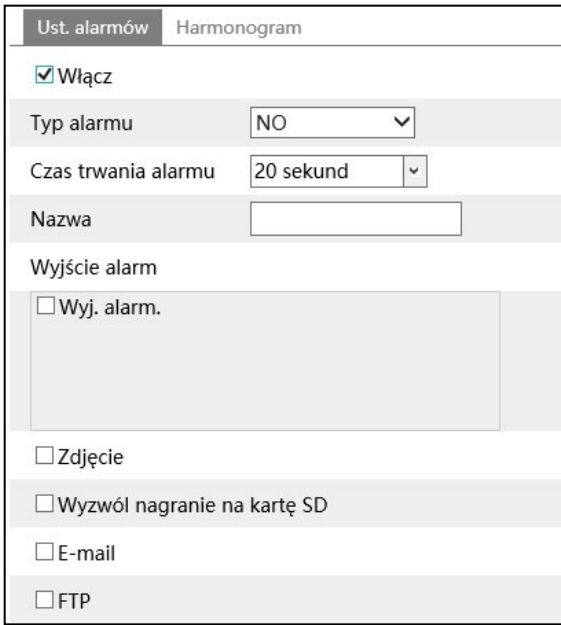

Możliwe jest ustawienie stanu wywołującego zdarzenie wejścia alarmowego (dostępne opcje *NO, NC*), czasu trwania alarmu (w zakresie od 3 sekund do 2 minut), a także wybranie reakcji na wystąpienie zdarzenia.

Zakładka "Harmonogram" umożliwia konfigurowanie harmonogramów działania wejścia alarmowego.

# **3.4.4. Menu "Wyjście Alarmowe"**

Menu to umożliwia skonfigurowanie opcji wyjścia alarmowego.

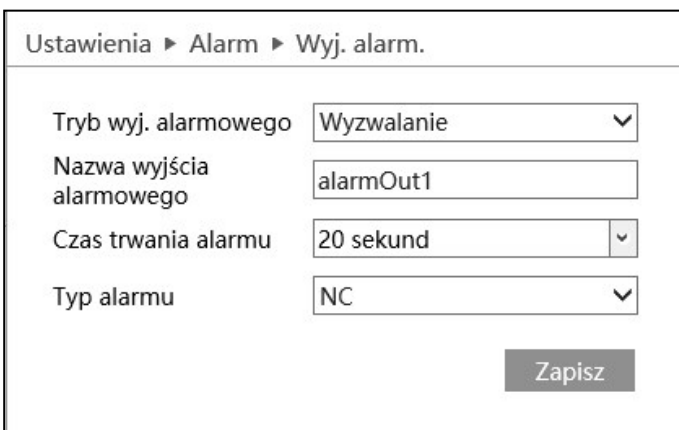

*Tryb wyjścia alarmowego* - główna opcja konfiguracji wyjścia alarmowego. Dostępnie opcje: *Wyzwalanie* - pozwala na używanie wyjścia alarmowego jako reakcji na zdarzenie alarmowe, *Operacja ręczna*  umożliwia ręczne sterowanie wyjściem alarmowym (przyciskami *"Otwórz" , "Zamknij"*), *Połączenie przełącznika dzień/ noc* - pozwala na sterowanie wyjściem alarmowym przy zmianie trybu pracy kamery, *Harmonogram* - sterowanie

wyjściem z użyciem harmonogramu.

*Nazwa wyjścia alarmowego* - pozwala na nadanie własnej nazwy wyjściu alarmowemu

*Czas trwania alarmu* - czas załączenia wyjścia alarmowego

*Typ alarmu* - funkcja nie wspierana

Po wybraniu opcji głównej *Połączenie przełącznika dzień/noc* dostępne są dwie listy rozwijane *Dzień* i *Noc*, które umożliwiają wybór stanu wyjścia alarmowego dla tych trybów pracy kamery.

# **3.5. Grupa ustawień "Analiza obrazu"**

Menu to umożliwia konfigurację i zarządzanie funkcjami zaawansowanej analizy obrazu.

# **3.5.1. Menu "Sabotaż"**

Menu to umożliwia konfigurowanie opcji wykrywania zasłonięcia obiektywu oraz innych zakłóceń obrazu. Dostępne opcje wykrywania to:

*Detekcja zmiany sceny* - wykrywanie nagłych zmian w obserwowanym obszarze, które mogą wystąpić np. w skutek zasłonięcia obiektywu.

*Detekcja rozmycia wideo* - wykrywanie nagłego rozmycia obrazu

*Detekcja błędów w obrazie* - wykrywanie nagłej zmiany kolorystyki obrazu

Możliwe jest ustawienie reakcji na wystąpienie jednego z powyższych zdarzeń. Możliwe jest określenie czasu trwania alarmu (w zakresie od 3 sekund do 2 minut), oraz ustawienie reakcji: aktywację wyjścia alarmowego, zapis zdjęcia na karcie pamięci, zapis wideo na karcie pamięci, wysłanie maila, wysłanie zdjęcia na serwer FTP (w zależności od modelu kamery).

Ť

Aby reakcje *Zdjęcie, Wyzwól nagranie na kartę SD, E-email* i *FTP* działały, należy najpierw je skonfigurować, zgodnie z informacjami zawartymi odpowiednio: *Zdjęcie, Wyzwól nagranie na kartę*  w rozdziale 3.1.4 na str. 12, *E-email* w rozdziale 3.6.2 na str. 37, *FTP* w rozdziale 3.6.2 na str. 38

W zakładce "Czułość" możliwe jest ustawienie czułości detekcji.

#### **3.5.2. Menu "Przekroczenie linii"**

Menu umożliwia konfigurację do czterech linii detekcji. Zdarzenie alarmowe jest generowane w momencie przekroczenia przez obiekt wyznaczonej linii, ruchem w określonym w ustawieniach kierunku.

Zakładka *Ustawienia detekcji* pozwala na podstawową konfigurację funkcji:

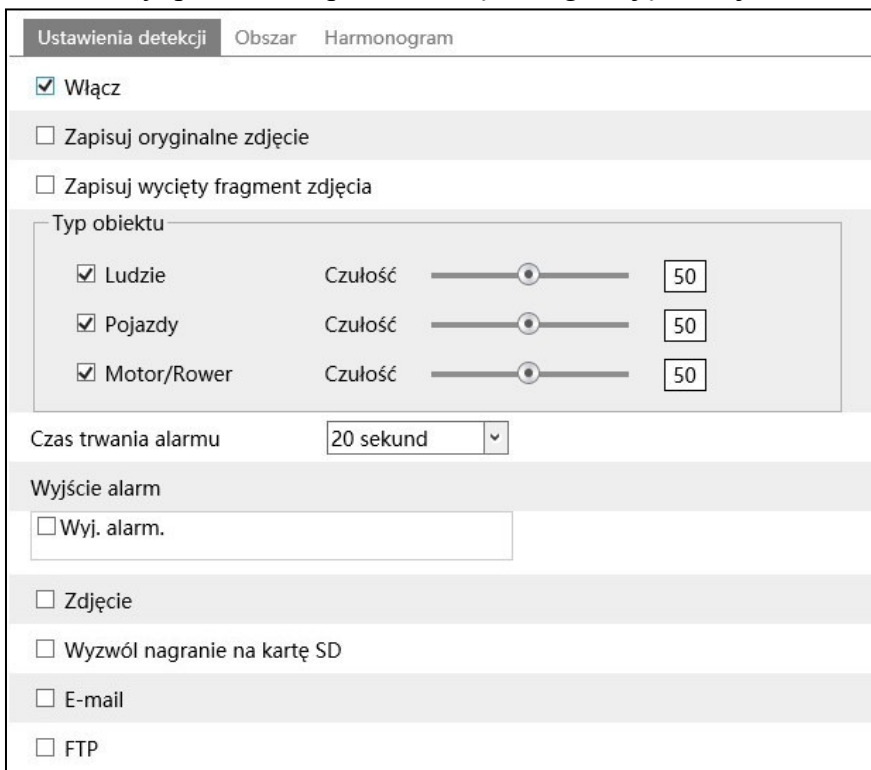

*Zapisuj oryginalne zdjęcie* - zaznaczenie tej opcji pozwala na zapis całego kadru z momentu wystąpienia zdarzenia.

*Zapisuj wycięty fragment zdjęcia* - zaznaczenie tej opcji pozwala na zapis fragmentu obrazu zawierającego wykryty obiekt

*Typ obiektu* - opcja pozwalająca na wskazanie mechanizmowi analityki kamery, jaki rodzaj obiektów ma wywoływać alarm. Możliwy jest wybór typu obiektu "Ludzie", jeśli alarm ma być generowany w momencie przekroczenia linii przez osobę, "Pojazdy" - gdy alarm mają generować pojazdy i "Motor/ Rower" - gdy alarm ma być generowany przez jednoślady. Analityka kamery potrafi wykrywać wszystkie typy obiektów jednocześnie, oraz potrafi rozpoznawać obiekty kombinowane, tzn. przy przekraczaniu linii przez rowerzystę rozpozna zarówno rower jak i (oddzielnie) osobę, podobnie w przypadku kierowcy w pojeździe: rozpoznany może być oddzielnie pojazd i osoba.

*Czas trwania alarmu, Wyjście alarmowe, Zdjęcie. Wyzwól nagranie na kartę SD, E-mail, FTP* - opcje reakcji na wystąpienie zdarzenia przekroczenia linii.

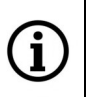

Aby reakcje *Zdjęcie, Wyzwól nagranie na kartę SD, E-email* i *FTP* działały, należy najpierw je skonfigurować, zgodnie z informacjami zawartymi odpowiednio: *Zdjęcie, Wyzwól nagranie na kartę*  w rozdziale 3.1.4 na str. 12, *E-email* w rozdziale 3.6.2 na str. 37, *FTP* w rozdziale 3.6.2 na str. 38

 $\mathsf{p}$ 

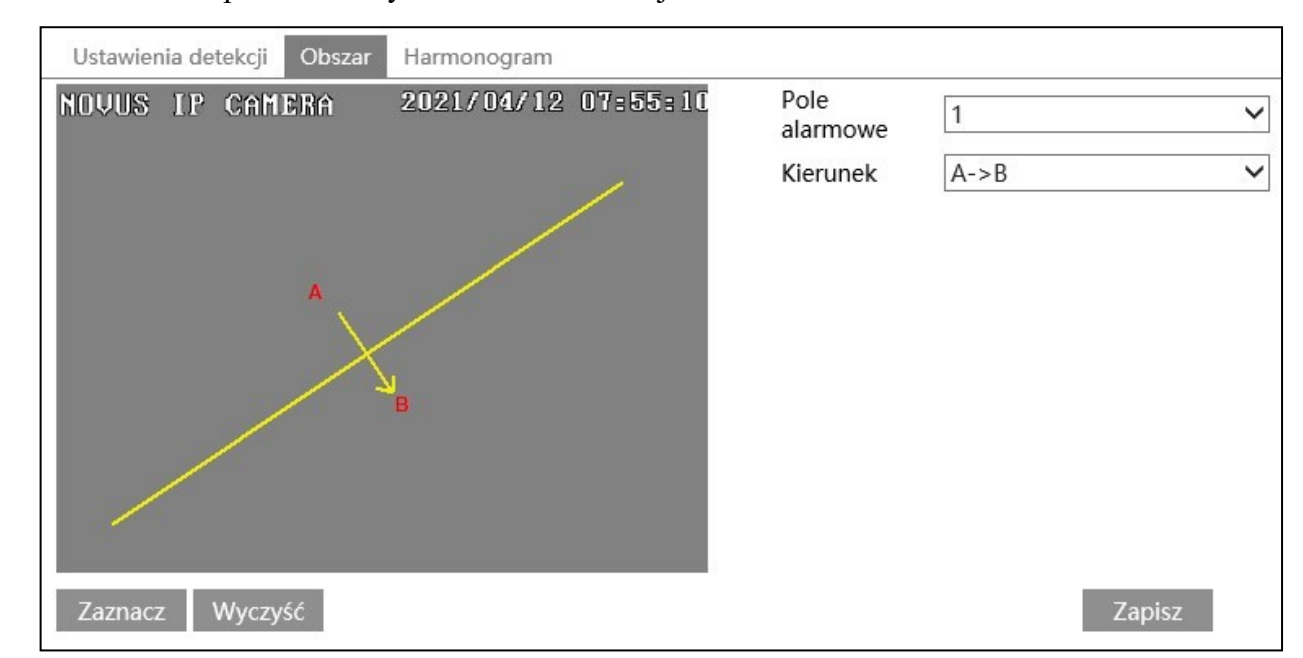

Zakładka *Obszar* pozwala na rysowanie linii detekcji:

# Rysowanie linii

Aby narysować linię detekcji, naciskamy przycisk "Zaznacz", klikamy lewym przyciskiem myszy na oknie podglądu w wybranym miejscu i trzymając wciśnięty przycisk przeciągamy myszką. W miejscu, gdzie ma być koniec linii puszczamy przycisk i naciskamy przycisk *"Zatrzymaj".* Gdy istnieje potrzeba narysowania innych linii detekcji, z listy wyboru *Pole alarmowe* należy wybrać kolejny numer linii i narysować ją w analogiczny sposób.

*Kierunek* - ustawienie typu akcji (czyli kierunku ruchu, który wywoła zdarzenie alarmowe). Kierunek ruchu wskazuje strzałka pomocnicza widoczna w okienku podglądu.

Usuwanie linii

Aby usunąć linię detekcji, należy wybrać ją z listy i kliknąć przycisk "*Wyczyść"*.

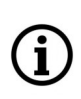

Ustawiona linia detekcji jest widoczna w oknie podglądu na żywo jako linia w niebieskim kolorze. Wykryty obiekt zostaje zaznaczony przez zielony prostokąt, który w momencie przekraczania linii zmienia kolor na żółty (linia detekcji wtedy ma kolor czerwony).

Zakładka *"Harmonogram"* umożliwia konfigurowanie harmonogramów działania funkcji detekcji przekroczenia linii.

#### **3.5.3. Menu "Wkroczenie w obszar"**

Menu umożliwia konfigurację do czterech stref detekcji. Zdarzenie alarmowe jest generowane w momencie przekroczenia przez obiekt granicy strefy, ruchem z zewnątrz do wewnątrz strefy.

Zakładka *Ustawienia detekcji* pozwala na podstawową konfigurację funkcji:

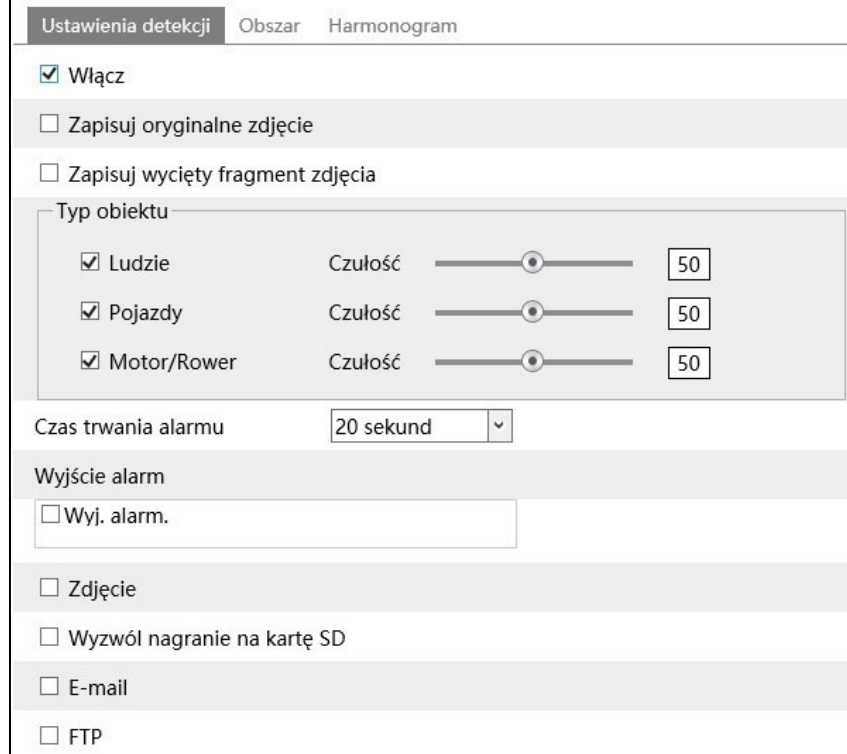

*Zapisuj oryginalne zdjęcie* - zaznaczenie tej opcji pozwala na zapis całego kadru z momentu wystąpienia zdarzenia.

*Zapisuj wycięty fragment zdjęcia* - zaznaczenie tej opcji pozwala na zapis fragmentu obrazu zawierającego wykryty obiekt

*Typ obiektu* - opcja pozwalająca na wskazanie mechanizmowi analityki kamery, jaki rodzaj obiektów ma wywoływać alarm. Możliwy jest wybór typu obiektu "Ludzie", jeśli alarm ma być generowany w momencie przekroczenia linii przez osobę, "Pojazdy" - gdy alarm mają generować pojazdy i "Motor/ Rower" - gdy alarm ma być generowany przez jednoślady. Analityka kamery potrafi wykrywać wszystkie typy obiektów jednocześnie, oraz potrafi rozpoznawać obiekty kombinowane, tzn. przy przekraczaniu linii przez rowerzystę rozpozna zarówno rower jak i (oddzielnie) osobę, podobnie w przypadku kierowcy w pojeździe: rozpoznany może być oddzielnie pojazd i osoba.

*Czas trwania alarmu, Wyjście alarmowe, Zdjęcie. Wyzwól nagranie na kartę SD, E-mail, FTP* - opcje reakcji na wystąpienie zdarzenia wkroczenia w obszar.

Ĩ.

Aby reakcje *Zdjęcie, Wyzwól nagranie na kartę SD, E-email* i *FTP* działały, należy najpierw je skonfigurować, zgodnie z informacjami zawartymi odpowiednio: *Zdjęcie, Wyzwól nagranie na kartę*  w rozdziale 3.1.4 na str. 12, *E-email* w rozdziale 3.6.2 na str. 37, *FTP* w rozdziale 3.6.2 na str. 38

Wszelkie prawa zastrzeżone © AAT SYSTEMY BEZPIECZEŃSTWA sp. z o.o.

 $\mathbf{d}$ 

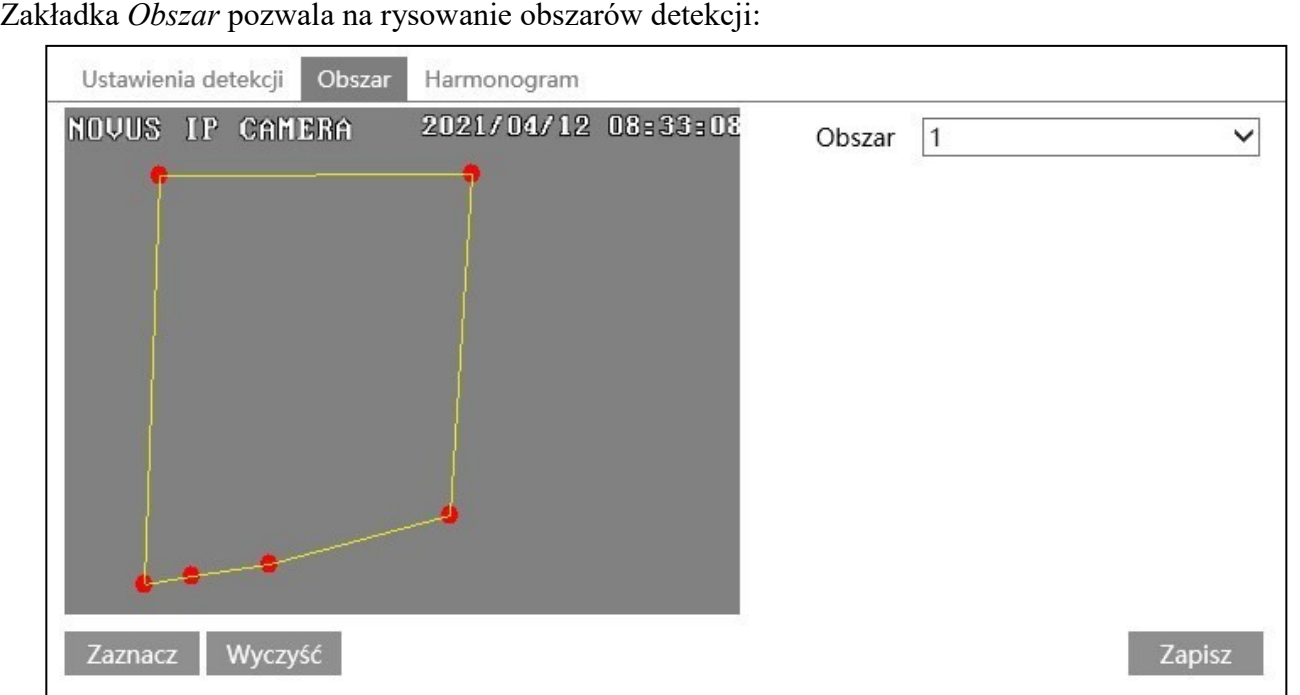

#### Rysowanie obszarów

Aby narysować obszar detekcji, naciskamy przycisk *"Zaznacz"*, i następnie klikamy lewym przyciskiem myszy na oknie podglądu w miejscach, gdzie mają być narożniki obszaru. Kamera automatycznie połączy te punkty tworząc granice strefy. Po zaznaczeniu ostatniego narożnika naciskamy przycisk "Zatrzymaj". Gdy istnieje potrzeba narysowania innych obszarów, z listy wyboru *Obszar* należy wybrać kolejny numer obszaru i narysować go w analogiczny sposób.

Usuwanie obszaru

Aby usunąć obszar, należy wybrać go z listy i kliknąć przycisk "*Wyczyść"*.

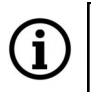

Strefa może mieć wyłącznie kształt czworokąta, pięciokąta lub sześciokąta.

Ustawione obszary są widoczne w oknie podglądu na żywo przez zaznaczenie liniami w kolorze niebieskim. Wykryty obiekt zostaje zaznaczony przez zielony prostokąt, który w momencie przekraczania granicy obszaru zmienia kolor na żółty (granica ma wtedy kolor czerwony).

Zakładka *"Harmonogram"* umożliwia konfigurowanie harmonogramów działania funkcji detekcji wkroczenia w obszar.

27

#### **3.5.4. Menu "Opuszczenie obszaru"**

Menu umożliwia konfigurację do czterech stref detekcji. Zdarzenie alarmowe jest generowane w momencie przekroczenia przez obiekt granicy strefy, ruchem od wewnątrz na zewnątrz strefy.

Zakładka *Ustawienia detekcji* pozwala na podstawową konfigurację funkcji:

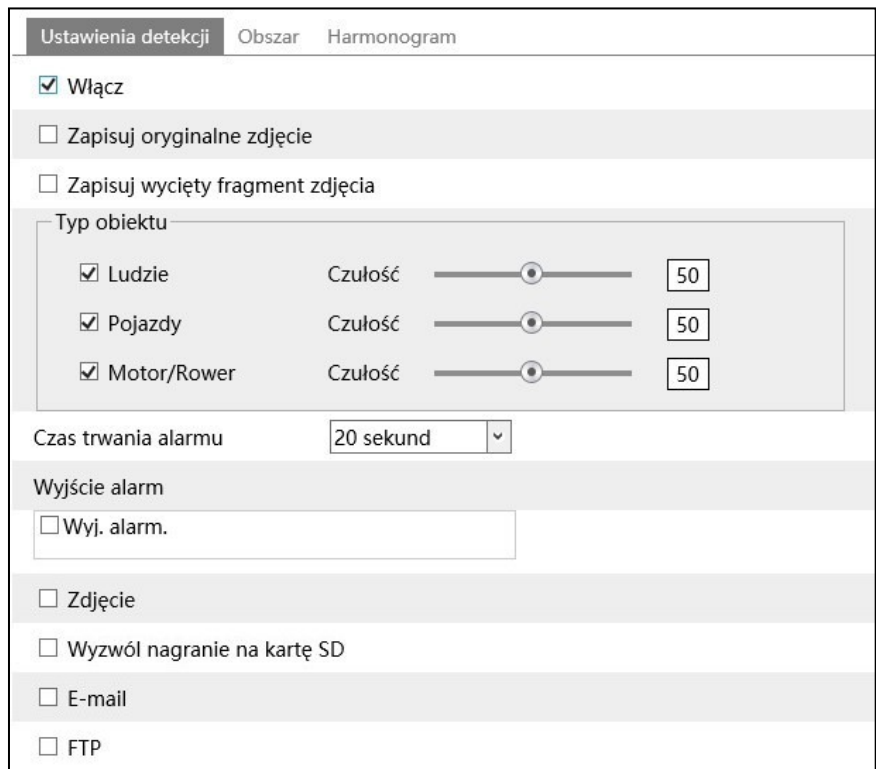

*Zapisuj oryginalne zdjęcie* - zaznaczenie tej opcji pozwala na zapis całego kadru z momentu wystąpienia zdarzenia.

*Zapisuj wycięty fragment zdjęcia* - zaznaczenie tej opcji pozwala na zapis fragmentu obrazu zawierającego wykryty obiekt

*Typ obiektu* - opcja pozwalająca na wskazanie mechanizmowi analityki kamery, jaki rodzaj obiektów ma wywoływać alarm. Możliwy jest wybór typu obiektu "Ludzie", jeśli alarm ma być generowany w momencie przekroczenia linii przez osobę, "Pojazdy" - gdy alarm mają generować pojazdy i "Motor/ Rower" - gdy alarm ma być generowany przez jednoślady. Analityka kamery potrafi wykrywać wszystkie typy obiektów jednocześnie, oraz potrafi rozpoznawać obiekty kombinowane, tzn. przy przekraczaniu linii przez rowerzystę rozpozna zarówno rower jak i (oddzielnie) osobę, podobnie w przypadku kierowcy w pojeździe: rozpoznany może być oddzielnie pojazd i osoba.

*Czas trwania alarmu, Wyjście alarmowe, Zdjęcie. Wyzwól nagranie na kartę SD, E-mail, FTP* - opcje reakcji na wystąpienie zdarzenia opuszczenia obszaru.

Ĩ.

Aby reakcje *Zdjęcie, Wyzwól nagranie na kartę SD, E-email* i *FTP* działały, należy najpierw je skonfigurować, zgodnie z informacjami zawartymi odpowiednio: *Zdjęcie, Wyzwól nagranie na kartę*  w rozdziale 3.1.4 na str. 12, *E-email* w rozdziale 3.6.2 na str. 37, *FTP* w rozdziale 3.6.2 na str. 38
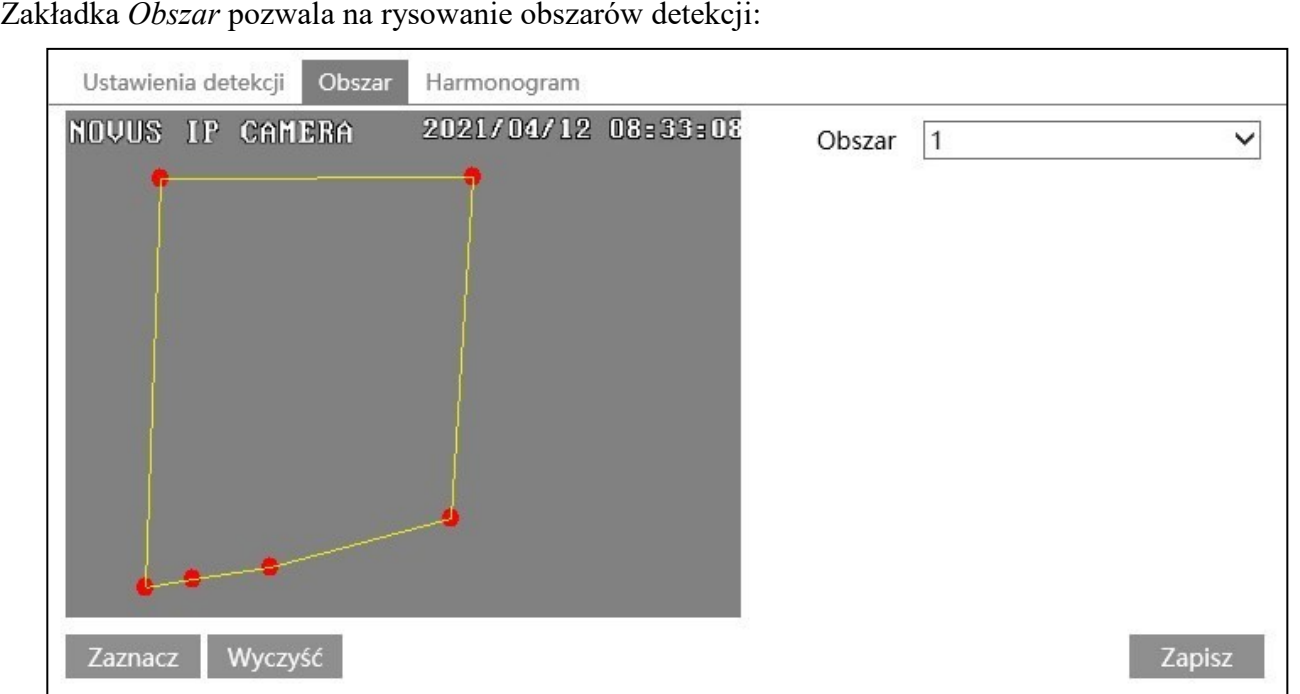

Zakładka *Obszar* pozwala na rysowanie obszarów detekcji:

Rysowanie obszarów

Aby narysować obszar detekcji, naciskamy przycisk *"Zaznacz"*, i następnie klikamy lewym przyciskiem myszy na oknie podglądu w miejscach, gdzie mają być narożniki obszaru. Kamera automatycznie połączy te punkty tworząc granice strefy. Po zaznaczeniu ostatniego narożnika naciskamy przycisk "Zatrzymaj". Gdy istnieje potrzeba narysowania innych obszarów, z listy wyboru *Obszar* należy wybrać kolejny numer obszaru i narysować go w analogiczny sposób.

Usuwanie obszaru

Aby usunąć obszar, należy wybrać go z listy i kliknąć przycisk "*Wyczyść"*.

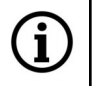

Ť

Strefa może mieć wyłącznie kształt czworokąta, pięciokąta lub sześciokąta.

Ustawione obszary są widoczne w oknie podglądu na żywo przez zaznaczenie liniami w kolorze niebieskim. Wykryty obiekt zostaje zaznaczony przez zielony prostokąt, który w momencie przekraczania granicy obszaru zmienia kolor na żółty (granica ma wtedy kolor czerwony).

Zakładka *"Harmonogram"* umożliwia konfigurowanie harmonogramów działania funkcji detekcji opuszczenia obszaru.

#### **3.5.5. Menu "Zliczanie obiektów"**

Menu umożliwia konfigurację jednej linii detekcji. Zdarzenie przekroczenia linii przez obiekt jest zliczane i wyświetlanie na ekranie podglądu. Możliwy jest także eksport statystyk.

Zakładka *Ustawienia detekcji* pozwala na podstawową konfigurację funkcji:

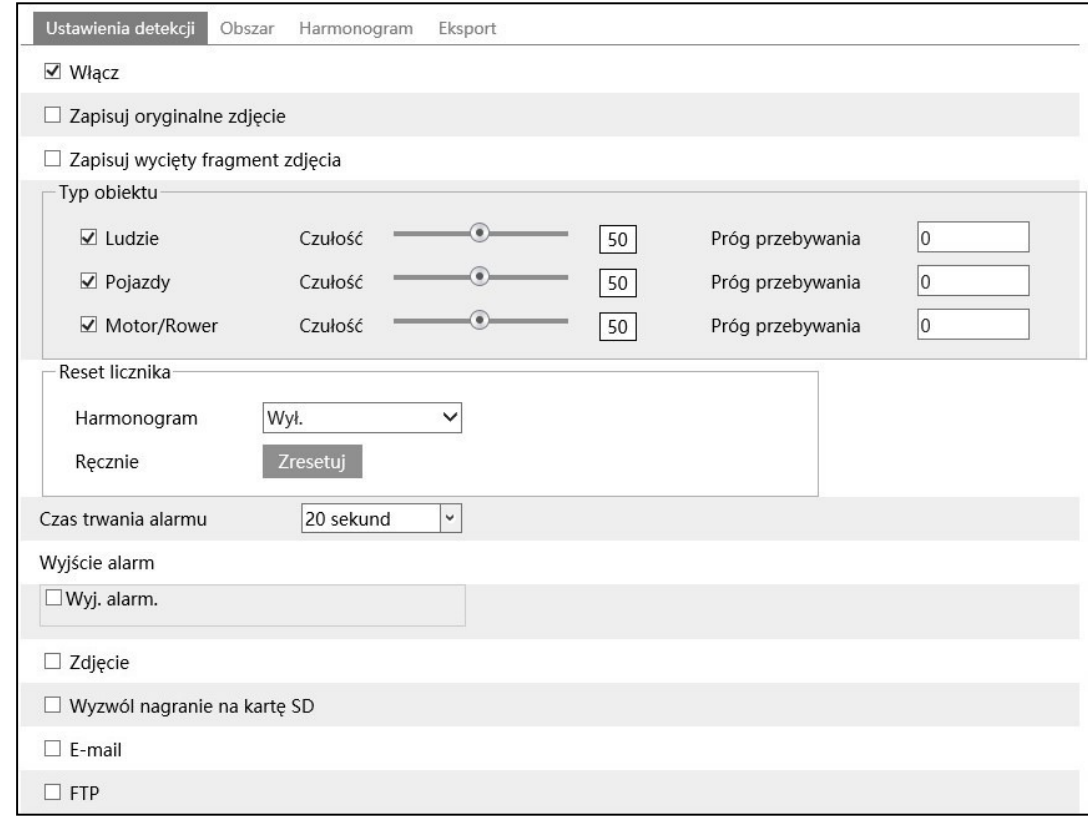

*Zapisuj oryginalne zdjęcie* - zaznaczenie tej opcji pozwala na zapis całego kadru z momentu wystąpienia zdarzenia.

*Zapisuj wycięty fragment zdjęcia* - zaznaczenie tej opcji pozwala na zapis fragmentu obrazu zawierającego wykryty obiekt

*Typ obiektu* - opcja pozwalająca na wskazanie mechanizmowi analityki kamery, jaki rodzaj obiektów ma być zliczany. Możliwy jest wybór typu obiektu "Ludzie", jeśli alarm ma być generowany w momencie przekroczenia linii przez osobę, "Pojazdy" - gdy alarm mają generować pojazdy i "Motor/ Rower" - gdy alarm ma być generowany przez jednoślady. Analityka kamery potrafi wykrywać wszystkie typy obiektów jednocześnie, oraz potrafi rozpoznawać obiekty kombinowane, tzn. przy przekraczaniu linii przez rowerzystę rozpozna zarówno rower jak i (oddzielnie) osobę, podobnie w przypadku kierowcy w pojeździe: rozpoznany może być oddzielnie pojazd i osoba. Opcja *Próg przebywania* pozwala na określenie liczby obiektów "pozostających" (Stay). Przekroczenie tej liczby powoduje wyzwolenie reakcji alarmowej.

*Reset licznika* - opcja pozwalająca na zaplanowanie okresów zliczania obiektów. Z listy rozwijanej *Harmonogram* można wybrać czas, po którym liczniki są resetowane: *Codziennie, Tygodniowo, Miesięcznie* lub *Wyłączone*. Przycisk *Zresetuj* pozwala na reset liczników w dowolnym momencie.

*Czas trwania alarmu, Wyjście alarmowe, Zdjęcie. Wyzwól nagranie na kartę SD, E-mail, FTP* - opcje reakcji na wystąpienie przekroczenia liczby obiektów pozostających.

Ť

Aby reakcje *Zdjęcie, Wyzwól nagranie na kartę SD, E-email* i *FTP* działały, należy najpierw je skonfigurować, zgodnie z informacjami zawartymi odpowiednio: *Zdjęcie, Wyzwól nagranie na kartę*  w rozdziale 3.1.4 na str. 12, *E-email* w rozdziale 3.6.2 na str. 37, *FTP* w rozdziale 3.6.2 na str. 38

Zakładka *Obszar* pozwala na rysowanie linii detekcji:

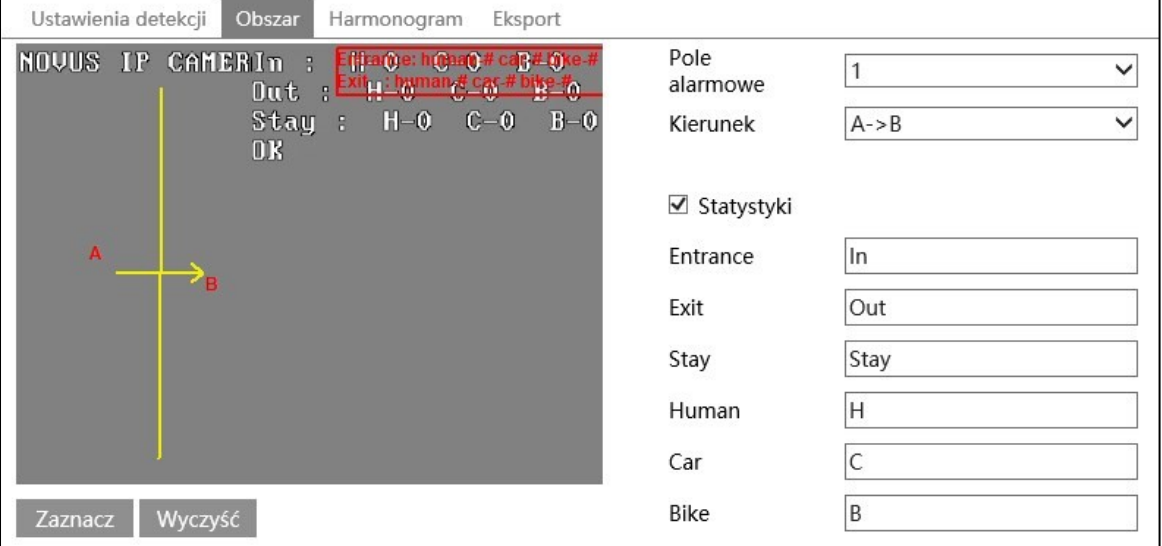

Rysowanie linii

Aby narysować linię detekcji, naciskamy przycisk *"Zaznacz"*, klikamy lewym przyciskiem myszy na oknie podglądu w wybranym miejscu i trzymając wciśnięty przycisk przeciągamy myszką. W miejscu, gdzie ma być koniec linii puszczamy przycisk i naciskamy przycisk *"Zatrzymaj".*

*Kierunek* - ustawienie kierunku ruchu, który wywoła zdarzenie alarmowe. Kierunek ruchu wskazuje strzałka pomocnicza widoczna w okienku podglądu. Identyfikacja kierunku ruchu obiektu jest istotna dla rozróżnienia w statystykach na obiekty *wchodzące* i *wychodzące*.

*Statystyki* - zaznaczenie tej opcji umożliwia wyświetlanie na ekranie podglądu statystyk zliczania obiektów. Opcje *Entrance (Wejście), Exit (Wyjście), Stay (Pozostało)* to nazwy głównych kategorii statystyk, a *Human (Osoba), Car (Pojazd), Bike (Jednoślad)* - nazwy zliczanych obiektów. W pola obok tych opcji można wpisać własne nazwy, które będą wyświetlały się w oknie podglądu.

Na ekranie podglądu wyświetli się też status zliczania: OK - gdy liczba "pozostających" obiektów jest mniejsza od ustawionej, lub *Exceed/Przekroczono* - gdy liczba ta jest większa.

Ustawiona linia detekcji jest widoczna w oknie podglądu na żywo jako linia w niebieskim kolorze. Wykryty obiekt zostaje zaznaczony przez zielony prostokąt, który w momencie przekraczania linii zmienia kolor na żółty (linia detekcji wtedy ma kolor czerwony).

Usuwanie linii

Aby usunąć linię detekcji, należy wybrać ją z listy i kliknąć przycisk "*Wyczyść"*.

Zakładka *"Harmonogram"* umożliwia konfigurowanie harmonogramów działania funkcji zliczania przekroczenia linii.

Zakładka *Eksport* pozwala na eksportowanie statystyk zliczania przekroczeń linii. Eksport ma formę pliku CSV, z podziałem na poszczególne godziny.

### **3.5.6. Menu "Wtargnięcie"**

Menu umożliwia konfigurację do czterech stref detekcji. Zdarzenie alarmowe jest generowane w momencie przekroczenia przez obiekt granicy strefy.

Zakładka *Ustawienia detekcji* pozwala na podstawową konfigurację funkcji:

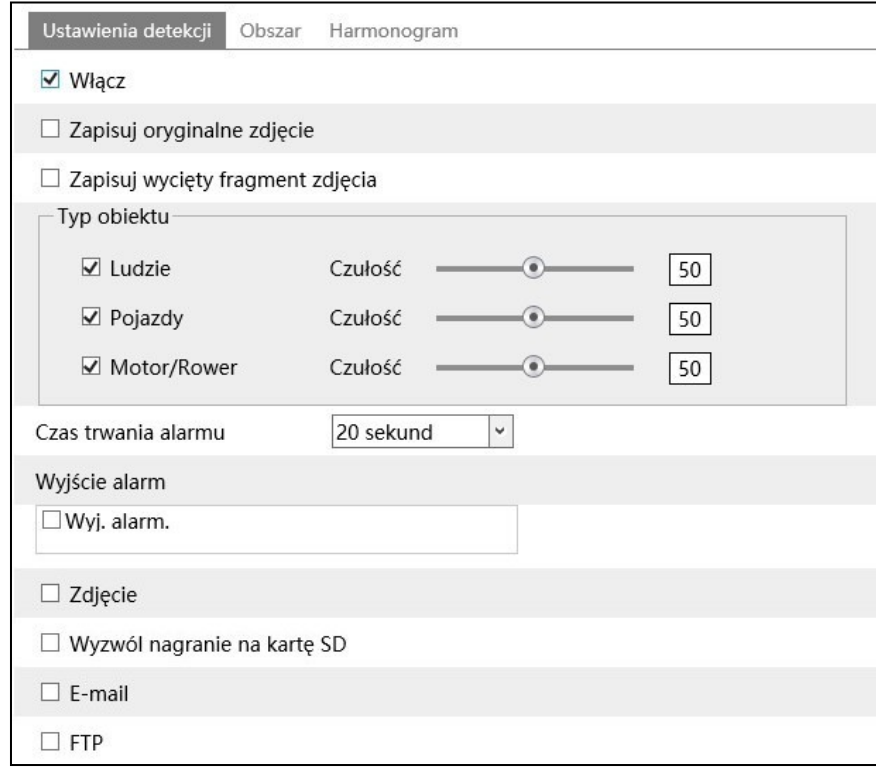

*Zapisuj oryginalne zdjęcie* - zaznaczenie tej opcji pozwala na zapis całego kadru z momentu wystąpienia zdarzenia.

*Zapisuj wycięty fragment zdjęcia* - zaznaczenie tej opcji pozwala na zapis fragmentu obrazu zawierającego wykryty obiekt

*Typ obiektu* - opcja pozwalająca na wskazanie mechanizmowi analityki kamery, jaki rodzaj obiektów ma wywoływać alarm. Możliwy jest wybór typu obiektu "Ludzie", jeśli alarm ma być generowany w momencie przekroczenia linii przez osobę, "Pojazdy" - gdy alarm mają generować pojazdy i "Motor/ Rower" - gdy alarm ma być generowany przez jednoślady. Analityka kamery potrafi wykrywać wszystkie typy obiektów jednocześnie, oraz potrafi rozpoznawać obiekty kombinowane, tzn. przy przekraczaniu linii przez rowerzystę rozpozna zarówno rower jak i (oddzielnie) osobę, podobnie w przypadku kierowcy w pojeździe: rozpoznany może być oddzielnie pojazd i osoba.

*Czas trwania alarmu, Wyjście alarmowe, Zdjęcie. Wyzwól nagranie na kartę SD, E-mail, FTP* - opcje reakcji na wystąpienie zdarzenia przekroczenia linii.

Aby reakcje *Zdjęcie, Wyzwól nagranie na kartę SD, E-email* i *FTP* działały, należy najpierw je skonfigurować, zgodnie z informacjami zawartymi odpowiednio: *Zdjęcie, Wyzwól nagranie na kartę*  w rozdziale 3.1.4 na str. 12, *E-email* w rozdziale 3.6.2 na str. 37, *FTP* w rozdziale 3.6.2 na str. 38

Zakładka *Obszar* pozwala na rysowanie obszarów detekcji:

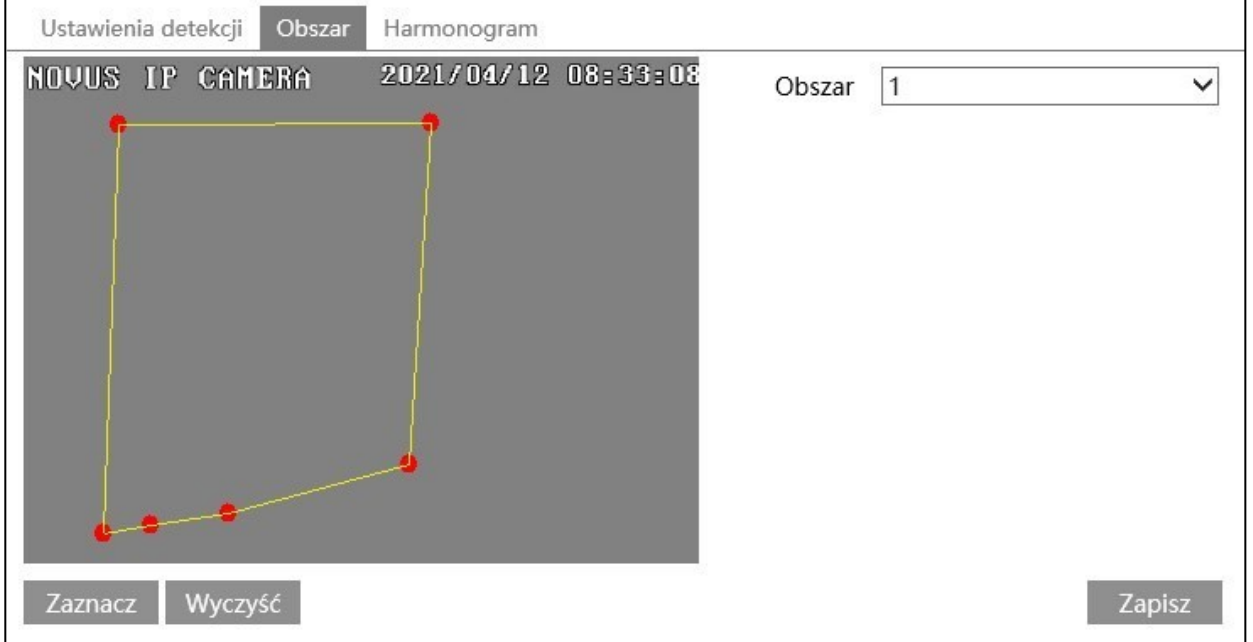

Rysowanie obszarów

Aby narysować obszar detekcji, naciskamy przycisk *"Zaznacz"*, i następnie klikamy lewym przyciskiem myszy na oknie podglądu w miejscach, gdzie mają być narożniki obszaru. Kamera automatycznie połączy te punkty tworząc granice strefy. Po zaznaczeniu ostatniego narożnika naciskamy przycisk "Zatrzymaj". Gdy istnieje potrzeba narysowania innych obszarów, z listy wyboru *Obszar* należy wybrać kolejny numer obszaru i narysować go w analogiczny sposób.

Usuwanie obszaru

Aby usunąć obszar, należy wybrać go z listy i kliknąć przycisk "*Wyczyść"*.

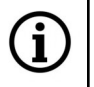

Ã.

Strefa może mieć wyłącznie kształt czworokąta, pięciokąta lub sześciokąta.

Ustawione obszary są widoczne w oknie podglądu na żywo przez zaznaczenie liniami w kolorze niebieskim. Wykryty obiekt zostaje zaznaczony przez zielony prostokąt, który w momencie przekraczania granicy obszaru zmienia kolor na żółty (granica ma wtedy kolor czerwony).

Zakładka *"Harmonogram"* umożliwia konfigurowanie harmonogramów działania funkcji detekcji wkroczenia w obszar.

#### $\mathsf{p}$

#### **3.5.7. Menu "Rozpoznawanie twarzy"**

Menu umożliwia konfigurację kamery do rozpoznawania twarzy. Zdarzenie alarmowe jest generowane w momencie rozpoznania twarzy.

Zakładka *Ustawienia detekcji* pozwala na podstawową konfigurację funkcji:

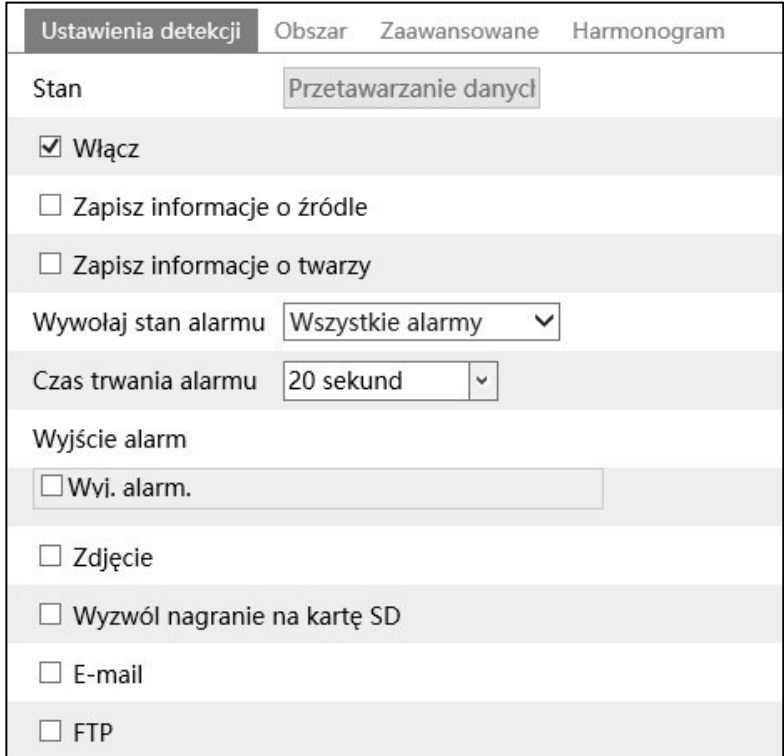

*Zapisz informacje o źródle* - zaznaczenie tej opcji pozwala na zapis całego kadru z momentu wystąpienia zdarzenia.

*Zapisz informacje o twarzy* - zaznaczenie tej opcji pozwala na zapis fragmentu obrazu zawierającego wykryty obiekt (twarz).

*Wywołaj stan alarmu* - opcja pozwalająca na wybór, czy alarm ma wywoływać każde rozpoznanie twarzy (*Wszystkie alarmy*), czy tylko rozpoznanie twarzy bez maski (*Brak znaku wodnego*).

*Czas trwania alarmu, Wyjście alarmowe, Zdjęcie. Wyzwól nagranie na kartę SD, E-mail, FTP* - opcje reakcji na wystąpienie zdarzenia przekroczenia linii.

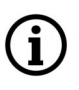

pl

Aby reakcje *Zdjęcie, Wyzwól nagranie na kartę SD, E-email* i *FTP* działały, należy najpierw je skonfigurować, zgodnie z informacjami zawartymi odpowiednio: *Zdjęcie, Wyzwól nagranie na kartę*  w rozdziale 3.1.4 na str. 12, *E-email* w rozdziale 3.6.2 na str. 37, *FTP* w rozdziale 3.6.2 na str. 38

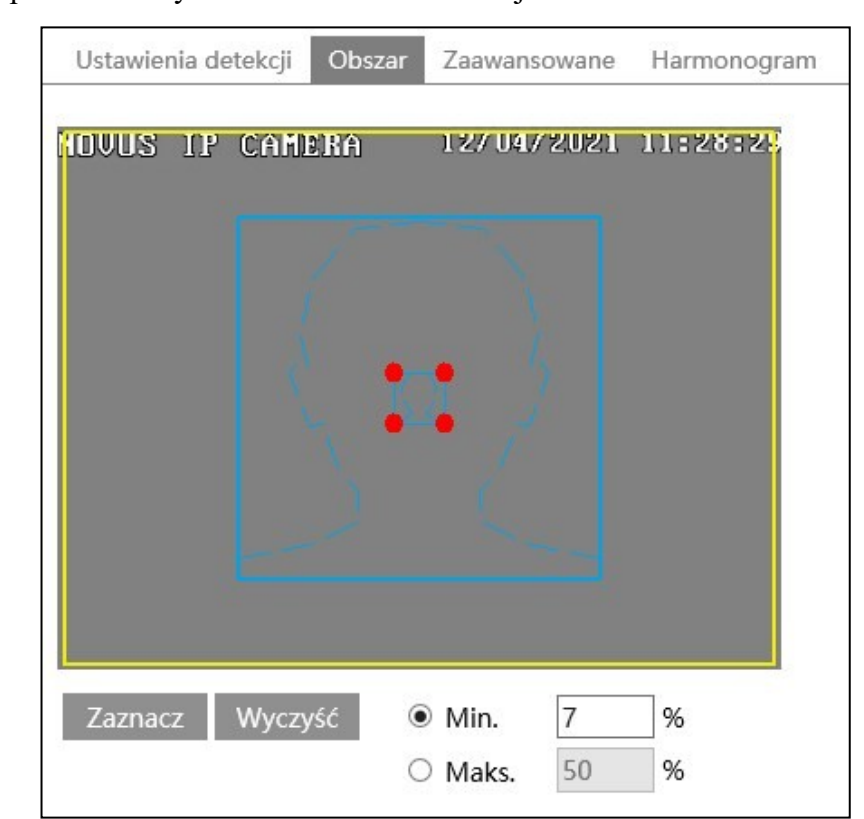

Zakładka *Obszar* pozwala na rysowanie obszarów detekcji:

Rysowanie obszaru detekcji

Aby narysować obszar detekcji, naciskamy przycisk *"Zaznacz"*, i następnie klikamy lewym przyciskiem myszy na oknie podglądu w wybranym miejscu i przeciągamy myszką przytrzymując przycisk - rozpoczyna się rysowanie strefy. Gdy strefa osiągnie pożądany kształt i wielkość puszczamy przycisk. Następnie naciskamy przycisk "Zatrzymaj". Domyślnie obszarem detekcji jest cały obszar pola widzenia kamery.

Opcje "Min" i "Maks." - ustawianie minimalnego i maksymalnego rozmiaru twarzy w polu detekcji (procentowo w stosunku do wielkości pola widzenia kamery). Na ekranie podglądu wyświetlane są dwie niebieskie ramki pomocnicze z zarysami twarzy. Opcje te należy ustawić w taki sposób, by twarze osób były większe od mniejszej i mniejsze od większej ramki.

Usuwanie obszaru

Aby usunąć obszar, należy wybrać go z listy i kliknąć przycisk "Wyczyść".

Granice ustawionej strefy detekcji ani ramki pomocnicze nie są widoczne w oknie podglądu na żywo.

Zakładka *Zaawansowane* pozwala na zaawansowaną konfigurację funkcji:

*"Interwał zdjęć"* - opcja określająca częstotliwość wykonywania zdjęć rozpoznawanej twarzy.

*"Ilość zdjęć"* - maksymalna ilość zdjęć jaką kamera wykona rozpoznawanej twarzy. Rzeczywista ilość zdjęć zależy od tego, jak długo osoba przebywa w obszarze rozpoznawania.

Zakładka *"Harmonogram"* umożliwia konfigurowanie harmonogramów działania funkcji rozpoznawania twarzy.

#### **3.6. Grupa ustawień "Sieć"**

Menu pozwala na konfigurowanie ustawień sieciowych.

#### **3.6.1. Menu "TCP/IP"**

Zakładka ta umożliwia modyfikowanie podstawowych parametrów sieciowych kamery.

Zakładka *IPv4* pozwala na konfigurację adresu IPv4 kamery:

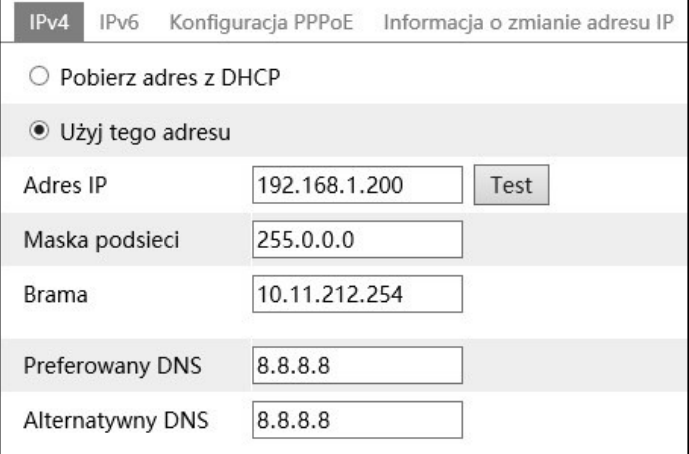

Kamera umożliwia ustawienie sposobu uzyskiwania adresu IP (*Pobierz adres z* DHCP lub *Użyj tego adresu*) oraz parametrów sieci (adres IP, maska, brama, adresy serwerów DNS). Przycisk *Test* umożliwia sprawdzenie, czy wpisywany adres nie jest zajęty.

Nie zaleca się korzystania z serwerów DHCP w sieciowych urządzeniach monitoringu. Dla zapewnienia optymalnej jakości i niezawodności działania wskazane jest używanie statycznych ustawień sieci IP.

Zakładka *IPv6* pozwala na konfigurację w analogiczny sposób adresu IPv6 kamery.

Zakładka *Konfiguracja PPPoE* pozwala na włączenie protokołu PPPoE.

Zakładka *Informacja o zmianie adresu IP* pozwala na wpisanie adresu e-mail lub serwera FTP na które będą wysłane informacje w przypadku zmiany adresu IP kamery.

 $p<sub>l</sub>$ 

#### **3.6.2. Menu "Zaawansowane"**

Zakładka ta umożliwia modyfikowanie pozostałych parametrów sieciowych, oraz na konfigurację wysyłania e-maili i powiadomień na serwer FTP.

Zakładka *Port* umożliwia skonfigurowanie portów kamery.

Zakładka *Serwer* - opcja nieaktywna

Zakładka *DDNS* umożliwia skonfigurowanie usługi DDNS (warunkiem jest posiadanie konta w jednej z dostępnych usług DDNS).

Zakładka *SNMP* pozwala na włączenie i konfigurację protokołu SNMP. Możliwa jest konfiguracja protokołu SNMP w wersji 1, 2 i 3.

Zakładka *802.1x* pozwala na włączenie i konfigurację protokołu uwierzytelniania urządzeń w sieci.

Zakładka *RTSP* umożliwia włączenie/wyłączenie protokołu RTSP i ustawienie portu. Jest także możliwe włączenie/wyłączenie konieczności logowania się podczas pobierania strumienia wideo RTSP (opcja *Zezwól na logowanie anonimowe*). Zakładka ta umożliwia także włączenie/wyłączenie i skonfigurowanie usługi Multicast.

Zakładka *UPnP* pozwala na włączenie usługi UPnP.

Zakładka *E-mail* umożliwia ustawienie parametrów wiadomości email, którą kamera może wysłać w przypadku wystąpienia zdarzenia.

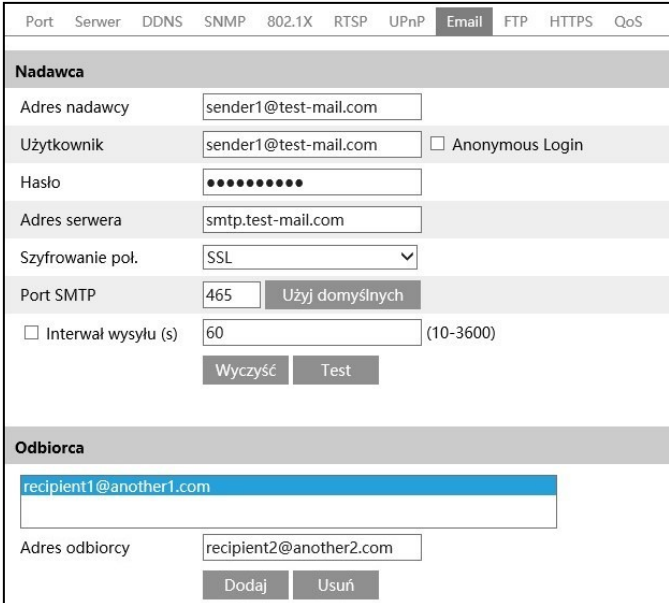

W części "Nadawca" należy podać parametry i ustawienia konta e-mail nadawcy oraz interwał wysyłania maili. Po skonfigurowaniu ustawień jest możliwość wysłania maila testowego dla potwierdzenia poprawności.

W części *"Odbiorca"* należy wpisać adresy odbiorców e-maili, do których będą wysyłane powiadomienia. Możliwe jest dodanie pięciu adresów odbiorców.

Tak skonfigurowana funkcja pozwoli na wysyłanie powiadomień na adresy e-mail zapisane w części *"Odbiorca"*. Aby to było możliwe, należy odpowiednio skonfigurować opcję wysyłania e-maili jako reakcję na wystąpienie zdarzenia. Sposób konfiguracji jest jednakowy dla wszystkich funkcji alarmowych i zdarzeń inteligencji, tu zostanie pokazany na przykładzie detekcji ruchu. Po zaznaczeniu opcji *E-mail* wyświetli się okno dodawania odbiorców:

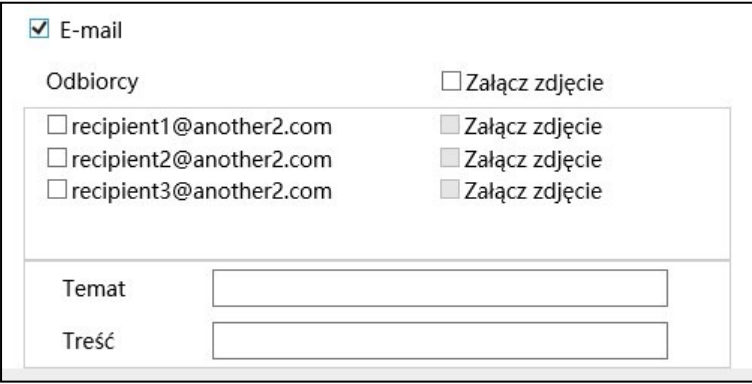

Na liście należy zaznaczyć adres tego odbiorcy, który ma otrzymywać powiadomienia o wystąpieniu danego zdarzenia. Można także zaznaczyć pole *Załącz zdjęcie*, aby odbiorca otrzymywał zdjęcia zdarzenia.

Aby możliwe było wysyłanie zdjęć w wiadomości e-mail, musi być także zaznaczona opcja *"Zdjęcie",* lub *"Zapisz informacje o źródle"/"Zapisz informacje o twarzy".*

Następnie należy uzupełnić pola "*Temat" i* "*Treść"* o odpowiednie wpisy będące odpowiednio tematem i treścią maila.

Zakładka *FTP* umożliwia konfigurację kamery do wysyłania zdjęć na serwer FTP, w przypadku wystąpienia zdarzenia.

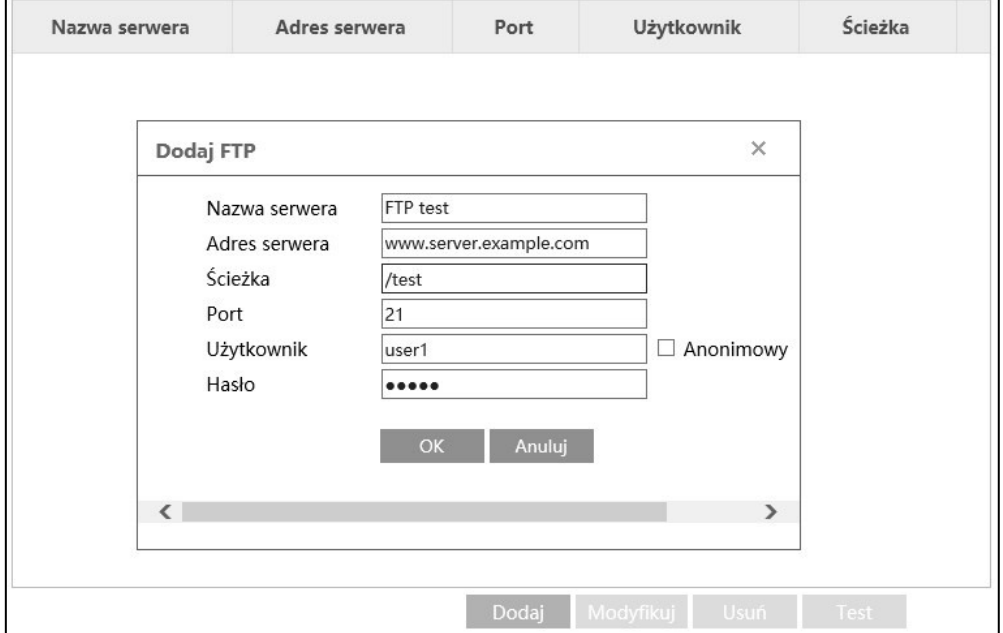

 $p<sub>l</sub>$ 

Aby skonfigurować ustawienia FTP, należy nacisnąć przycisk *"Dodaj"*. W oknie które się otworzy należy podać dane konfiguracyjne serwera FTP z którego będziemy korzystać, zgodnie z jego wymaganiami. Po zakończeniu naciskamy "*OK"* by zamknąć okno a następnie "Zapisz" by zapisać zmiany. Następnie zalecane jest wykonanie testu połączenia z serwerem - w tym celu naciskamy przycisk *"Test"*. Po chwili kamera wyświetli komunikat o poprawności połączenia lub o błędzie komunikacji.

Ť

Podczas testu kamera tworzy na serwerze FTP folder do zapisywania plików. W przypadku niektórych serwerów, na skutek opóźnień w przesyłaniu odpowiedzi przez serwer, może to powodować wyświetlenie komunikatu o błędzie komunikacji. Dlatego w przypadku błędu zaleca się przeprowadzenie testu ponownie.

Przycisk *"Modyfikuj"* pozwala na zmianę parametrów serwera FTP, a *"Usuń"* na usunięcie wpisu.

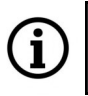

Możliwe jest dodanie tylko jednego serwera FTP.

Tak skonfigurowana funkcja pozwoli na wysyłanie powiadomień na serwer FTP. Aby to było możliwe, należy odpowiednio skonfigurować opcję wysyłania na serwer FTP, jako reakcję na wystąpienie zdarzenia. Sposób konfiguracji jest jednakowy dla wszystkich funkcji alarmowych i zdarzeń inteligencji, tu zostanie pokazany na przykładzie detekcji ruchu. Po zaznaczeniu opcji *FTP* wyświetli się okno wyboru serwera:

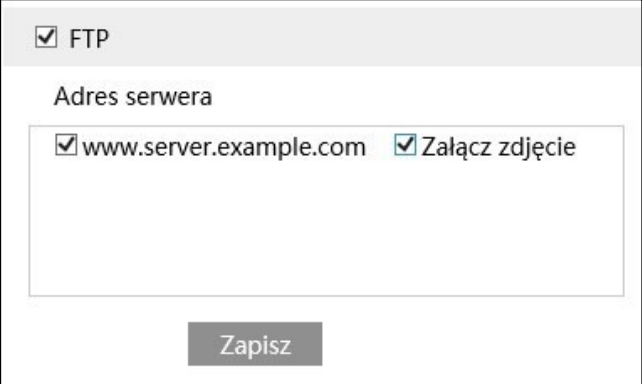

W oknie należy zaznaczyć adres serwera FTP, na który mają być wysyłane powiadomienia o wystąpieniu danego zdarzenia. Można także zaznaczyć pole *Załącz zdjęcie*, aby odbiorca otrzymywał zdjęcia zdarzenia.

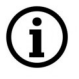

Aby możliwe było wysłanie zdjęć na serwer FTP, musi być także zaznaczona opcja *"Zdjęcie",* lub *"Zapisz informacje o źródle"/"Zapisz informacje o twarzy".*

Zakładka *HTTPS* pozwala na włączenie i konfigurację protokołu HTTPS.

Zakładka *QoS* pozwala na włączenie i konfigurowanie protokołu priorytetowania transmisji pakietów danych.

#### **3.7. Grupa ustawień "Bezpieczeństwo"**

Menu to pozwala na zarządzanie bezpieczeństwem oraz uprawnieniami użytkowników kamery.

#### **3.7.1. Menu "Użytkownik"**

Menu to pozwala na zarządzanie uprawnieniami użytkowników.

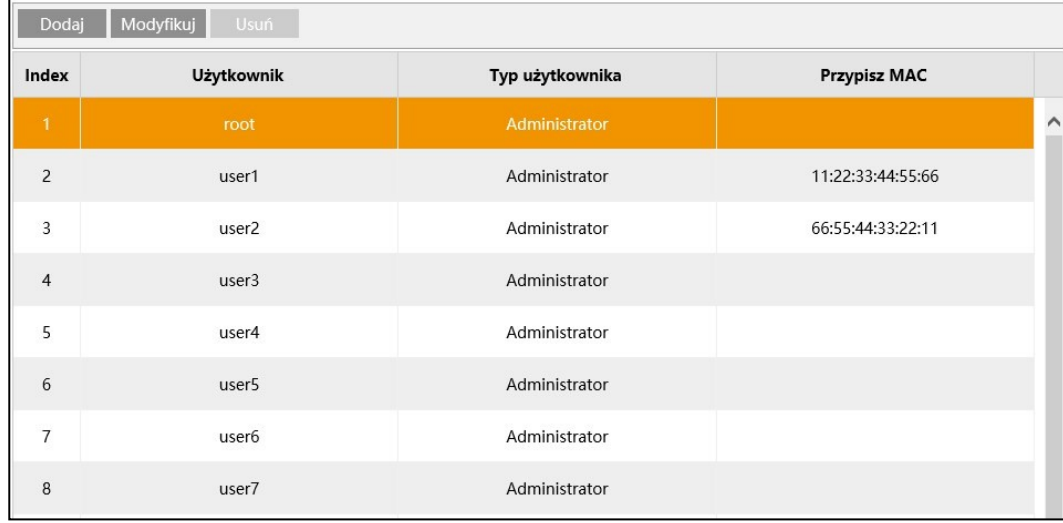

Menu umożliwia dodawanie, usuwanie i zmianę uprawnień użytkowników. Możliwe jest dodanie szesnastu użytkowników (łącznie z administratorem kamery *root*). Użytkownikom można nadać różne rodzaje uprawnień i hasła.

Nazwa użytkownika nie może być dłuższa niż 15 znaków i nie może zawierać polskich znaków diakrytycznych. Dopuszczalne są małe i wielkie litery, cyfry i znaki specjalne. Długość hasła to maksymalnie 19 znaków, musi składać się z cyfr i liter bez polskich znaków diakrytycznych.

Ť.

Nazwa użytkownika i hasło są *case-sensitive,* tzn. mają znaczenie małe i wielkie litery.

Konto administratora kamery *root* nie może być usunięte, nie jest też możliwa zmiana uprawnień (są zawsze najwyższe). Możliwa jest jedynie zmiana hasła i przypisanie adresu MAC

Dodawanie i usuwanie użytkowników a także zmiana uprawnień jest możliwa tylko po zalogowaniu się jako administrator kamery *root*, lub na inne konto z uprawnieniami administratora.

Dodawanie użytkownika

Dodawanie użytkownika rozpoczyna się po naciśnięciu przycisku *"Dodaj*". W oknie które się otworzy należy wpisać nazwę użytkownika, hasło oraz wybrać typ użytkownika. Do konta użytkownika można także przypisać adres MAC urządzenia, z którego wyłącznie będzie możliwe logowanie się.

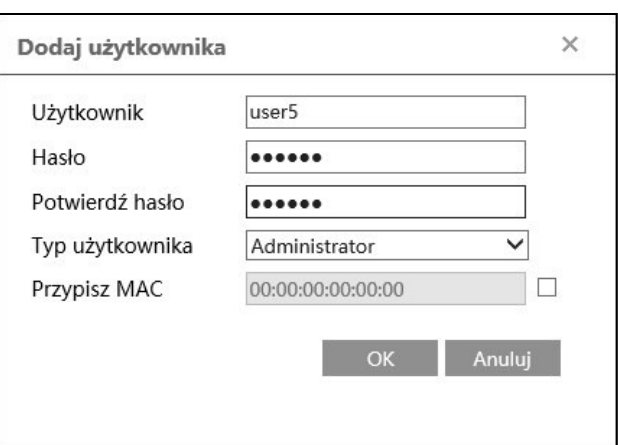

Typy użytkowników

Kamera umożliwia stworzenie trzech typów kont:

*Administrator* - użytkownik tego typu ma pełne uprawnienia do zarządzania kamerą - takie jak administrator kamery *root.*

*Zaawansowany użytkownik* - użytkownik tego typu ma uprawnienia do podglądu na żywo, wyszukiwania i ustawień, z wyjątkiem opcji *"Użytkownik", "Kopia zapasowa" i "Aktualizacja".*

*Zwykły użytkownik* - użytkownik tego typu ma uprawnienia tylko do podglądu na żywo i wyszukiwania. Dostęp do ustawień jest zablokowany.

#### Modyfikacja konta

Po zaznaczeniu wybranego konta i naciśnięciu przycisku "Modyfikuj" możliwa jest zmiana hasła i przypisanie adresu MAC.

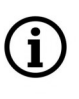

Nie jest możliwa zmiana nazwy ani typu konta użytkownika.

#### Usuwanie konta

Aby usunąć konto użytkownika należy zaznaczyć wybrane konto i nacisnąć przycisk *"Usuń"*.

### **3.7.2. Menu "Zalogowaniu użytkownicy"**

W menu tym wyświetlane są informacje o wszystkich aktualnie zalogowanych użytkownikach.

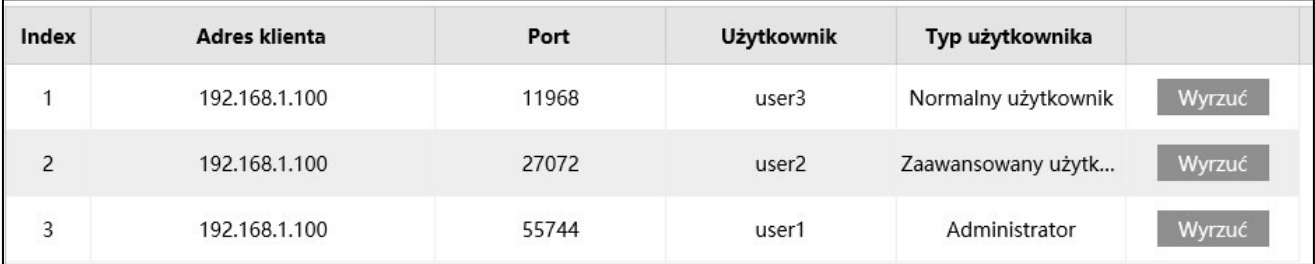

Przycisk "*Wyrzuć"* pozwala na zakończenie sesji wybranego użytkownika.

#### **3.7.3. Menu "Filtrowane adresy"**

Menu to umożliwia stworzenie i zarządzanie listą adresów (mogą to być adresy IPv4, IPv6 lub MAC). Adresom tym może następnie być udzielone zezwolenie na łączenie się z kamerą (po zaznaczeniu opcji *Zezwalaj na poniższe adresy*) - wtedy kamera nie przyjmie żadnego połączenia z adresu IP innego, niż znajdujący się na liście. Po zaznaczeniu opcji *Blokuj poniższe adresy*, możliwe będzie połączenie się z kamerą z każdego innego adresu, z wyjątkiem tych, które są zapisane na liście.

i

Możliwe jest stworzenie jednej listy z maksymalnie czterdziestoma adresami.

### **3.7.4. Menu "Ustawienia bezpieczeństwa"**

Menu konfiguracji zabezpieczeń logowania. Opcja *"Blokowanie nielegalnego logowania"* włącza 30 minutową blokadę logowania po pięciu błędnych próbach. W zakładce *"Hasło bezpieczeństwa"* można ustawić wymaganą siłę hasła i okres jego ważności.

#### **3.8. Grupa ustawień "Konserwacja"**

Menu to umożliwia zarządzanie zaawansowanymi ustawieniami kamery.

#### **3.8.1. Menu "Kopia zapasowa"**

Zakładka ta umożliwia wyeksportowanie ustawień kamery i zapisanie ich do pliku, oraz przeprowadzenie ich importu, a także zresetowanie ustawień kamery do wartości fabrycznych.

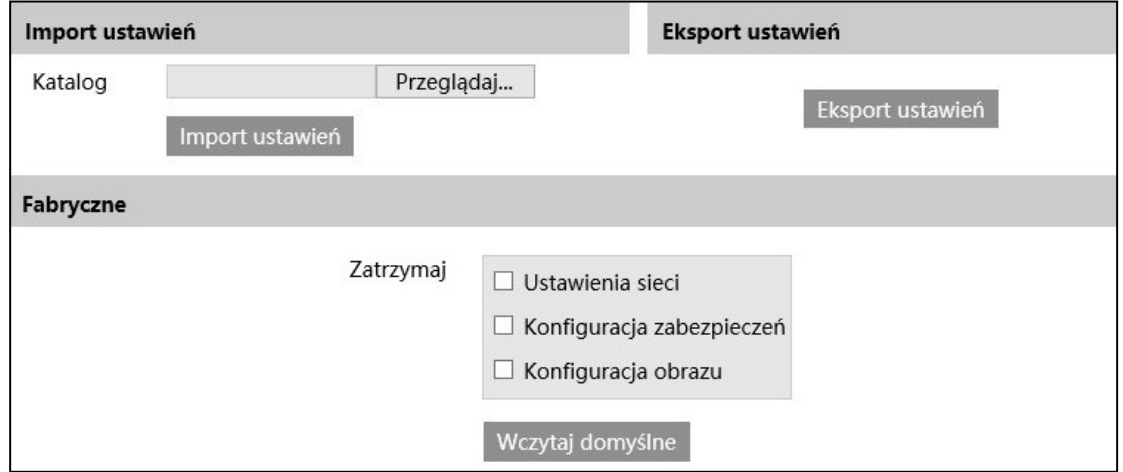

Ustawienia kamery są eksportowane w postaci pliku tekstowego.

Po zaimportowaniu pliku z ustawieniami kamera automatycznie zastosuje je, a następnie zrestartuje się.

Podczas resetowania ustawień kamery możliwe jest zachowanie konkretnych grup ustawień bez zmian, według własnych preferencji, przez zaznaczenie pól wyboru przy odpowiednich pozycjach. Przywracanie ustawień fabrycznych rozpoczyna się po naciśnięciu przycisku "*Wczytaj domyślne"*.

### **3.8.2. Menu "Restart"**

Zakładka ta umożliwia skonfigurowanie opcji regularnego restartowania się kamery. Dostępny jest także przycisk *Restart* umożliwiający natychmiastowe ponowne uruchomienie kamery.

#### **3.8.3. Menu "Aktualizacja"**

Zakładka ta umożliwia zaktualizowanie oprogramowania systemowego kamery.

- Przed przystąpieniem do aktualizacji kamera powinna być odłączona od wszelkich urządzeń rejestrujących (NVR, NMS)

- Po wybraniu ścieżki dostępu do pliku z nowym firmware za pomocą przycisku *"Przeglądaj",*  należy nacisnąć przycisk "Aktualizacja" i poczekać na restart kamery.

Podczas trwania aktualizacji nie wolno odłączać zasilania kamery ani zamykać lub odświeżać okna przeglądarki pod groźbą ryzyka nieodwracalnego uszkodzenia kamery.

#### **3.8.4. Menu "Log operacyjny"**

Menu to umożliwia uzyskanie informacji o zdarzeniach - podgląd logów kamery.

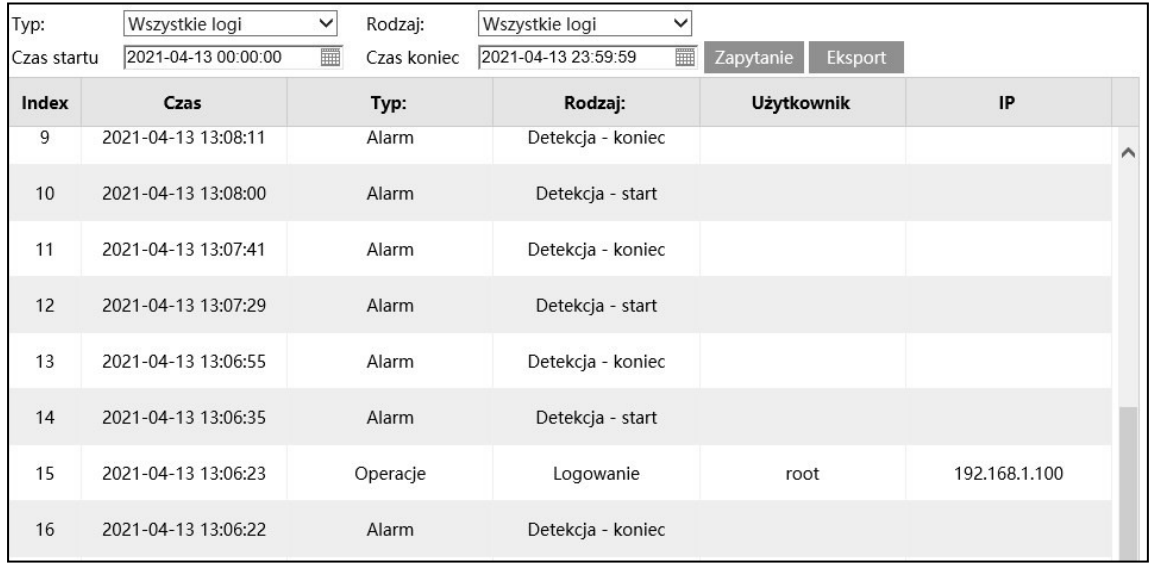

Z list *"Typ" i "Rodzaj"* należy wybrać rodzaj logów do wyświetlenia, a w pozycjach *Czas startu* i *Czas końca* należy określić ramy czasowe. Wybrane logi wyświetlą się po naciśnięciu przycisku *"Zapytanie"*. Naciśnięcie przycisku *"Eksport"* pozwala na wyeksportowanie wyszukanych logów w postaci pliku tekstowego.

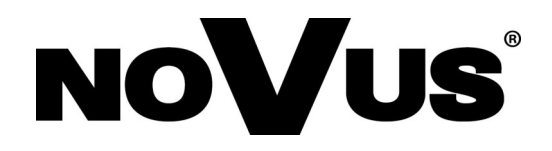

# AAT SYSTEMY BEZPIECZEŃSTWA sp. z o.o.

ul. Puławska 431, 02-801 Warszawa, Polska tel.: 22 546 0 546, kontakt@aat.pl www.novuscctv.com/pl

27.05.2021 TF, MK v.1.0